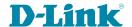

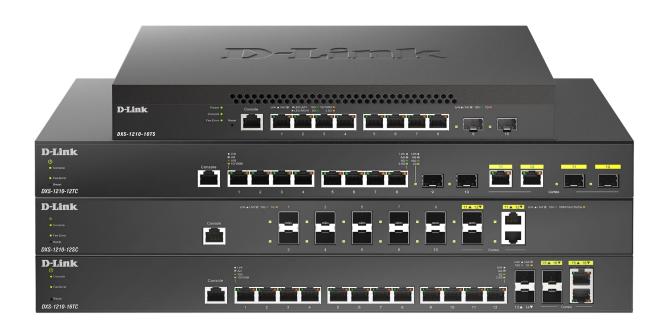

**User Manual** 

# **L2 10 Gigabit Ethernet Switch Series**

## Table of Contents

| Table of Contents                                      |    |
|--------------------------------------------------------|----|
| About This Guide                                       |    |
| Terms/Usage                                            |    |
| Copyright and Trademarks                               |    |
| 1 Product Introduction                                 |    |
| DXS-1210-10TS                                          |    |
| Front Panel                                            |    |
| Rear Panel                                             |    |
| DXS-1210-12TC                                          |    |
| Front Panel                                            |    |
| Rear Panel                                             |    |
| DXS-1210-12SC                                          |    |
| Front Panel                                            |    |
| Rear Panel                                             |    |
| DXS-1210-16TC                                          |    |
| Front Panel                                            |    |
| Rear Panel                                             |    |
| 2 Hardware Installation                                |    |
| Safety Cautions                                        |    |
| Step 1: Unpacking                                      |    |
| Step 2: Switch Installation                            |    |
| Desktop or Shelf Installation                          |    |
| Rack Installation                                      |    |
| Step 3 – Plugging in the AC Power Cord                 |    |
| Power Failure                                          |    |
| Grounding the Switch                                   |    |
| Smart Fan                                              |    |
| 3 Getting Started                                      | 12 |
| Management Options                                     | 12 |
| Using Web-based Management                             | 12 |
| Supported Web Browsers                                 | 12 |
| Connecting to the Switch                               | 12 |
| Login Web-based Management                             | 12 |
| Smart Wizard                                           | 13 |
| Web-based Management                                   | 13 |
| 4 Configuration                                        | 14 |
| Smart Wizard Configuration                             | 14 |
| IPv4 Information                                       | 14 |
| SNMP Settings                                          | 14 |
| User Accounts Settings                                 | 15 |
| Web-based Management                                   | 16 |
| Tool Bar > Save Menu                                   |    |
| Save Configuration                                     |    |
| Tool Bar > Tool Menu                                   |    |
| Firmware Information                                   |    |
| Configuration Information                              |    |
| Firmware Upgrade & Backup > Firmware Upgrade from HTTP | 18 |

| Firmware Upgrade & Backup > Firmware Upgrade from TFTP           | 18 |
|------------------------------------------------------------------|----|
| Firmware Backup to HTTP & Backup > Firmware Backup to HTTP       | 18 |
| Firmware Backup to HTTP & Backup > Firmware Backup to TFTP       |    |
| Configuration Upgrade & Backup > Configuration Restore from HTTP | 19 |
| Configuration Upgrade & Backup > Configuration Restore from TFTP |    |
| Configuration Upgrade & Backup > Configuration Backup to HTTP    |    |
| Configuration Upgrade & Backup > Configuration Backup to TFTP    | 19 |
| Log Backup > Log Backup to HTTP                                  | 20 |
| Log Backup > Log Backup to TFTP                                  | 20 |
| Ping                                                             | 20 |
| Traceroute                                                       | 20 |
| Reset                                                            | 21 |
| Reboot System                                                    | 21 |
| Nuclias Connect Setting                                          | 21 |
| Upload Nuclias Connect File                                      | 23 |
| Flash Information                                                | 23 |
| Tool Bar > Smart Wizard                                          | 23 |
| Tool Bar > Online Help                                           | 23 |
| Function Tree                                                    | 25 |
| Device Information                                               | 25 |
| System > System Information                                      | 25 |
| System > Peripheral                                              | 26 |
| System > Port Configuration > Port Settings                      | 26 |
| System > Port Configuration > Port Status                        | 27 |
| System > Port Configuration > Error Disable Settings             | 28 |
| System > Port Configuration > Jumbo Frame                        | 29 |
| System > System Log > System Log Settings                        | 29 |
| System > System Log > System Log Server Settings                 | 30 |
| System > System Log > System Log                                 | 30 |
| System > Time and SNTP > Clock Settings                          | 30 |
| System > Time and SNTP > Time Zone Settings                      | 31 |
| System > Time and SNTP > SNTP Settings                           | 32 |
| System > Time Range                                              | 32 |
| Management > User Accounts Settings                              | 33 |
| Management > Password Encryption                                 | 34 |
| Management > SNMP > SNMP Global Settings                         | 34 |
| Management > SNMP > SNMP View Table Settings                     | 35 |
| Management > SNMP > SNMP Community Table Settings                | 35 |
| Management > SNMP > SNMP Group Table Settings                    | 36 |
| Management > SNMP > SNMP Engine ID Local Settings                | 37 |
| Management > SNMP > SNMP User Table Settings                     | 37 |
| Management > SNMP > SNMP Host Table Settings                     | 38 |
| Management > RMON > RMON Global Settings                         | 39 |
| Management > RMON > RMON Statistics Settings                     | 39 |
| Management > RMON > RMON History Settings                        | 39 |
| Management > RMON > RMON Alarm Settings                          |    |
| Management > RMON > RMON Event Settings                          | 40 |
| Management > DHCP Auto Configuration                             | 41 |
| Management > Telnet/Web                                          | 41 |

| Management > Session Timeout                                                           |    |
|----------------------------------------------------------------------------------------|----|
| Management > D-Link Discover Protocol Settings                                         | 42 |
| L2 Features > FDB > Static FDB > Unicast Static FDB                                    |    |
| L2 Features > FDB > Static FDB > Multicast Static FDB                                  | 44 |
| L2 Features > FDB > MAC Address Table Settings                                         | 44 |
| L2 Features > FDB > MAC Address Table                                                  | 45 |
| L2 Features > FDB > MAC Notification                                                   | 45 |
| L2 Features > 802.1Q VLAN                                                              |    |
| L2 Features > Asymmetric VLAN                                                          | 47 |
| L2 Features > VLAN Interface                                                           |    |
| L2 Features > GVRP > GVRP Global                                                       |    |
| L2 Features > GVRP > GVRP Port                                                         |    |
| L2 Features > GVRP > GVRP Advertise VLAN                                               |    |
| L2 Features > GVRP > GVRP Forbidden VLAN                                               |    |
| L2 Features > GVRP > GVRP Statistics Table                                             |    |
| L2 Features > Auto Surveillance VLAN > Auto Surveillance Properties                    |    |
| L2 Features > Auto Surveillance VLAN > MAC Settings and Surveillance Device            |    |
| L2 Features > Voice VLAN > Voice VLAN Global                                           |    |
| L2 Features > Voice VLAN > Voice VLAN Port                                             |    |
| L2 Features > Voice VLAN > Voice VLAN OUI                                              |    |
| L2 Features > Voice VLAN > Voice VLAN Device                                           |    |
| L2 Features > Voice VLAN > Voice VLAN LLDP-MED Device                                  |    |
| L2 Features > STP > STP Global Settings                                                |    |
| L2 Features > STP > STP Port Settings                                                  |    |
| L2 Features > STP > MST Configuration Identification                                   |    |
| L2 Features > STP > STP Instance                                                       |    |
| L2 Features > STP > MSTP Port Information                                              |    |
| L2 Features > ERPS(G.8032) > ERPS                                                      |    |
| L2 Features > ERPS(G.8032) > ERPS Profile                                              |    |
| L2 Features > Loopback Detection                                                       |    |
| L2 Features > Link Aggregation                                                         |    |
| L2 Features > L2 Multicast Control > IGMP Snooping > IGMP Snooping Settings            |    |
| L2 Features > L2 Multicast Control > IGMP Snooping > IGMP Snooping Groups Settings     |    |
| L2 Features > L2 Multicast Control > IGMP Snooping > IGMP Snooping Mrouter Settings    |    |
| L2 Features > L2 Multicast Control > IGMP Snooping > IGMP Snooping Statistics Settings |    |
| L2 Features > L2 Multicast Control > MLD Snooping > MLD Snooping Setting               |    |
| L2 Features > L2 Multicast Control > MLD Snooping > MLD Snooping Groups Setting        |    |
| L2 Features > L2 Multicast Control > MLD Snooping > MLD Snooping Mrouter Settings      |    |
| L2 Features > L2 Multicast Control > MLD Snooping > MLD Snooping Statistics Settings   |    |
| L2 Features > L2 Multicast Control > Multicast Filtering                               |    |
| L2 Features > LLDP > LLDP Global Settings                                              |    |
| L2 Features > LLDP > LLDP Port Settings                                                |    |
| L2 Features > LLDP > LLDP Management Address List                                      |    |
| L2 Features > LLDP > LLDP Basic TLVs Settings                                          |    |
| L2 Features > LLDP > LLDP Dot1 TLVs Settings                                           |    |
| L2 Features > LLDP > LLDP Dot3 TLVs Settings                                           |    |
| L2 Features > LLDP > LLDP-MED Port Settings                                            |    |
| L2 Features > LLDP > LLDP Statistics information                                       |    |
| LZ   GALUIGO / LLDF / LLDF LUCAI FUIL                                                  |    |

| L2 Features > LLDP > LLDP Neighbor Port Information                                                                                                    | 78  |
|----------------------------------------------------------------------------------------------------|-----|
| L3 Features > ARP > ARP Aging Time                                                                                                    | 78  |
| L3 Features > ARP > Static ARP                                                                                                    | 79  |
| L3 Features > ARP > ARP Table                                                                                                    | 79  |
| L3 Features > IPv4 Interface                                                                                                    |     |
| L3 Features > IPv4 Static/Default Route                                                                                                    |     |
| L3 Features > IPv4 Route Table                                                                                                    | 81  |
| L3 Features > IPv6 Interface                                                                                                    |     |
| L3 Features > IPv6 Neighbor                                                                                                    |     |
| L3 Features > IPv6 Static/Default Route                                                                                                    |     |
| L3 Features > IPv6 Route Table                                                                                                    | 84  |
| L3 Features > DNS Server Settings                                                                                                    |     |
| QoS > Port Default CoS                                                                                                    |     |
| QoS > Port Scheduler Method                                                                                                    |     |
| QoS > Queue Settings                                                                                                    |     |
| QoS > CoS to Queue Mapping                                                                                                    |     |
| QoS > Port Rate Limiting                                                                                                    |     |
| QoS > Queue Rate Limiting                                                                                                    |     |
| QoS > Port Trust State                                                                                                    |     |
| QoS > DSCP CoS Mapping                                                                                                    |     |
| ACL > ACL Configuration Wizard                                                                                                    |     |
| ACL > ACL Access List                                                                                                    |     |
| ACL > ACL Interface Access Group                                                                                                    |     |
| Security > Port Security > Port Security Global Settings                                                                                                    |     |
| Security > Port Security > Port Security Port Settings                                                                                                    |     |
| Security > Port Security > Port Security Address Entries                                                                                                    |     |
| Security > 802.1X > 802.1X Global Settings                                                                                                    |     |
| Security > 802.1X > 802.1X Port Settings                                                                                                    |     |
| Security > 802.1X > Authentication Sessions Information                                                                                                    |     |
| Security > 802.1X > Authenticator Statistics                                                                                                    |     |
| Security > 802.1X > Authenticator Session Statistics                                                                                                    |     |
| Security > 802.1X > Authenticator Diagnostics                                                                                                    |     |
| Security > AAA > AAA Global Settings                                                                                                    |     |
| Security > AAA > AAA Global Settings                                                                                                    |     |
| Security > AAA > Application Authentication Settings                                                                                                    |     |
| Security > AAA > Authentication Settings                                                                                                    |     |
| Security > RADIUS > RADIUS Global Settings                                                                                                    |     |
| Security > RADIUS > RADIUS Server Settings                                                                                                    |     |
| Security > RADIUS > RADIUS Group Server Settings                                                                                                    |     |
| Security > RADIUS > RADIUS Statistic                                                                                                    |     |
| Security > TACACS > TACACS Server Settings                                                                                                    |     |
| Security > TACACS > TACACS Group Server Settings                                                                                                    |     |
| Security > TACACS > TACACS Statistic                                                                                                    |     |
| Security > IMPB > DHCPv4 Snooping > DHCP Snooping Global Settings                                                                                                    |     |
| Security > IMPB > DHCPv4 Snooping > DHCP Snooping Port Settings                                                                                                    |     |
| Security > IMPB > DHCPv4 Snooping > DHCP Snooping VLAN Settings                                                                                                    |     |
| Security > IMPB > DHCPv4 Snooping > DHCP Snooping Database                                                                                                    |     |
| Security > IMPB > DHCPV4 Shooping > DHCP Shooping Binding Entry                                                                                                    |     |
| OCCUPIES A DISTRIBUTION WINE TRANSPORTED AND WORLD AND WORLD AND W | 144 |

| Security > IMPB > Dynamic ARP Inspection > ARP Inspection Settings                             | 125  |
|------------------------------------------------------------------------------------------------|------|
| Security > IMPB > Dynamic ARP Inspection > ARP Inspection Port Settings                        |      |
| Security > IMPB > Dynamic ARP Inspection > ARP Inspection VLAN                                 |      |
| Security > IMPB > Dynamic ARP Inspection > ARP Inspection Statistics                           |      |
| Security > IMPB > Dynamic ARP Inspection > ARP Inspection Log                                  |      |
| Security > Network Access Authentication > Guest VLAN                                          |      |
| Security > Network Access Authentication > Network Access Authentication Global Settings       |      |
| Security > Network Access Authentication > Network Access Authentication Port Settings         |      |
| Security > Network Access Authentication > Network Access Authentication Sessions Information. |      |
| Security > DHCP Server Screening > DHCP Server Screening Global Settings                       |      |
| Security > DHCP Server Screening > DHCP Server Screening Port Settings                         |      |
| Security > Safeguard Engine                                                                    |      |
| Security > Trusted Host                                                                        |      |
| Security > Traffic Segmentation Settings                                                       |      |
| Security > Storm Control Settings                                                              |      |
| Security > DoS Attack Prevention Settings                                                      |      |
| Security > SSH > SSH Global Settings                                                           |      |
| Security > SSH > Host Key                                                                      |      |
| Security > SSH > SSH Server Connection                                                         |      |
| Security > SSH > SSH User Authentication List                                                  |      |
| Security > SSH > SSH Public Key Settings                                                       |      |
| Security > SSL > SSL Global Setting                                                            |      |
| Security > SSL > SSL Service Policy                                                            |      |
| OAM > Cable Diagnostics                                                                        |      |
| OAM > DDM > DDM Settings                                                                       |      |
| OAM > DDM > DDM Temperature Threshold Settings                                                 |      |
| OAM > DDM > DDM Voltage Threshold Settings                                                     |      |
| OAM > DDM > DDM Bias Current Threshold Settings                                                |      |
| OAM > DDM > DDM TX Power Threshold Settings                                                    |      |
| OAM > DDM > DDM RX Power Threshold Settings                                                    |      |
| OAM > DDM > DDM Status Table                                                                   |      |
| Monitoring > Statistics > Port                                                                 | 141  |
| Monitoring > Statistics > Port Counters                                                        |      |
| Monitoring > Statistics > Counters                                                             |      |
| Monitoring > Mirror Settings                                                                   |      |
| Green > Power Saving                                                                           |      |
| Green > EEE                                                                                    | 146  |
| Appendix A - Technical Specifications                                                          | 147  |
| Hardware Specifications                                                                        | 147  |
| Key Components / Performance                                                                   | 147  |
| Port Functions                                                                                 | 147  |
| Physical & Environment                                                                         | 147  |
| Emission (EMI) Certifications                                                                  |      |
| Safety Certifications                                                                          |      |
| Features                                                                                       | 148  |
| L2 Features                                                                                    | 148  |
| L3 Features                                                                                    | 148  |
| D-Link Green Technology                                                                        | 148  |
| VLAN                                                                                           | 1/12 |

| QoS (Quality of Service) | 148 |
|--------------------------|-----|
| Security                 | 149 |
| Management               | 149 |

## **About This Guide**

This guide provides installation and instructions for the D-Link 10 Gigabit Ethernet L2 Switch (DXS-1210-12TC/12SC/10TS/16TC),

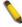

**Note:** The model you have purchased may appear slightly different from the illustrations shown in the document. Refer to the sections for detailed information about your switch, its components, network connections, and technical specifications.

This guide is divided into four parts:

- 1. Hardware Installation: Step-by-step hardware installation procedures.
- 2. Getting Started: A startup guide for basic switch installation and settings.
- 3. D-Link Network Assistant: An introduction to the central configuration utility.
- 4. Configuration: Information about the function descriptions and configuration settings.

## Terms/Usage

In this guide, the term "Switch" (first letter capitalized) refers to the DSX-1210 Series switch and "switch" (first letter lower case) refers to other Ethernet switches. Some technologies use "switch", "bridge" and "switching hubs" interchangeably, and all are commonly accepted terms for Ethernet switches.

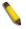

A **NOTE** indicates important information that helps you make better use of the device.

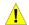

A **CAUTION** indicates the potential for property damage or personal injury.

## Copyright and Trademarks

Information in this document is subjected to change without notice.

© 2016 D-Link Corporation. All rights reserved.

Reproduction in any manner whatever without the written permission of D-Link Corporation is strictly forbidden.

Trademarks used in this text: D-Link and the D-LINK logo are trademarks of D-Link Corporation; Microsoft and Windows are registered trademarks of Microsoft Corporation.

Other trademarks and trade names may be used in this document to refer to either the entities claiming the marks and names or their products. D-Link Corporation disclaims any proprietary interest in trademarks and trade names other than its own.

## 1 Product Introduction

Thank you and congratulations on your purchase of D-Link DXS-1210 Series Switch.

D-Link's latest generation L2 10 Gigabit Ethernet switch series blends plug-and-play simplicity with exceptional value and reliability for small and medium-sized business (SMB) networking. All models are housed in a new style rack-mount metal case with easy-to-view front panel diagnostic LEDs, and provide advance features including network security, traffic segmentation, QoS and versatile management.

Flexible Port Configurations: The DXS-1210 Series is D-Link's latest 10G switch which provides 8-port, 10-port 10GBASE-T and 12-port SFP+ models. The DXS-1210 Series switches, have the advantage of using intuitive feature-rich software and utilizing a neat and simplified Web GUI allowing users to access and configure the Switch from everywhere via a web browser. 10GBASE-T provides the requisite backward compatibility that allows end users to transparently upgrade from 100/1000Mbps to 10 Gbps, using Cat 6, 6A, 7 unshielded and shielded twisted-pair cables. 10G SFP+ has the advantage of lower power consumption, longer cable distance, and better latency performance. Direct Attach Cables (DACs) can be used to provide a cost effective way of connecting switches at 10 Gbps that are in close proximity to each other.

**D-Link Green Technology:** D-Link Green devices aim to provide eco-friendly alternatives without compromising performance. D-Link Green Technology includes a number of innovations to reduce energy consumption on DXS-1210 series switches, such as reducing power when a port does not have a device attached, or adjusting the power usage according to the length of Ethernet cable connected to it.

**Extensive Layer 2 Features:** Implemented as complete L2 devices, these switches include functions such as IGMP snooping, port mirroring, Spanning Tree, ERPS, 802.3ad LACP, SNTP, LLDP and Loopback Detection to enhance performance and network reliability.

**Extensive Layer 3 Features:** These switches include functions such as IP interfaces, static routes, IPv6 static routes, and ARP to enhance performance and network resiliency.

**QoS:** The switches support bandwidth control and 802.1p priority queues, enabling users to run bandwidth-sensitive applications such as voice and video on the network. These functions allow the switches to work seamlessly with VLANs, 802.1p traffic and IPv6 Traffic Class priority to prioritize traffic on the network.

**Network Security:** D-Link's innovative Safeguard Engine function protects the switches against traffic flooding caused by virus attacks. Additional features such as Storm Control can help to keep the network from being overwhelmed by abnormal traffic. Port Security is another simple but useful authentication method to maintain the network device integrity. Also supports DHCP Server Screening, SSL and IP-MAC-Port Binding features.

**Versatile Management:** The new generation of D-Link 10 Gigabit Ethernet Switches provide growing businesses with a simple and easy management of their network, using a web-based management interface that allows administrators to remotely control their network down to the port level. Adding a console port with RJ-45 for command line interface management. The Switch can be managed, out-of-band, by using the console port on the front panel of the Switch. Alternatively, the Switch can also be managed, in-band, by using a Telnet connection to any of the LAN ports on the Switch. And the command line interface provides complete access to all switch management features.

Users can also access the switch via Telnet. Some basic tasks can be performed such as changing the Switch IP address, resetting the settings to factory defaults, setting the administrator password, rebooting the Switch, or upgrading the Switch firmware by using the Command Line Interface (CLI).

In addition, users can utilize the SNMP MIB (*Management Information Base*) to poll the switches for information about the status, or send out traps of abnormal events. SNMP support allows users to integrate the switches with other third-party devices for management in an SNMP-enabled environment. D-Link Smart Managed Switches provides easy-to-use graphic interface and facilitates the operation efficiency.

## **DXS-1210-10TS**

8-Port 10GBASE-T and 2-Port SFP + Fiber port L2 10 Gigabit Ethernet Switch.

#### **Front Panel**

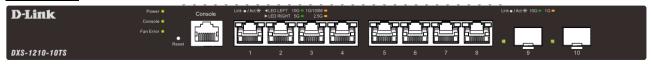

Figure 1.1 - DXS-1210-10TS Front Panel

**Power LED**: The Power LED lights up when the Switch is connected to a power source.

Console: The console LED lights up when the console port is connected.

Fan error: The Fan error LED lights up when the fan has runtime failure and is brought offline.

**Reset:** By pressing the Reset button, the Switch will change back to the default configuration and all changes will be lost.

Port Link/Act/Speed LED (1-8, 9F, 10F): The port LEDs indicate a network link through the corresponding port.

| 10GBase-T (Port 1 ~ Port 8) |       |            |
|-----------------------------|-------|------------|
|                             | Green | Amber      |
| LED LEFT                    | 10G   | 100M/1000M |
| LED RIGHT                   | 5G    | 2.5G       |

| SFP+ (Port 9 and Port 10) |       |  |
|---------------------------|-------|--|
| Green Amber               |       |  |
| 10G                       | 1000M |  |

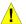

**CAUTION:** The MiniGBIC ports should use UL listed Optical Transceiver product, Rated Laser Class I. 3.3Vdc

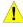

**ATTENTION:** Ce produit est destiné à être utilisé avec un transceiveur optique homologué UL,tension DC3.3V, classe laser I.

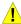

**CAUTION:** The equipment is designed for building installation and not intended to be connected to exposed (outside plant) networks including campus environment and the ITE is to be connected only to PoE networks without routing to the outside plant." or equivalent.

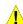

**ATTENTION:** L'équipement est conçu pour une installation dans un bâtiment et ne doit pas être connecté à des réseaux exposés (installations extérieures), notamment des environnements de campus, et l'ITE doit être connecté uniquement à des réseaux PoE sans acheminement vers une installation extérieure." ou équivalent.

## **Rear Panel**

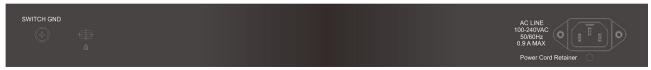

Figure 1.2 - DXS-1210-10TS Rear Panel

Power: Connect the AC power cord to this port.

#### DXS-1210-12TC

8-port 10GBASE-T and 2-port 10G SFP+ with additional 2-port 10GBASE-T/SFP+ combo port L2 10 Gigabit Ethernet Switch.

## **Front Panel**

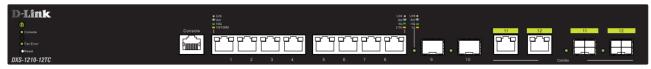

Figure 1.3 - DXS-1210-12TC Front Panel

**Power LED**: The Power LED lights up when the Switch is connected to a power source.

Console: The console LED lights up when the console port is connected.

Fan error: The Fan error LED lights up when the fan has runtime failure and is brought offline.

Port Link/Act/Speed LED (1-8, 9F, 10F, 11F, 12F): The Link/Act/Speed LED flashes, which indicates a network link through the corresponding port.

| 10GBase-T (Port 1 ~ Port 8) |       |            |
|-----------------------------|-------|------------|
|                             | Green | Amber      |
| LED LEFT                    | 10G   | 100M/1000M |
| LED RIGHT                   | 5G    | 2.5G       |

| SFP+ (Port 9 and Port 10) |       |  |
|---------------------------|-------|--|
| Green                     | Amber |  |
| 10G                       | 1000M |  |

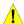

**CAUTION:** The MiniGBIC ports should use UL listed Optical Transceiver product, Rated Laser Class I. 3.3Vdc

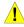

**ATTENTION:** Ce produit est destiné à être utilisé avec un transceiveur optique homologué UL,tension DC3.3V, classe laser I.

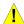

**CAUTION:** The equipment is designed for building installation and not intended to be connected to exposed (outside plant) networks including campus environment and the ITE is to be connected only to PoE networks without routing to the outside plant." or equivalent.

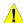

**ATTENTION:** L'équipement est conçu pour une installation dans un bâtiment et ne doit pas être connecté à des réseaux exposés (installations extérieures), notamment des environnements de campus, et l'ITE doit être connecté uniquement à des réseaux PoE sans acheminement vers une installation extérieure." ou équivalent.

**Reset:** By pressing the Reset button, the Switch will change back to the default configuration and all changes will be lost.

#### **Rear Panel**

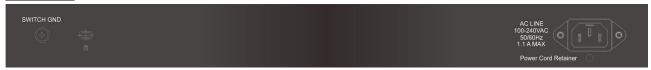

Figure 1.4 - DXS-1210-12TC Rear Panel

Power: Connect the AC power cord to this port.

## DXS-1210-12SC

10-Port 10G SFP+ fiber port and 2-port 10GBASE-T/SFP + combo port L2 10 Gigabit Ethernet Switch.

#### **Front Panel**

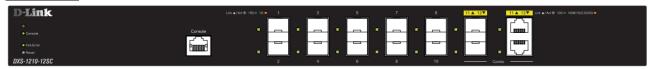

Figure 1.5 - DXS-1210-12SC Front Panel

**Power LED**: The Power LED lights up when the Switch is connected to a power source.

Console: The console LED lights up when the console port is connected.

Fan error: The Fan error LED lights up when the fan has runtime failure and is brought offline.

**Port Link/Act/Speed LED (1-10, 11F, 12F):** The Link/Act/Speed LED flashes, which indicates a network link through the corresponding port.

| SFP+ (Port 1 to Port 10) |       |  |
|--------------------------|-------|--|
| Green                    | Amber |  |
| 10G                      | 1000M |  |

| 10GBase-T (Port 11 and Port 12) |                    |  |
|---------------------------------|--------------------|--|
| Green Amber                     |                    |  |
| 10G                             | 5G/2.5G/1000M/100M |  |

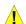

**CAUTION:** The MiniGBIC ports should use UL listed Optical Transceiver product, Rated Laser Class I. 3.3Vdc

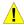

**ATTENTION:** Ce produit est destiné à être utilisé avec un transceiveur optique homologué UL,tension DC3.3V, classe laser I.

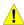

**CAUTION:** The equipment is designed for building installation and not intended to be connected to exposed (outside plant) networks including campus environment and the ITE is to be connected only to PoE networks without routing to the outside plant." or equivalent.

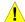

**ATTENTION:** L'équipement est conçu pour une installation dans un bâtiment et ne doit pas être connecté à des réseaux exposés (installations extérieures), notamment des environnements de campus, et l'ITE doit être connecté uniquement à des réseaux PoE sans acheminement vers une installation extérieure." ou équivalent.

**Reset:** By pressing the Reset button, the Switch will change back to the default configuration and all changes will be lost.

#### **Rear Panel**

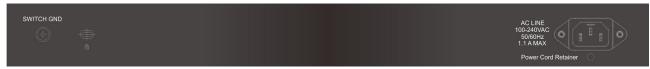

Figure 1.6 – DXS-1210-12SC Rear Panel

**Power:** Connect the AC power cord to this port.

#### DXS-1210-16TC

12-Port 10GBASE-T port, 2-port 10GBASE-T/SFP+ and 2-port 10BGASE-T/SFP+ combo port L2 10 Gigabit Ethernet Switch.

#### **Front Panel**

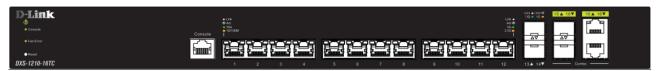

Figure 1.7 - DXS-1210-16TC Front Panel

**Power LED**: The Power LED lights up when the Switch is connected to a power source.

**Console:** The console LED lights up when the console port is connected.

Fan error: The Fan error LED lights up when the fan has runtime failure and is brought offline.

Port Link/Act/Speed LED (1-12, 13F, 14F, 15T, 15F, 16T, 16F): The Link/Act/Speed LED flashes, which indicates a network link through the corresponding port.

| 10GBase-T (Port 1 ~ Port 12, Port 15 ~ Port 16) |       |            |
|-------------------------------------------------|-------|------------|
|                                                 | Green | Amber      |
| LED LEFT                                        | 10G   | 100M/1000M |
| LED RIGHT                                       | 5G    | 2.5G       |

| SFP+ (Port 13 to Port 16) |       |  |
|---------------------------|-------|--|
| Green                     | Amber |  |
| 10G                       | 1000M |  |

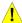

**CAUTION:** The MiniGBIC ports should use UL listed Optical Transceiver product, Rated Laser Class I. 3.3Vdc

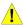

**ATTENTION:** Ce produit est destiné à être utilisé avec un transceiveur optique homologué UL,tension DC3.3V, classe laser I.

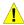

**CAUTION:** The equipment is designed for building installation and not intended to be connected to exposed (outside plant) networks including campus environment and the ITE is to be connected only to PoE networks without routing to the outside plant." or equivalent.

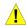

**ATTENTION:** L'équipement est conçu pour une installation dans un bâtiment et ne doit pas être connecté à des réseaux exposés (installations extérieures), notamment des environnements de campus, et l'ITE doit être connecté uniquement à des réseaux PoE sans acheminement vers une installation extérieure." ou équivalent.

**Reset:** By pressing the Reset button for  $1 \sim 5$  seconds to reboot the device. By pressing the Reset button for  $6 \sim 10$  seconds, the Switch will change back to the default configuration and all changes will be lost.

## **Rear Panel**

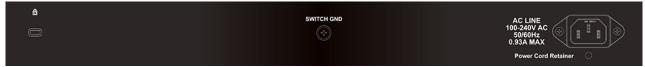

Figure 1.8 – DXS-1210-16TC Rear Panel

Power: Connect the AC power cord to this port.

## 2

## Hardware Installation

This chapter provides unpacking and installation information for the D-Link DXS-1210 Series Switch.

## Safety Cautions

To reduce the risk of bodily injury, electrical shock, fire and damage to the equipment, observe the following precautions:

- Observe and follow service markings.
  - Do not service any product except as explained in your system documentation.
  - Opening or removing covers that are marked with the triangular symbol with a lightning bolt may expose you to electrical shock.
- Only a trained service technician should service components inside these compartments.
- If any of the following conditions occur, unplug the product from the electrical outlet and replace the part or contact your trained service provider:
  - The power cable, extension cable, or plug is damaged.
  - · An object has fallen into the product.
  - The product has been exposed to water.
  - The product has been dropped or damaged.
  - The product does not operate correctly when you follow the operating instructions.
- Keep your system away from radiators and heat sources. Also, do not block cooling vents.
- Do not spill food or liquids on your system components, and never operate the product in a wet environment. If the system gets wet, contact your trained service provider.
- Do not push any objects into the openings of your system. Doing so can cause fire or electric shock by shorting out interior components.
- Use the product only with approved equipment.
- Allow the product to cool before removing covers or touching internal components.
- Operate the product only from the type of external power source indicated on the electrical ratings label. If you are not sure of the type of power source required, consult your service provider or local reseller.
- Also, be sure that attached devices are electrically rated to operate with the power available in your location.
- Use only approved power cable(s). If you have not been provided with a power cable for your system or
  for any AC powered option intended for your system, purchase a power cable that is approved for use in
  your country. The power cable must be rated for the product and for the voltage and current marked on
  the product's electrical ratings label. The voltage and current rating of the cable should be greater than
  the ratings marked on the product.
- To help prevent electric shock, plug the system and peripheral power cables into properly grounded electrical outlets.
- These cables are equipped with three-prong plugs to help ensure proper grounding. Do not use adapter plugs or remove the grounding prong from a cable. If you must use an extension cable, use a 3-wire cable with properly grounded plugs.
- Observe extension cable and power strip ratings. Make sure that the total ampere rating of all
  products plugged into the extension cable or power strip does not exceed 80 percent of the
  ampere ratings limit for the extension cable or power strip.
- To help protect your system from sudden, transient increases and decreases in electrical power, use a surge suppressor, line conditioner, or uninterruptible power supply (UPS).
- Position system cables and power cables carefully; route cables so that they cannot be stepped on or tripped over. Be sure that nothing rests on any cables.
- Do not modify power cables or plugs. Consult a licensed electrician or your power company for site modifications.
- Always follow your local/national wiring rules.
- When connecting or disconnecting power to hot-pluggable power supplies, if offered with your system, observe the following guidelines:

- Install the power supply before connecting the power cable to the power supply.
- Unplug the power cable before removing the power supply.
- If the system has multiple sources of power, disconnect power from the system by unplugging all power cables from the power supplies.
- Move products with care; ensure that all casters and/or stabilizers are firmly connected to the system. Avoid sudden stops and uneven surfaces.

## Step 1: Unpacking

Open the shipping carton and carefully unpack its contents. Please consult the packing list located in the User Manual to make sure all items are present and undamaged.

- One D-Link DXS-1210 Series switch
- One Multilingual Getting Started Guide
- One RJ-45 console cable
- Power Cord and Power Cord Retainer
- Rack-mount kit and Rubber Feet

If any item is found missing or damaged, please contact the local reseller for replacement.

## Step 2: Switch Installation

For safe switch installation and operation, it is recommended that you:

- Visually inspect the power cord to see that it is secured fully to the AC power connector.
- Make sure that there is proper heat dissipation and adequate ventilation around the switch.
- Do not place heavy objects on the switch.

## **Desktop or Shelf Installation**

When installing the switch on a desktop or shelf, the rubber feet included with the device must be attached on the bottom at each corner of the device's base. Allow enough ventilation space between the device and the objects around it.

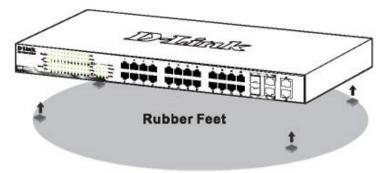

Figure 2.1 – Attach the adhesive rubber pads to the bottom

#### **Rack Installation**

The switch can be mounted in an EIA standard size 19-inch rack, which can be placed in a wiring closet with other equipment. To install, attach the mounting brackets to the switch's side panels (one on each side) and secure them with the screws provided (with 8 M3\*6.0 size screws).

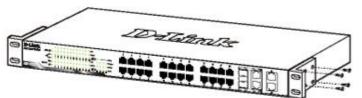

Figure 2.2 – Attach the mounting brackets to the Switch

Then, use the screws provided with the equipment rack to mount the switch in the rack.

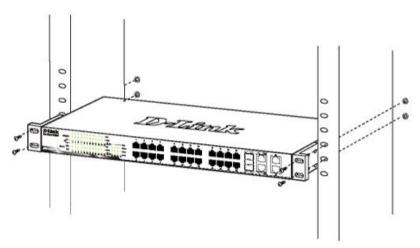

Figure 2.3 - Mount the Switch in the rack or chassis

## Step 3 – Plugging in the AC Power Cord

The Switch can now be connected to the AC power. Connect the AC power cord to the rear of the switch and to an electrical outlet (preferably one that is grounded and surge protected).

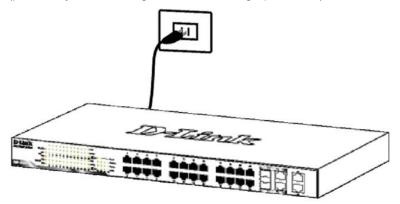

Figure 2.4 -Plugging the switch into an outlet

## **Power Failure**

As a precaution, the switch should be unplugged in case of power failure. When power is resumed, plug the switch back in.

## **Grounding the Switch**

This section describes how to connect the DGS-1210 Series Switch to ground. You must complete this procedure before powering your switch.

Required Tools and Equipment

- Ground screws (included in the accessory kit): One M4 x 6 mm (metric) pan-head screw.
- Ground cable (not included in the accessory kit): The grounding cable should be sized according to local and national installation requirements. Depending on the power supply and system, a 12 to 6 AWG copper conductor is required for U.S installation. Commercially available 6 AWG wire is recommended. The length of the cable depends on the proximity of the switch to proper grounding facilities.
- A screwdriver (not included in the accessory kit)

The following steps let you connect the switch to a protective ground:

- Step 1: Verify if the system power is off.
- Step 2: Use the ground cable to place the #8 terminal lug ring on top of the ground-screw opening, as seen in the figure below.
- Step 3: Insert the ground screw into the ground-screw opening.
- Step 4: Using a screwdriver, tighten the ground screw to secure the ground cable to the switch.

- Step 5: Attach the terminal lug ring at the other end of the grounding cable to an appropriate grounding stud or bolt on rack where the switch is installed.
- Step 6: Verify if the connections at the ground connector on the switch and the rack are securely attached.

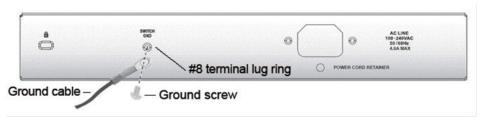

Figure 2.10 – Connect a Grounding Cable

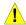

**CAUTION:** The equipment power supply cord shall be connected to a socket-outlet with earthing connection.

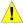

**ATTENTION:** Le cordon d'alimentation de l'équipement doit être branché sur une prise de courant dotée d'une connexion à la terre.

#### **Smart Fan**

The DXS-1210 Series Switch includes smart fans that will automatically change their speed depending on the internal temperature detected by the sensors built-in the Switch's hardware.

The following will explain at what temperature the speed of the fan of the fan(s) will change:

• **DXS-1210-12TC**: The fan speed will change from:

Low Speed to Speed A at 25°C

Speed A to Speed B at 47°C

Speed B to Speed C at 55°C

Speed C to Speed D at 67°C

Speed D to High Speed at 69°C

• **DXS-1210-12SC**: The fan speed will change from:

Low Speed to Speed A at 25°C

Speed A to Speed B at 31°C

Speed B to Speed C at 41°C

Speed C to Speed D at 57°C

Speed D to High Speed at 60°C

• **DXS-1210-10TS**: The fan speed will change from:

Low Speed to Speed A at 29°C

Speed A to Speed B at 46°C

Speed B to Speed C at 48°C

Speed C to Speed D at 54°C

Speed D to High Speed at 59°C

• **DXS-1210-16TC**: The fan speed will change from:

Low Speed to Speed A at 47°C

Speed A to Speed B at 52°C

Speed B to Speed C at 62°C

Speed C to Speed D at 62°C

Speed D to High Speed at 70°C

## 3 Getting Started

This chapter introduces the management interface of D-Link DXS-1210 Series Switch.

## **Management Options**

The D-Link DXS-1210 Series Switch can be managed through any port by using the Web-based Management, or through any PC using CLI commands.

Each switch must be assigned its own IP Address, which is used for communication with the Web-Based Management or a SNMP network manager. The PC should have an IP address in the same subnet as the switch. Each switch can allow up to four users to access the Web-Based Management concurrently.

Please refer to the following installation instructions for the Web-based Management.

## **Using Web-based Management**

After a successful physical installation, you can configure the Switch, monitor the network status, and display statistics using a web browser.

#### **Supported Web Browsers**

The embedded Web-based Management currently supports the following web browsers:

- Microsoft Edge
- Chrome
- Firefox
- Safari
- Opera

## **Connecting to the Switch**

You will need the following equipment to begin the web configuration of your device:

- 1. A PC with a RJ-45 Ethernet connection
- 2. A standard Ethernet cable

Connect the Ethernet cable to any of the ports on the front panel of the switch and to the Ethernet port on the PC.

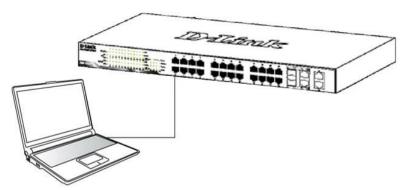

Figure 3.1 - Connected Ethernet cable

#### **Login Web-based Management**

In order to login and configure the switch via Web-based GUI, the PC must have an IP address in the same subnet as the switch. For example, if the switch has an IP address of **10.90.90.90**, the PC should have an IP address of **10.x.y.z** (where x/y is a number between  $0 \sim 254$  and z is a number between  $1 \sim 254$ ), and a subnet mask of **255.0.0.0**. There are two ways to launch the Web-based Management.

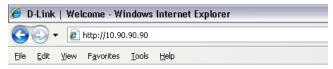

Figure 3.2 -Enter the IP address 10.90.90.90 in the web browser

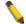

**NOTE:** The switch's factory default IP address is 10.90.90.90 with a subnet mask of 255.0.0.0 and a default gateway of 0.0.0.0.

When the following login dialog box appears, enter the password and choose the language of the Webbased Management interface then click  $\mathbf{OK}$ .

The switch supports 10 languages including English, Traditional Chinese, Simplified Chinese, German, Spanish, French, Italian, Portuguese, Japanese and Russian. By default, the Username and Password are empty and the language is **English**.

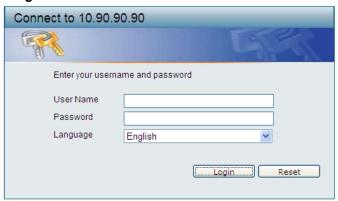

Figure 3.3 - Login Dialog Box

## Smart Wizard

After a successful login, the Smart Wizard will guide you through essential settings of the D-Link DXS-1210 Series Switch. Please refer to the Smart Wizard Configuration section for details.

## Web-based Management

By clicking the **Exit** button in the Smart Wizard, you will enter the Web-based Management interface. Please refer to Chapter 4 Configuration for detailed instructions.

## 4

## Configuration

The features and functions of the D-Link DXS-1210 Series Switch can be configured for optimum use through the Web-based Management Utility.

## **Smart Wizard Configuration**

After a successful login, the Smart Wizard will guide you through essential settings of the D-Link DXS-1210 Series Switch. If you do not plan to change anything, click **Exit** to leave the Wizard and enter the Web Interface. You can also skip it by clicking **Ignore the wizard next time** for the next time you logon to the Web-based Management.

## **IPv4 Information**

IPv4 Information will guide you to do basic configurations on 3 steps for the IP Information, access password, and SNMP. Select **Static**, to manually enter a new **IP Address**, **Netmask** and **Gateway** address, or select DHCP to automatically receive IP settings from a DHCP server. Click the **Next** button to enter the SNMP settings page The IP address is allowed for IPv4 and IPv6 address. If you are not changing the settings, click **Exit** button to go back to the main page. Or you can click on **Ignore the wizard next time** to skip wizard setting when the switch boots up.

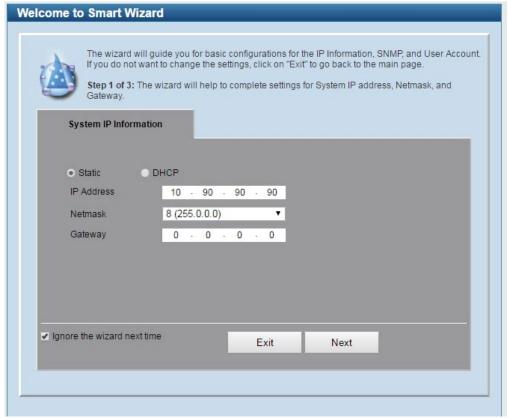

**IPv4 Information in Smart Wizard** 

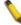

**NOTE:** The IPv4 Information of Smart Wizard does not support IPv6 address.

#### **SNMP Settings**

The SNMP Settings page allows you to quickly enable/disable the SNMP function. The default SNMP Setting is **Disabled**. Click **Enabled** and then click **Next**, then it will enter the **User Accounts Settings** page.

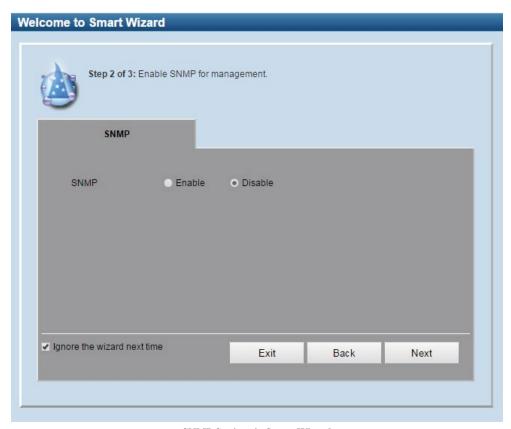

**SNMP Settings in Smart Wizard** 

## **User Accounts Settings**

The User Accounts Settings page allows you to quickly specify the user account function. Enter the **User Name**, **Privilege**, **Password Type** and **Password**. Click **Apply & Save** to save the configuration.

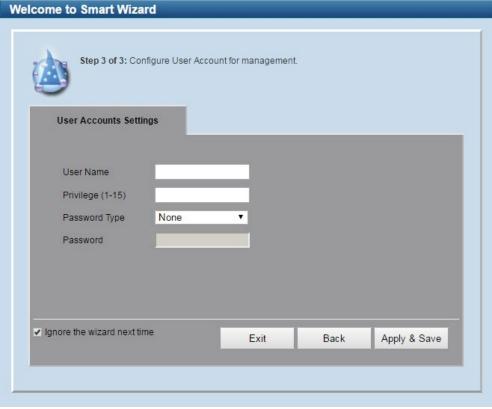

**User Accounts Setting in Smart Wizard** 

## **Web-based Management**

After clicking the Exit button in the Smart Wizard you will see the screen below:

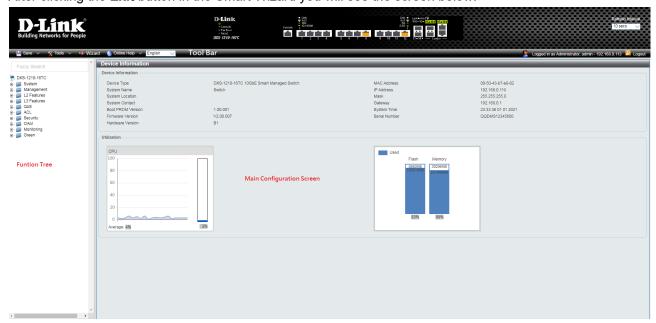

Web-based Management

The above image is the Web-based Management screen. The three main areas are the **Tool Bar** on top, the **Function Tree**, and the **Main Configuration Screen**.

The **Tool Bar** provides a quick and convenient way for essential utility functions like firmware and configuration management.

By choosing different functions in the **Function Tree**, you can change all the settings in the **Main Configuration Screen**. The main configuration screen will show the current status of your Switch by clicking the model name on top of the function tree.

At the upper right corner of the screen the username and current IP address will be displayed.

Under the username is the **Logout** button. Click this to end this session.

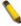

**NOTE:** If you close the web browser without clicking the **Logout** button first, then it will be seen as an abnormal exit and the login session will still be occupied.

Click the D-Link logo at the upper-left corner of the screen to be redirected to the local D-Link website.

## Tool Bar > Save Menu

The Save Menu provides Save Configuration and Save Log functions.

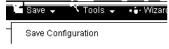

Save Menu

## Save Configuration

Select Save configuration to save the configuration changes to the Switch's non-volatile RAM.

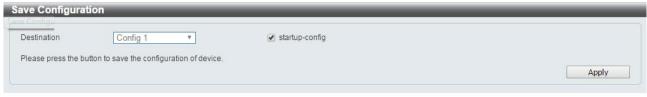

**Save Configuration** 

**Destination:** Select the destination to save the configuration to.

**Startup-config:** Check the box to enable the startup configuration function.

Click the **Apply** button to save your settings.

## Tool Bar > Tool Menu

The Tool Menu offers global functions controls such as Reset, Reboot Device, Configuration Backup and Restore, Firmware Backup and Upgrade.

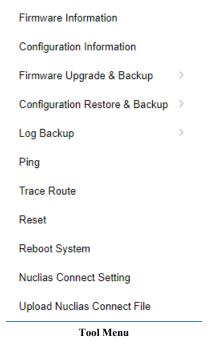

**Firmware Information** 

Display the firmware for the 2 firmware images, including the image that has been booted and the image that is selected for the next reboot.

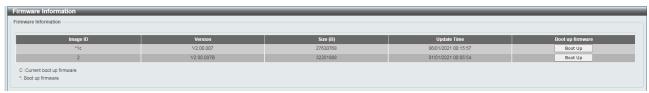

Tool Menu > Firmware Information

## **Configuration Information**

Display information for the Switch configuration. This includes the configuration that has been loaded and the configuration that is selected for the next reboot.

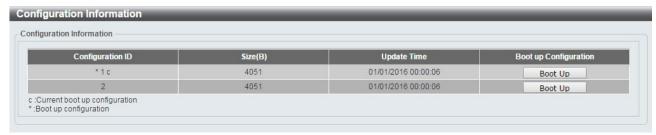

**Tool Menu > Configuration Information** 

## Firmware Upgrade & Backup > Firmware Upgrade from HTTP

To upgrade the firmware of Switch from a firmware file, select a **Source URL**, firmware **Destination URL** and click **Upgrade**. The specified firmware file will be uploaded to the Switch via **HTTP**.

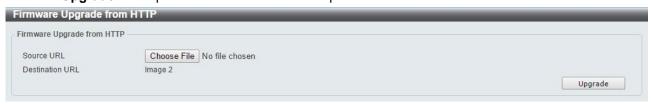

Tool Menu > Firmware Upgrade & Backup > Firmware Upgrade from HTTP

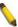

**Note:** The Switch will reboot after restoring the firmware.

#### Firmware Upgrade & Backup > Firmware Upgrade from TFTP

Upgrade firmware using TFTP. Enter the TFTP IP address, source URL, and select a Destination URL. Click **Upgrade**.

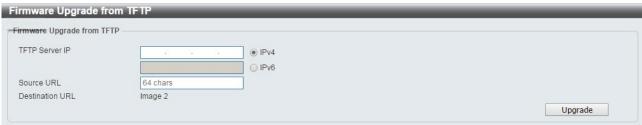

Tool Menu > Firmware Upgrade & Backup > Firmware Upgrade from TFTP

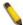

**Note:** The Switch will reboot after restoring the firmware.

#### Firmware Backup to HTTP & Backup > Firmware Backup to HTTP

To save a backup of the firmware, select the source URL and then click **Backup**.

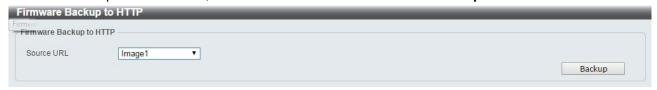

Tool Menu > Firmware Upgrade & Backup > Firmware Backup to HTTP

## Firmware Backup to HTTP & Backup > Firmware Backup to TFTP

To save a backup of the firmware using TFTP, enter the TFTP server IP address, the source URL, and the destination URL. Click **Backup**.

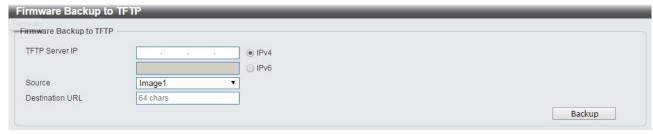

Tool Menu > Firmware Upgrade & Backup > Firmware Backup to TFTP

#### Configuration Upgrade & Backup > Configuration Restore from HTTP

To restore the Switch from a saved configuration file, select a **Source URL**, configuration **Destination** and click **Restore**.

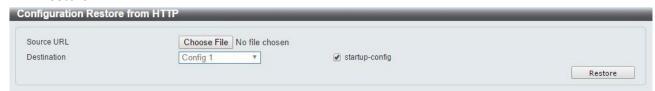

Tool Menu > Configuration Upgrade & Backup > Configuration Restore from HTTP

**Startup-config:** Check the box to enable the startup configuration function.

## Configuration Upgrade & Backup > Configuration Restore from TFTP

To load the Switch's configuration from a saved configuration file using TFTP, enter the TFTP server IP address, destination image and source URL, then click **Restore**.

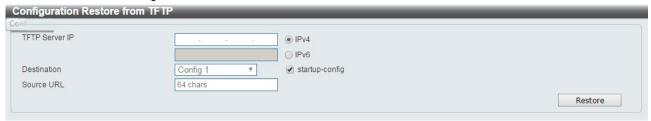

Tool Menu > Configuration Upgrade & Backup > Configuration Restore from TFTP

## Configuration Upgrade & Backup > Configuration Backup to HTTP

To save the current configuration to a file, click Backup.

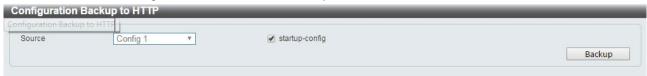

Tool Menu > Configuration Upgrade & Backup > Configuration Backup to HTTP

#### Configuration Upgrade & Backup > Configuration Backup to TFTP

To save the current configuration to a file using TFTP, click Backup.

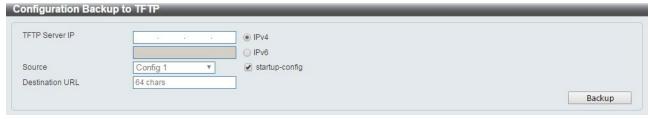

Tool Menu > Configuration Upgrade & Backup > Configuration Backup to TFTP

TFTP Server IP: Select IPv4 or IPv6 and enter the IP address.

**Source:** Select the source configuration file.

**Startup-config:** when checking the box, only the current startup configuration file will be backed up, which may be stored in the "Config 1" or "Config 2" location.

**Destination URL:** Enter the destination URL for the backup.

## Log Backup > Log Backup to HTTP

To save the log to a file and click **Backup**.

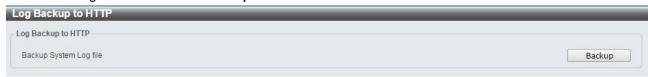

Tool Menu > Log Backup > Log Backup to HTTP

## Log Backup > Log Backup to TFTP

To save the log to a file using TFTP, enter the TFTP server IP address and destination URL then click **Backup**.

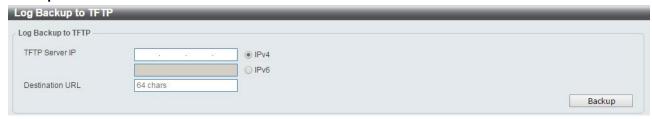

Tool Menu > Log Backup > Log Backup to TFTP

**TFTP Server IP:** Select **IPv4** or **IPv6** and enter the IP address. **Destination URL:** Enter the destination URL for the backup.

#### Ping

To ping a computer or device, enter either Target IPv4 Address or Target IPv6 Address, Ping Times, Timeout and Source IPv4 Address or Source IPv6 Address. Enter the required information, tick the Infinite option to disable the Ping Times feature, and click Apply. The results will be displayed in the Result box.

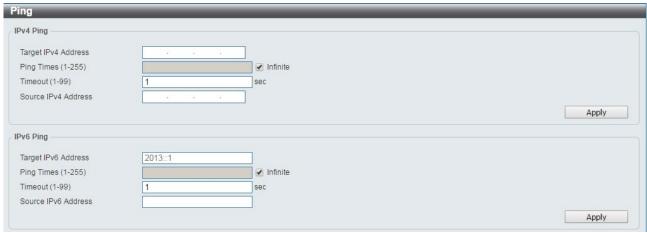

Ping

## **Traceroute**

Ping is a small program that sends ICMP Echo packets to the IP address you specify. The destination node then responds to or "echoes" the packets sent from the Switch. This is very useful to verify connectivity between the Switch and other nodes on the network.

Max TTL: Enter the Time-To-Live (TTL) value of the trace route request here.

Port: Enter the port number here. The value range is from 1 to 65535.

Timeout: Enter the timeout period while waiting for a response from the remote device here.

**Probe**: Enter the probe time number here. The range is from 1 to 8.

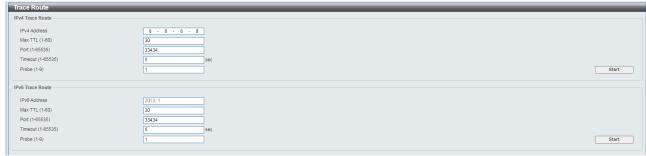

Traceroute

## Reset

Select which reset option you want to perform and click Apply.

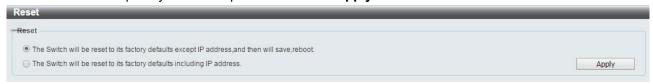

Tool Menu > Reset

## **Reboot System**

Select to save your current settings and then click **Reboot** to restart the Switch.

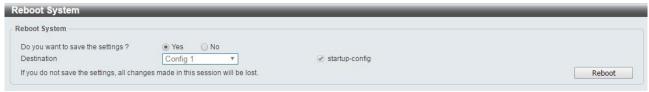

Tool Menu > Reboot System

**Destination:** Select the configuration destination to be saved.

**Startup-config:** When checking the box, only the current startup configuration file will be backed up which may be stored in the "Config 1" or "Config 2" location.

## **Nuclias Connect Setting**

This page contains the Nuclias Connect Settings of the Switch.

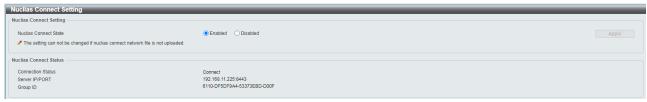

**Tool Menu > Nuclias Connect Setting** 

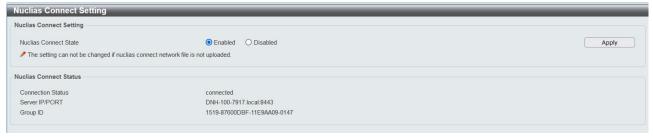

Tool Menu > Nuclias Connect Setting (mDNS Server Information)

Nuclias Connect, D-Link's centralized management solution for Small-to-Medium-Sized Business (SMB) networks. Nuclias Connect makes it easier to analyze, automate, configure, optimize, scale, and secure your network — delivering the convenience of an Enterprise-wide management solution, at an SMB price.

Nuclias Connect State: Enable/Disable the Nuclias Connect State.

**Nuclias Connect Status:** Presents the Nuclias Connection Status which includes "Connection Status", "Server IP/Port" and "Group ID". The DNC server supports mDNS protocol which can be configured in Nuclias Connect Setting page.

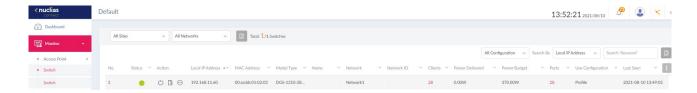

On Nuclias Connect, user would be able to retrieve the device information.

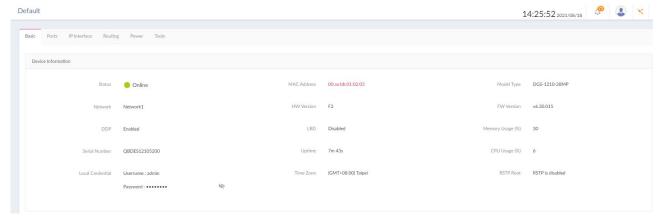

Majority features would be able to be configured thru Nuclias Connect.

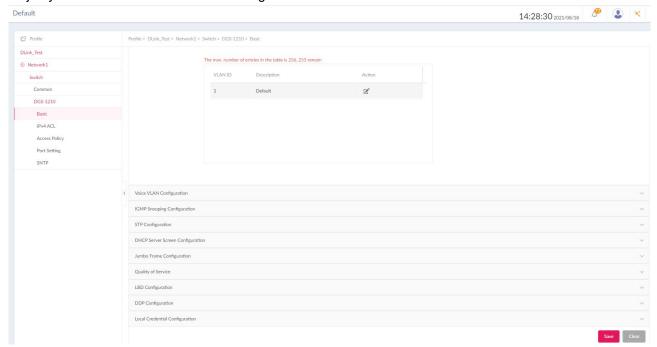

Please visit website Nuclias Connect (<a href="https://www.dlink.com/en/business/nuclias/nuclias-connect">https://www.dlink.com/en/business/nuclias/nuclias-connect</a>) for more information.

1

**CAUTION:** DXS-1210 series is designed to compatible with DNC-100 version 1.2.0 (and later). Please check DNC-100 (Nuclias Connect) version before use.

#### **Upload Nuclias Connect File**

This page used to load the previous saved Nuclias Connect Network file

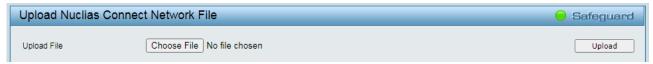

Tool Menu > Upload Nuclias Connect File

**Select File:** Select the specific DNC file for Nuclias Connect Network. This specific type of file was created and saved via Nuclias Connect Network Profile which provided an easy method for device to rejoin the DNC.

## **Flash Information**

This page displays the flash detail information of the Switch.

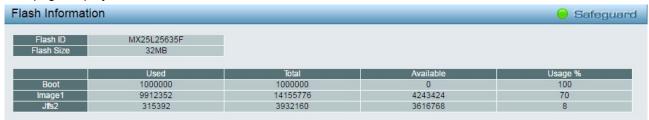

Figure 4.16 - Tool Menu > Flash Information

## Tool Bar > Smart Wizard

By clicking the Smart Wizard button, you can re-run to the Smart Wizard if you wish to make any changes.

## Tool Bar > Online Help

The Online Help provides two ways of online support: **D-link Support Site** will lead you to the D-Link website where you can find online resources such as updated firmware; **User Guide** can offer an immediate reference for the feature definition or configuration guide.

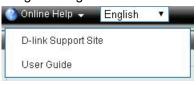

**Online Help** 

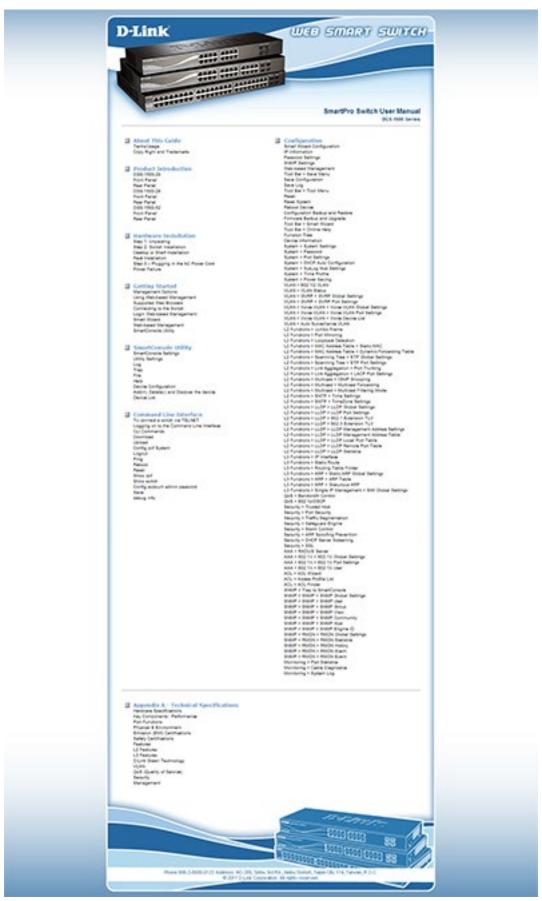

**User Guide Micro Site** 

## **Function Tree**

All configuration options on the switch are accessed through the Setup menu on the left side of the main window. Click on the setup item that you want to configure. The following sections provide more detailed description of each feature and function.

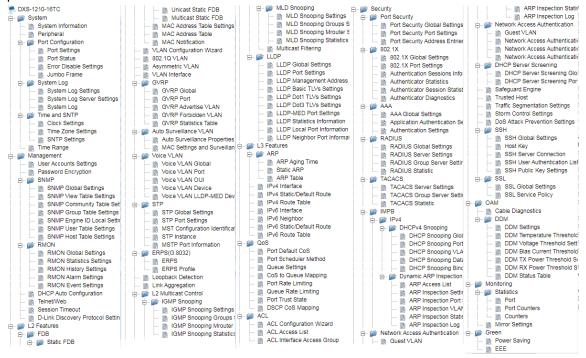

**Function Tree** 

## **Device Information**

The Device Information provides an overview of the switch, including essential information such as firmware & hardware information, and IP settings.

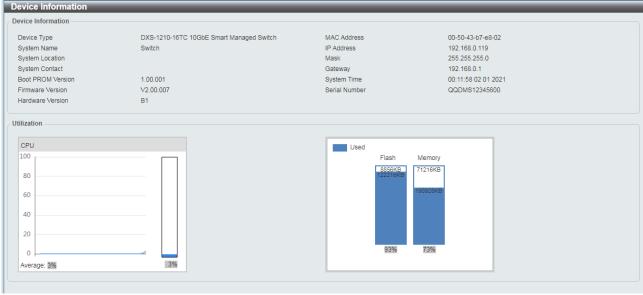

**Device Information** 

## **System > System Information**

The System Setting page allows you to configure basic system information.

System Information Settings: Enter a System Name, System Location and System Contact.

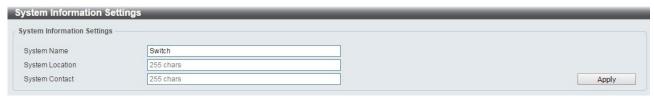

System > System Information

## System > Peripheral

The Peripheral page allows user to configure the environment trap settings and environment temperature threshold settings.

System Information Settings: Enter a System Name, System Location and System Contact.

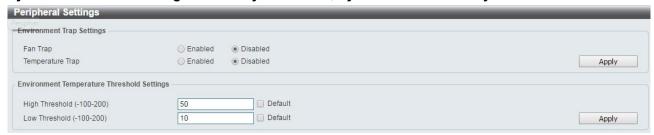

System > Peripheral

## **Environment Trap Settings:**

Fan Trap: Select to enable or disable the fan trap state for waning fan event (fan failed or fan recover).

**Temperature Trap:** Select to enable or disable the temperature trap state for waning temperature event (temperature exceeds the thresholds or temperature recover).

#### **Environment Temperature Threshold Settings:**

**High Threshold (-100-200):** Enter the high threshold value of the warning temperature setting. The range is from -100 to 200 Celsius degree. Tick the Default check box to return to the default value.

**Low Threshold (-100-200):** Enter the low threshold value of the warning temperature setting. The range is from -100 to 200 Celsius degree. Tick the Default check box to return to the default value.

Click the **Apply** button to accept the changes made.

## **System > Port Configuration > Port Settings**

In the Port Settings page, the status of all ports can be monitored and adjusted for optimum configuration.

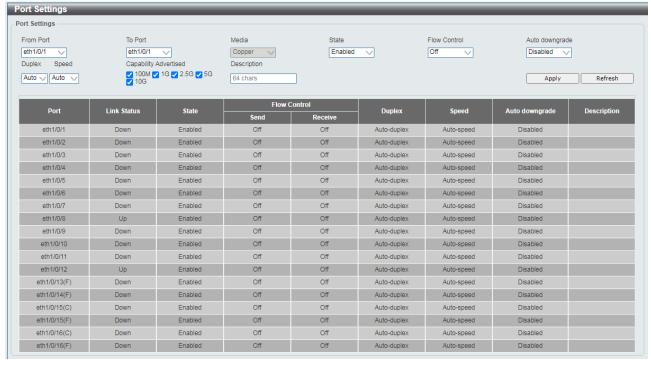

System > Port Configuration > Port Settings

From Port / To Port: Select the appropriate port range to be configured.

State: Enable or disable the physical port.

**Auto Downgrade:** To enable or disable automatically downgrading the advertised speed, in-case a link cannot be established at the available speed.

**Flow Control:** Select **On** or **Off**. Ports configured for full-duplex use 802.3x flow control, half-duplex ports use back-pressure flow control, and Auto ports use an automatic selection of the two.

**Duplex:** Select the duplex mode used. Options to choose from are **Auto** and **Full**.

Speed: Select the speed for the ports. The speed values are Auto, 100M, 1000M, 1000M Master, 1000M Slave, and 10G. The Switch allows you to configure two types of Gigabit connections; 1000M Master and 1000M Slave which refer to connections running a 1000BASE-T cable for connection between the Switch port and another device capable of a Gigabit connection. The master setting (1000M Master) will allow the port to advertise capabilities related to duplex, speed and physical layer type. The master setting will also determine the master and slave relationship between the two connected physical layers. This relationship is necessary for establishing the timing control between the two physical layers. The timing control is set on a master physical layer by a local source. The slave setting (1000M Slave) uses loop timing, where the timing comes from a data stream received from the master. If one connection is set for 1000M Master, the other side of the connection must be set for 1000M Slave. Any other configuration will result in a link down status for both ports.

Capability Advertised: When the Speed is set to Auto, these capabilities are advertised during autonegotiation.

**Description:** Enter a 64 characters description for the corresponding port.

Click **Apply** button to save your settings.

Click the **Refresh** button to refresh the display table.

## <u>System > Port Configuration > Port Status</u>

The Port Settings page allows you to view the Switch's physical port status and settings. The table will display the Port, Status, MAC Address, VLAN, Flow Control Operator, Duplex, Speed and Type.

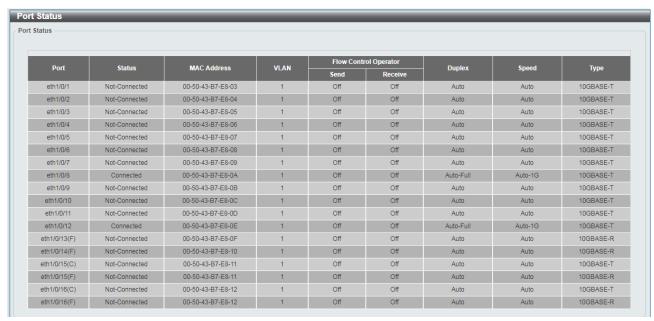

System > Port Configuration > Port Status

## System > Port Configuration > Error Disable Settings

The Error Disable Settings page allows you to configure the sending of SNMP notifications for error disable state.

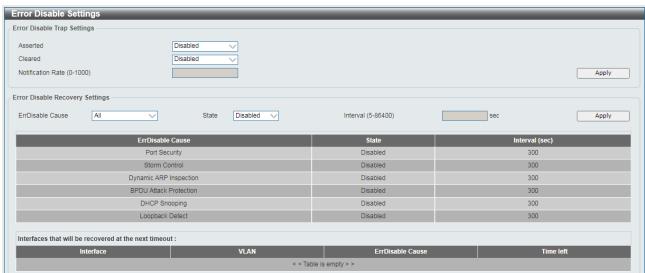

System > Port Configuration > Error Disable Settings

#### **Error Disable Trap Settings:**

Asserted: Select to enable or disable the notifications when entering into the error disabled state.

Cleared: Select to enable or disable the notifications when exiting from the error disabled state.

**Notification Rate (0-1000):** Enter the number of traps per minute. The packets that exceed the rate will be dropped. The value is between 0 and 1000.

Click the **Apply** button to save your settings.

#### **Error Disable Recovery Settings:**

ErrDisable Cause: Specify the error disable causes. Options to choose from are All, Port Security, Storm Control, Dynamic ARP Inspection, ARP Rate, BPDU Protect Protection, DHCP Rate and Loopback Detect.

**State:** Select to enable or disable the auto-recovery for an error port caused by the specified cause. **Interval (5-586400):** Enter the time interval. The values are between 5 and 586400 seconds.

Click the **Apply** button to save your settings.

## <u>System > Port Configuration > Jumbo Frame</u>

The Jumbo Frame page allows you to view and configure the Jumbo Frame size and settings. Jumbo frames are Ethernet frames with more than 1518 bytes of payload. The Switch supports jumbo frames with a maximum frame size of up to 10240 bytes.

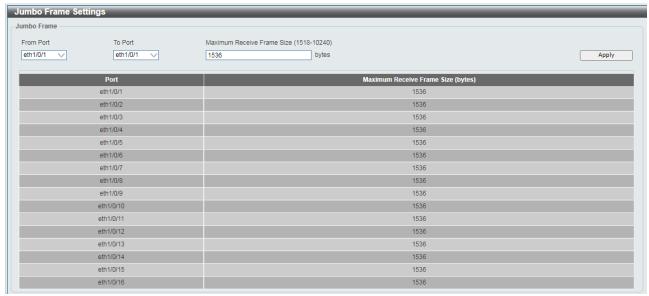

System > Port Configuration > Jumbo Frame

## System > System Log > System Log Settings

The System Log Settings page allows you to view and configure the system's log settings.

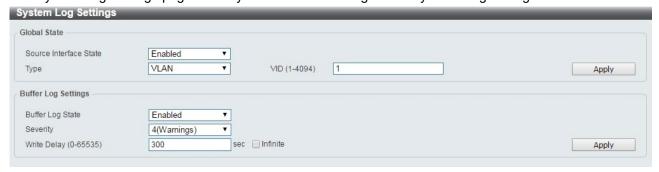

System > System Log > System Log Settings

#### **Global State:**

**Source Interface State:** Select to enable or disable the source interface's global state.

Type: Select the type of interface that will be used. The default option is VLAN.

**VID** (1-4094): Specifies the VLAN ID. The possible range is 1 - 4094.

Click the **Apply** button to save your settings.

## **Buffer Log Settings:**

Buffer Log State: Select to enable or disable the buffer log state.

Severity: Select the severity value of the type of information that will be logged. The values are 0 (Emergencies), 1 (Alerts), 2 (Critical), 3 (Errors), 4 (Warnings), 5 (Notifications), 6 (Informational), and 7 (Debugging).

**Write Delay (0-65535):** Enter the interval for periodic writing of the logging buffer to flash. The value is between 0 and 65535 seconds. And default is 300 seconds. Tick the Infinite option, to disable the write delay feature.

Click the **Apply** button to save your settings.

## <u>System > System Log > System Log Server Settings</u>

The System Log Server Settings page allows you to view and configure the system log's server settings.

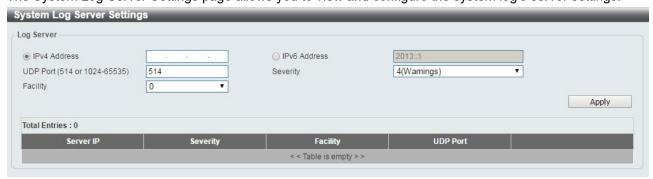

System > System Log > System Log Server Settings

IP Address: Select and enter the IPv4 address or IPv6 Address.

**UDP Port (514 or 1024-65535):** Enter the system log server's UDP port number. This value must be 514 or between 1024 and 65535. The default value is 514.

Severity: Select the severity value of the type of information that will be logged. Options to choose from are 0 (Emergencies), 1 (Alerts), 2 (Critical), 3 (Errors), 4 (Warnings), 5 (Notifications), 6 (Informational), and 7 (Debugging).

Facility: Select the facility value. The values must be between 0 and 23.

Click the **Apply** button to save your settings and click the **Delete** button to remove the entry.

#### System > System Log > System Log

The System Log page displays the system logs on the Switch.

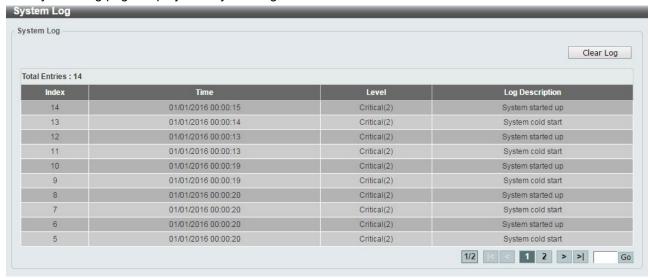

System > System Log > System Log

## System > Time and SNTP > Clock Settings

The Clock Settings page allows you to configure the time settings for the Switch.

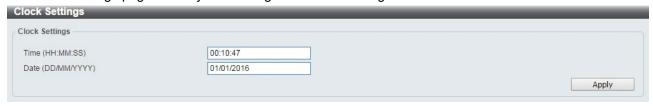

System > Time and SNTP > Clock Settings

**Time (HH:MM:SS):** Enter the current time in hours, minutes, and seconds. **Data (DD/MM/YYYY):** Enter the current day, month, and year to update the system clock.

Click the **Apply** button to save your settings.

## **System > Time and SNTP > Time Zone Settings**

The Time Zone Settings page allows you to configure time zones and Daylight Saving Time settings for SNTP.

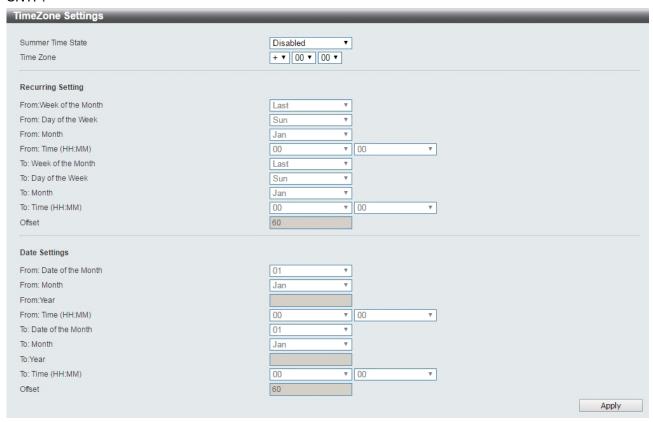

System > Time and SNTP > Time Zone Settings

**Summer Time State:** Select **Summer Time State** setting. Options to choose from are **Disabled**, **Recurring Setting**, and **Date Setting**.

Time Zone: Select the local time zone's offset from Coordinated Universal Time (UTC).

The **Recurring Setting** can be configured below:

From: Week of the Month - Select week of the month that daylight saving time will start.

From: Day of the Week - Select day of the week that daylight saving time will start.

From: Month - Select the month that daylight time will start.

From: Time in HH MM - Select the time of the day that daylight saving time will start.

To: Week of the Month - Select week of the month that daylight saving time will end.

**To: Day of the Week –** Specify day of the week that daylight saving time will end.

To: Month - Select the month that daylight saving time will end.

**To: Time In HH MM –** Select the time of the day that daylight saving time will end.

**Offset** – Enter the number of minutes to add during daylight saving time. The default value is 60. The range of this offset is 30, 60, 90 and 120.

The **Date Setting** can be configured below:

From: Date of the Month - Select date of the month that daylight saving time will start.

From: Month - Select the month that daylight saving time will start.

From: Year - Select the year that the daylight saving time will start.

From: Time In HH MM - Select the time of the day that daylight saving time will start.

To: Date of the Month - Select the date of the month that daylight saving time will end.

**To: Month –** Select the month that daylight saving time will end.

**To: Year –** Select the year that the daylight saving time will end.

To: Time In HH MM - Select the time of the day that daylight time will end.

**Offset –** Select the number of minutes to add during daylight saving time. The default value is 60. The range of this offset is 30, 60, 90 and 120.

Click the Apply button to save your settings.

#### System > Time and SNTP > SNTP Settings

The SNTP Settings page allows you to configure the time settings for the Switch.

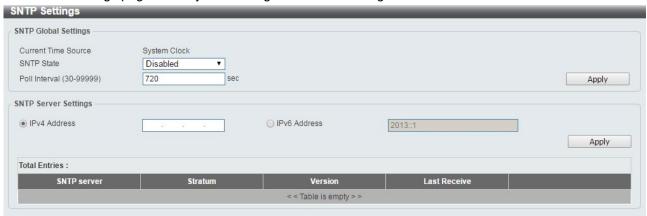

System > Time and SNTP > SNTP Settings

## **SNTP Global Settings:**

SNTP State: Select to enable or disable the SNTP state.

**Poll Interval (30-99999):** Enter the poll interval. The value is from 30 to 99999 seconds. The default interval is 720 seconds.

Click the **Apply** button to save your settings.

## **SNTP Server Setting:**

IPv4 Address: Enter the IPv4 address of the SNTP server which provides the clock synchronization.

IPv6 Address: Enter the IPv6 address of the SNTP server which provides the clock synchronization.

Click the **Apply** button to add the SNTP server.

## System > Time Range

The Time Range page allows you to view and configure the time range settings for the Switch.

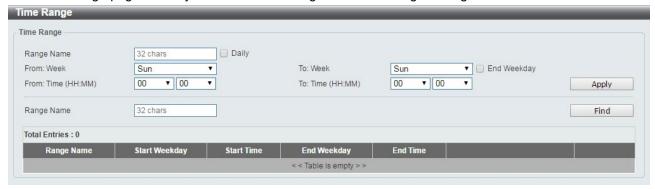

#### System > Time Range

Range Name: Enter a name for the time range. The name can be up to 32 characters long.

**From Week** / **To Week**: Select the starting and ending days of the week that will be used for this time range. Tick the **Daily** option to use this time range for every day of the week. Tick the **End Week Day** option to use this time range from the starting day of the week until the end of the week, which is Sunday.

From Time (HH:MM) / To Time (HH:MM): Select the starting and ending time of the day that will be used for this time range. The first drop-down menu selects the hour and the second drop-down menu selects the minute.

Click the **Apply** button to save your settings.

Click the **Find** button to locate a specific entry based on the information entered.

### <u>Management > User Accounts Settings</u>

The User Accounts Settings page allows you to create and configure user accounts. Active user account sessions can be viewed. By default, there is no user account created on the Switch.

The pre-defined user account privilege levels supported by this switch are:

- Basic User Privilege Level 1. This user account level has the lowest priority of the user accounts. The
  purpose of this type of user account level is for basic system checking.
- Operator Privilege Level 12. This user account level is used to grant system configuration information for users who need to change or monitor system configuration, except for security related information such as user accounts and SNMP account settings.
- Administrator Privilege Level 15. This administrator user account level can monitor all system information and change any of the system configuration settings expressed in this guide.

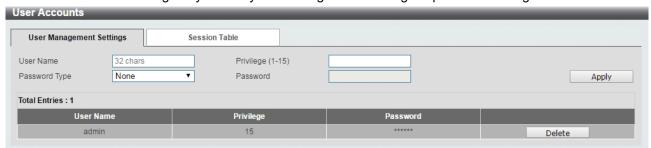

**Management > User Accounts Settings** 

User Name: Enter the name of the user name. The name can be up to 32 characters long.

Privilege (1-15): Select the privilege level for this account. The value is between 1 and 15.

**Password Type:** Select a password type for this user account. The options are **None**, **Plain Text**, and **Encrypted**.

**Password:** If you selected either **Plain Text** or **Encrypted** for the password type, please enter a password for this user account.

Click the **Apply** button to save your settings.

Click the **Delete** button to remove the specified user account entry.

After clicking the **Session Table** tab, the following page will appear:

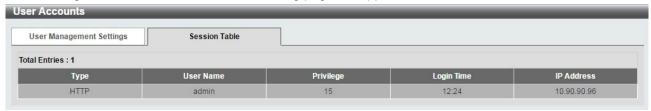

#### Management > User Accounts Settings - Session Table

#### Management > Password Encryption

The Password Encryption page allows you to enable or disable password encryption.

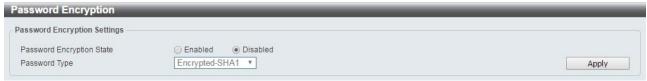

Management > Password Encryption

Password Encryption State: Specify to enable or disable the password encryption.

Password Type: Specify the password encryption type to Encrypted-SHA1 or Encrypted-MD5.

Click the **Apply** button to save your settings.

#### Management > SNMP > SNMP Global Settings

Simple Network Management Protocol (SNMP) is an OSI Layer 7 (Application Layer) protocol designed specifically for managing and monitoring network devices. SNMP enables network management stations to read and modify the settings of gateways, routers, switches, and other network devices. Use SNMP to configure system features for proper operation, monitor performance and detect potential problems on the Switch or your local network.

Managed devices that support SNMP include software (referred to as an agent), which runs locally on the device. A defined set of variables (managed objects) is maintained by the SNMP agent and used to manage the device. These objects are defined in a Management Information Base (MIB), which provides a standard presentation of the information controlled by the on-board SNMP agent. SNMP defines both the format of the MIB specifications and the protocol used to access this information over the network.

The default SNMP global state is disabled. Select **Enable** and then select **Trap Settings**. Click **Apply** to enable the SNMP function.

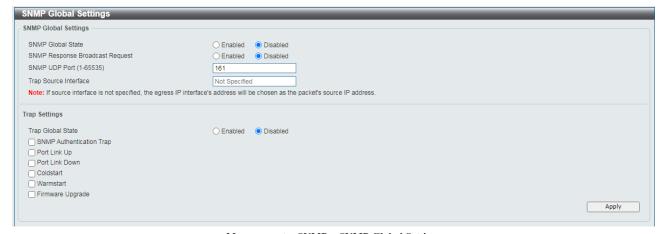

Management > SNMP > SNMP Global Settings

## **SNMP Global Settings:**

**SNMP Global State:** Select to enable or disable the SNMP feature.

**SNMP Response Broadcast Request:** Select to enable or disable the server to response to broadcast SNMP GetRequest packets.

SNMP UDP Port (0-65535): Enter the SNMP UDP port number. The value is between 0 and 65535.

**Trap Source Interface:** Specify the interface whose IP address will be used as the source address for sending the SNMP trap packet.

#### **Trap Settings:**

Trap Global State: Select to enable or disable the sending of all or specific SNMP notifications.

**SNMP** Authentication Trap: Tick this option to control the sending of SNMP authentication failure notifications. An authenticationFailuretrap is generated when the device receives an SNMP message that is not properly authenticated. The authentication method depends on the version of SNMP being used. For SNMPv1 or SNMPv2c, authentication failure occurs if packets are formed with an incorrect community string. For SNMPv3, authentication failure occurs if packets are formed with an incorrect SHA/MD5 authentication key.

Port Link Up: Tick this option to control the port link up notifications.

Port Link Down: Tick this option to control the port link down notifications.

**Coldstart:** Tick this option to control the sending of SNMP coldStart notifications. **Warmstart:** Tick this option to control the sending of SNMP warmStart notifications.

Click the **Apply** button to save your settings.

### Management > SNMP > SNMP View Table Settings

The SNMP View page allows you to define SNMP Views, which can be used to manage the MIB objects that are accessible to a remote SNMP manager.

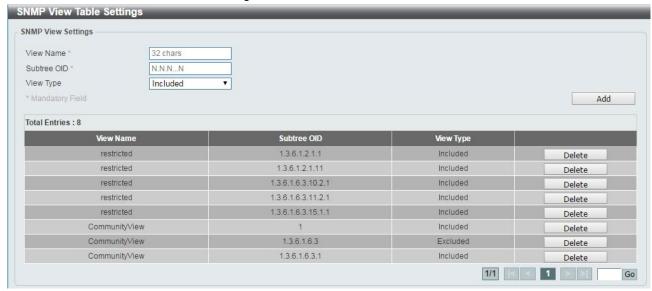

Management > SNMP > SNMP View Table Settings

View Name: Create a name of the view, up to 32 characters.

**Subtree OID:** The Object Identifier (OID) Subtree for the view. The OID identifies an object tree (MIB tree) that will be included or excluded from access by an SNMP manager.

View Type: Select the OIDs that can accessed by a SNMP manager.

Click Add to create a new view or Delete to remove an existing view.

#### Management > SNMP > SNMP Community Table Settings

The SNMP Community page allows you to set the SNMP community string of the Switch. SNMP managers using the same community string are permitted access to the Switch's SNMP agent.

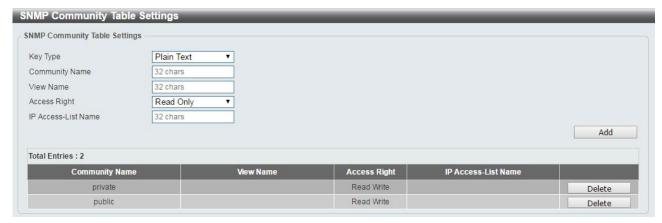

Management > SNMP > SNMP Community Table Settings

Key Type: Select the key type for the SNMP community. Select either Plain Text or Encrypted.

**Community Name:** Select an alphanumeric string of up to 32 characters that is used to identify members of an SNMP community. This string is used like a password to give remote SNMP managers access to MIB objects in the Switch's SNMP agent.

**View Name:** Enter an alphanumeric string of up to 32 characters that is used to identify the group of MIB objects that a remote SNMP manager is allowed access to on the Switch. The view name must exist in the SNMP View Table.

**Access Right:** Select the user's access rights from the drop-down menu:

Read Only - SNMP community members can read the contents of the MIBs on the Switch.

**Read Write** - SNMP community members can read and write the contents of the MIBs on the Switch.

**IP Access-List Name**: Enter the name of the standard access list to control access to the SNMP agent using this community string.

Click **Add** to a new entry based on the information entered or **Delete** to remove the specified entry.

## Management > SNMP > SNMP Group Table Settings

The SNMP Group page allows you to manage SNMP Groups. Access to SNMP OIDs and security policies can be controlled on a per group basis.

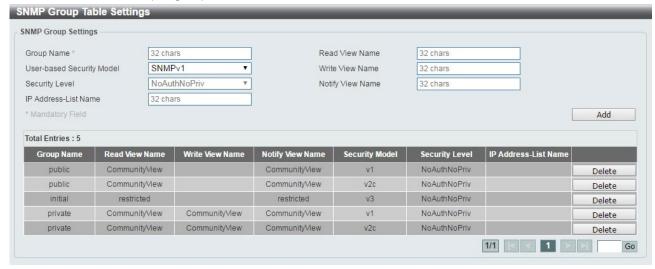

Management > SNMP > SNMP Group Table Settings

**Group Name:** Enter a SNMP group name of up to 32 characters. **User-based Security Model:** Select the SNMP security model. **SNMPv1 -** SNMPv1 does not support any security features.

**SNMPv2c** - SNMPv2 supports both centralized and distributed network management strategies. It includes improvements in the Structure of Management Information (SMI) and adds some security features.

**SNMPv3** - SNMPv3 provides secure access to devices through a combination of authentication and encryption.

Security Level: This function is only available when you select SNMPv3 security level.

**NoAuthNoPriv** - No authorization and no encryption for packets sent between the Switch and SNMP manager.

**AuthNoPriv** - Authorization is required, but no encryption for packets sent between the Switch and SNMP manager.

**AuthPriv** – Both authorization and encryption are required for packets sent between the Switch and SNMP manger.

#### **IP Address-List Name:**

**Read View Name:** Enter a SNMP group name for users that are allowed SNMP read privileges to the Switch's SNMP agent.

**Write View Name:** Enter a SNMP group name for users that are allowed SNMP write privileges to the Switch's SNMP agent.

**Notify View Name:** Enter a SNMP group name for users that can receive SNMP trap messages generated by the Switch's SNMP agent.

Click the **Add** button to add a new entry based on the information entered.

Click the **Delete** button to remove the specified entry.

#### Management > SNMP > SNMP Engine ID Local Settings

The Engine ID is a unique identifier used to identify the SNMPv3 engine on the Switch.

Input the Engine ID then click **Apply** to apply the changes or click **Default** to change back to the default value.

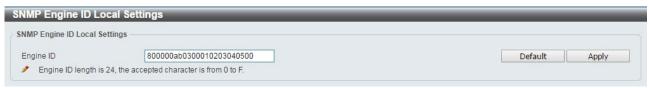

Management > SNMP > SNMP Engine ID Local Settings

## Management > SNMP > SNMP User Table Settings

The SNMP User Table Settings page allows you to manage the SNMP users that can access the Switch. It allows you to set the Group, SNMP version, and authentication and encryption type for a user.

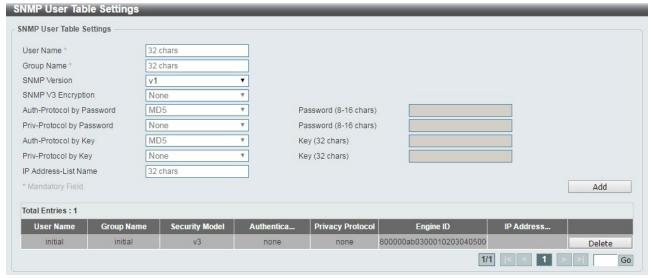

Management > SNMP > SNMP User Table Settings

**User Name:** Enter a SNMP user name of up to 32 characters.

**Group Name:** Enter the SNMP group of the SNMP user.

**SNMP Version:** Select the SNMP version of the user. The options to choose are v1, v2c and v3.

**SNMP V3 Encryption:** When selecting **v3** in the **SNMP Version** drop-down list, this option is available. Options to choose from are **None**, **Password**, and **Key**.

**Auth-Protocol by Password:** Select either **MD5** or **SHA** to be the authentication protocol. Enter a password for SNMPv3 encryption in the right column.

**MD5** – Select to use the HMAC-MD5-96 authentication level. This field will require the user to enter a password.

**SHA** - Select that the HMAC-SHA authentication protocol will be used. This field will require the user to enter a password.

**Priv-Protocol by Password:** Select either **None** or **DES56** and then enter a password for SNMPv3 encryption in the right column.

None – Select to not use any authorization.

**DES56** – Select to use DES 56-bit encryption, based on the CBC-DES (DES-56) standard. This field will require you to enter a password.

**Auth-Protocol by Key:** Select either **MD5** or **SHA** to be the authentication protocol. Enter a key for SNMPv3 encryption in the right column.

**MD5** – Select to use the HMAC-MD5-96 authentication level. This field will require the user to enter a key.

**SHA** – Select to use the HMAC-SHA authentication protocol. This field will require you to enter a key.

**Priv-Protocol by Key:** Select either **None** or **DES56** and then enter a password for SNMPv3 encryption in the right column.

**None** – Select to not use any authorization.

**DES56** – Select to use DES 56-bit encryption, based on the CBC-DES (DES-56) standard. This field will require the user to enter a key.

IP Address-List Name: Enter the standard IP Access Control List (ACL) to associate with the user.

Click **Add** to create a new SNMP user account or click **Delete** to remove any existing data.

### Management > SNMP > SNMP Host Table Settings

The SNMP Host Table Settings page allows you to configure the SNMP trap recipients.

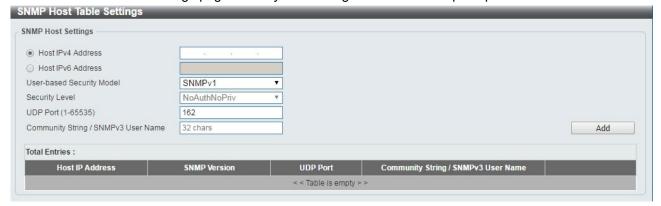

Management > SNMP > SNMP Host Table Settings

Host IPv4/IPv6 Address: Select IPv4 or IPv6 and specify the IP address of SNMP management host.

**User-based Security Model:** Specify the SNMP version to be used to the management host. The options are **SNMPv1**, **SNMPv2C** and **SNMPv3**.

Security Level: When selecting SNMPv3 in the User-based Security Model drop-down list, this option is available.

**NoAuthNoPriv** – Select to have no authorization and no encryption of packets sent between the Switch and a remote SNMP manager.

**AuthNoPriv** – Select to require authorization, but with no encryption of packets sent between the Switch and a remote SNMP manager.

**AuthPriv** – Select to require authorization, and packets sent between the Switch and a remote SNMP manger will be encrypted.

**UDP Port (0-65535):** Enter the UDP port number. The default trap UDP port number is 162. The range of **UDP port numbers is from 0 to 65535.** 

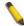

**NOTE:** Some port numbers may conflict with other protocols.

**Community String / SNMPv3 User Name:** Enter the community string to be sent with the notification packet. Click **Add** to create a new SNMP host, **Delete** to remove an existing host.

## <u>Management > RMON > RMON Global Settings</u>

You can enable and disable remote monitoring (RMON) status for the SNMP function on the Switch. In addition, RMON Rising and Falling Alarm Traps can be enabled and disabled.

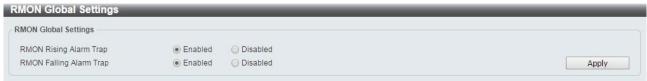

Management > RMON > RMON Global Settings

### Management > RMON > RMON Statistics Settings

The RMON Statistics Settings page displays RMON Ethernet statistics and allows you to configure the settings.

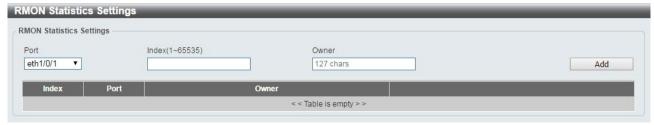

Management > RMON > RMON Statistics Settings

The RMON Ethernet Statistics Configuration contains the following fields:

**Port:** Select the port from which the RMON information was taken.

Index (1 - 65535): Indicates the RMON Ethernet Statistics entry number.

**Owner:** Displays the RMON station or user that requested the RMON information.

Click Add to activate your entry or click to renew the details collected and displayed.

## Management > RMON > RMON History Settings

The RMON History Settings page contains information about samples of data taken from ports, such as interface definitions or polling periods.

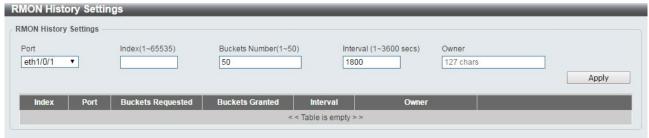

Management > RMON > RMON History Settings

The History Control Configuration contains the following fields:

**Port:** Select the port from which the RMON information was taken.

Index (1 - 65535): Indicates the history control entry number.

**Buckets Number (1 ~ 50):** Enter the number of buckets that the device saves.

**Interval (1 ~ 3600 secs):** Indicates in seconds the time period that samplings are taken from the ports. The field range is *1-3600*. The default is *1800* seconds (equal to 30 minutes).

Owner: Displays the RMON station or user that requested the RMON information.

Click **Apply** to activate your entry.

#### Management > RMON > RMON Alarm Settings

The RMON Alarm Settings page allows you to configure the network alarms. Network alarms occur when a network problem or event is detected.

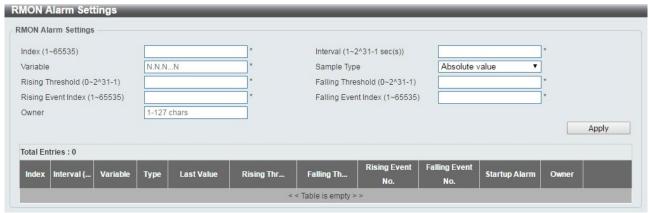

Management > RMON > RMON Alarm Settings

The configuration contains the following fields:

Index (1 - 65535): Enter a specific alarm.

Variable: Select the selected MIB variable value.

Rising Threshold (0 ~ 2^31-1): Displays the rising counter value that triggers the rising threshold alarm.

**Rising Event Index (1 ~ 65535):** Displays the event that triggers the specific alarm. The possible field values are user defined RMON events.

**Owner:** Enter the owner string. The string can be up to 127 characters.

Interval (1 ~ 2^31-1): Defines the alarm interval time in seconds.

**Sample type:** Defines the sampling method for the selected variable and comparing the value against the thresholds. The possible field values are:

**Delta value –** Subtracts the last sampled value from the current value. The difference in the values is compared to the threshold.

**Absolute value –** Compares the values directly with the thresholds at the end of the sampling interval.

Falling Threshold (0 ~ 2^31-1): Displays the falling counter value that triggers the falling threshold alarm.

Falling Event Index (1 ~ 65535): Displays the event that triggers the specific alarm. The possible field values are user defined RMON events.

Click **Apply** to activate your alarm entry.

#### Management > RMON > RMON Event Settings

The RMON Event Settings page contains fields for defining, modifying and viewing RMON event statistics.

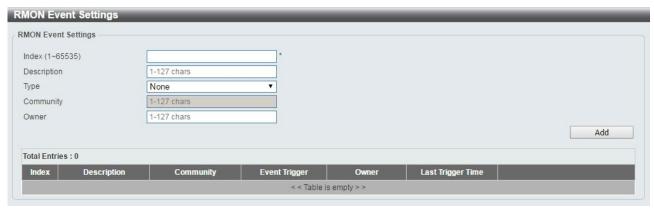

Management > RMON > RMON Event Settings

The RMON Events Page contains the following fields:

Index (1~65535): Enter the event index.

**Description:** Enter an event description.

**Type:** Select the event type. The possible values are:

None - Indicates that no event occurred.

Log - Indicates that the event is a log entry.

**SNMP Trap** – Indicates that the event is a trap.

**Log and Trap** – Indicates that the event is both a log entry and a trap.

**Community:** Enter the community to which the event belongs.

Owner: Enter the time that the event occurred.

Click Add to add a new RMON event.

## Management > DHCP Auto Configuration

In the DHCP Auto Configuration Page, users can enable or disable automatic download of the configuration files from the DHCP server. During reboot, if DHCP Auto Configuration is enabled, the device retrieves the config file the TFTP Server.

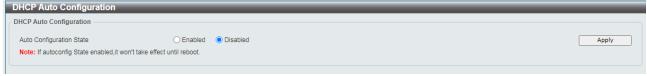

Management > DHCP Auto Configuration

Click the **Apply** button to save your settings.

#### Management > Telnet/Web

The Telnet/Web page allows you to configure Telnet and Web settings on the Switch.

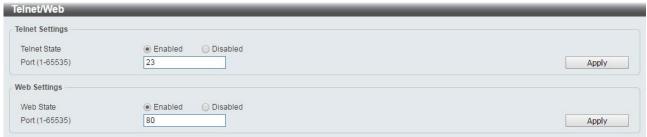

Management > Telnet/Web

## **Telnet Settings:**

**Telnet State:** Select to enable or disable the configuration through Telnet.

**Port (1-65535):** Enter the TCP port number used for Telnet management of the Switch. The standard TCP port for the Telnet protocol is 23.

Click **Apply** to save your settings.

### Web Settings:

Web State: Select to enable or disable Web-based configuration.

**Port (1-65535):** Enter the TCP port number used for Web management of the Switch. The standard TCP port for the HTTP protocol is 80.

Click the **Apply** button to save your settings.

## **Management > Session Timeout**

The Session Timeout page allows you to configure the session timeout on the Switch.

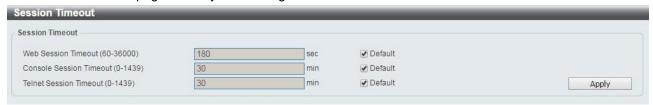

Management > Session Timeout

Web Session Timeout (60-36000): Enter the time in seconds of the web session timeout. Tick the Default check box.

**Console Session Timeout (0-1439):** Enter the time in minutes of the Console session timeout. Tick the **Default** check box to return to the default setting. The value is from 0 to 1439 minutes. 0 means never timeout. The default value is 30 minutes.

**Telnet Session Timeout (0-1439):** Enter the time in minutes of the Telnet session timeout. Tick the **Default** check box to return to the default setting. The value is from 0 to 1439 minutes. 0 means never timeout. The default value is 30 minutes.

Click the Apply button to save your settings.

## Management > D-Link Discover Protocol Settings

The D-Link Discover Protocol Settings page allows you to configure and display D-Link Discovery Protocol (DDP).

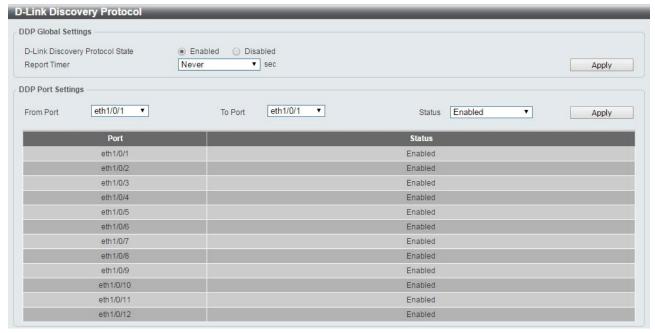

Management > D-Link Discover Protocol Settings

D-Link Discovery Protocol State: Enter the enable or disable the D-Link Discovery Protocol state.

**Report Timer:** Specify the interval in seconds between two consecutive DDP report messages. Options to choose from are **30**, **60**, **90**,**120**, and **Never**.

### **DDP Port Settings:**

From Port / To Port: Enter the appropriate port range used for the configuration.

State: Select to enable or disable the DDP port state.

Click the **Apply** button to save your settings.

## <u>L2 Features > FDB > Static FDB > Unicast Static FDB</u>

The Unicast Static FDB page allows you to view and configure the static unicast forwarding settings on the Switch.

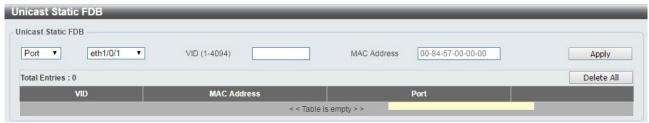

L2 Features > FDB > Static FDB > Unicast Static FDB

**Port / Drop:** Allows the selection of the port number on which the MAC address entered resides. This option could also drop the MAC address from the unicast static FDB. When selecting **Port**, select the switch unit and port number.

VID (1-4094): Enter the VLAN ID on which the associated unicast MAC address resides.

**MAC Address:** Enter the MAC address to which packets will be statically forwarded or dropped. This must be a unicast MAC address.

Click the **Apply** button to save your settings or click the **Delete All** button to delete all the entries found in the display table.

Enter a page number and click the **Go** button to navigate to a specific page when multiple pages exist.

## L2 Features > FDB > Static FDB > Multicast Static FDB

The Multicast Static FDB page allows you to view and configure the static multicast forwarding settings on the Switch.

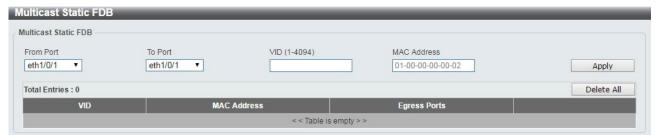

L2 Features > FDB > Static FDB > Multicast Static FDB

From Port / To Port: Enter the appropriate port range used for the configuration.

VID (1-4094): Enter the VLAN ID of the VLAN the corresponding MAC address belongs to.

**MAC Address:** Enter the static destination MAC address of the multicast packets. This must be a multicast MAC address. The format of the destination MAC address is 01-XX-XX-XX-XX.

Click the **Apply** button to save your settings. And click the **Delete All** button to remove all the entries. Click the **Delete** button to remove the specific entry.

Enter a page number and click the **Go** button to navigate to a specific page when multiple pages exist.

#### <u>L2 Features > FDB > MAC Address Table Settings</u>

The **MAC Address Table Settings** page allows you to view and configure the MAC address table's global settings.

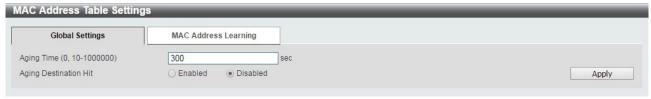

L2 Features > FDB > MAC Address Table Settings - Global Setting

**Aging Time:** Enter the MAC address table's aging time value. This value must be between 10 and 1000000 seconds. Entering 0 will disable MAC address aging. By default, this value is 300 seconds.

Aging Destination Hit: Select to enable or disable the aging destination hit function.

Click the **Apply** button to save your settings.

After clicking the MAC Address Learning tab, the following page will appear.

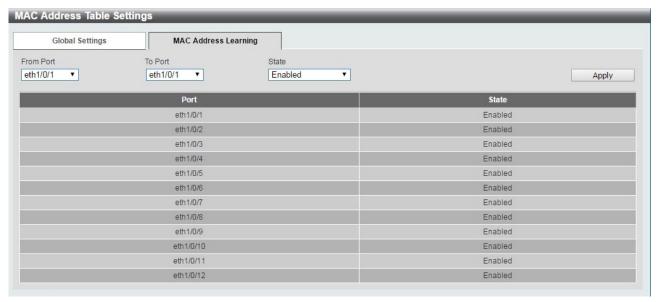

L2 Features > FDB > MAC Address Table Settings - MAC Address Learning

From Port / To Port: Enter the range of ports that will be used for this configuration.

State: Select to enable or disable the MAC address learning function on the specified ports.

Click the **Apply** button to save your settings.

## **L2 Features > FDB > MAC Address Table**

The MAC Address Table page allows you to view the entries listed in the MAC address table.

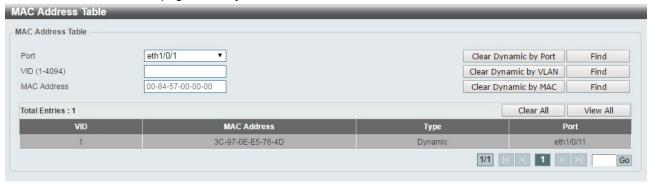

**L2 Features > FDB > MAC Address Table** 

Port: Select the port that will be used for this configuration.

**VID** (1-4094): Enter the VLAN ID that will be used for this configuration.

MAC Address: Enter the MAC address that will be used for this configuration

Click the **Find** button to locate a specific entry based on the information entered.

Click the Clear Dynamic by Port button to clear the dynamic MAC address listed on the corresponding port.

Click the Clear Dynamic by VLAN button to clear the dynamic MAC address listed on the corresponding VLAN.

Click the Clear Dynamic by MAC button to clear the dynamic MAC address entered.

Click the **Find** button to locate a specific entry based on the information entered.

Click the Clear All button to clear all dynamic MAC addresses.

Click the View All button to display all the MAC addresses recorded in the MAC address table.

#### L2 Features > FDB > MAC Notification

This window is used to display and configure MAC notification. Switch alarms when new MAC entry learned.

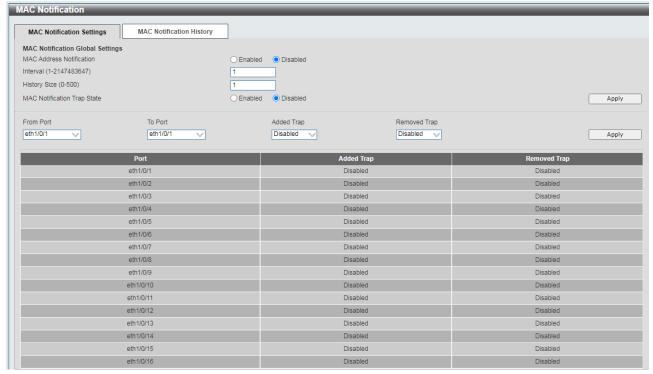

L2 Features > FDB > MAC Address Table

MAC Address Notification Global Settings: Select to enable or disable MAC notification globally on the Switch

**Interval**: Enter the time value between notifications. This value must be between 1 and 2147483647 seconds. By default, this value is 1 second.

**History Size**: Enter the maximum number of entries listed in the history log used for notification. This value must be between 0 and 500. By default, this value is 1.

MAC Notification Trap State: Select to enable or disable MAC notification trap state on the Switch

Click the **Apply** button to accept the changes made for each individual section

After selecting the MAC Notification History tab, at the top of the page, the following page will be available.

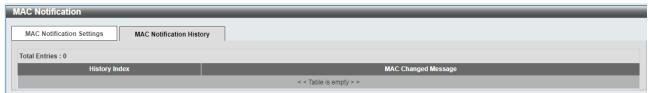

**L2** Features > FDB > MAC Notification History

## L2 Features > 802.1Q VLAN

The 802.1Q VLAN page allows you to view and configure the VLAN settings on this switch.

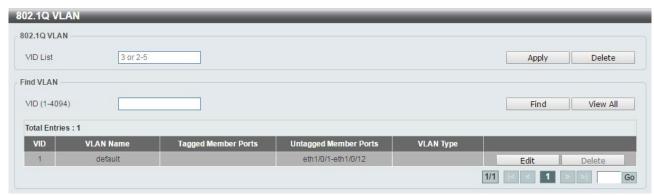

L2 Features > 802.1Q VLAN

#### 802.1Q VLAN:

VID List: Enter the VLAN ID list that will be created.

Click the Apply button to save your settings.

Click the **Delete** button to remove the specific entry.

#### Find VLAN:

VID (1-4094): Enter the VLAN ID to be displayed.

Click the Find button to locate a specific entry based on the information entered.

Click the View All button to locate all the entries.

Click the **Edit** button to re-configure the specific entry.

Enter a page number and click the **Go** button to navigate to a specific page when multiple pages exist.

#### **L2 Features > Asymmetric VLAN**

The Asymmetric VLAN page allows you to configure the asymmetric VLAN function on this switch.

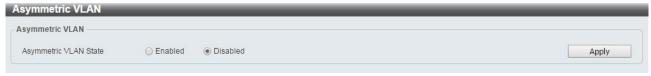

L2 Features > Asymmetric VLAN

Asymmetric VLAN State: Select to enable or disable the Asymmetric VLAN function.

Click the **Apply** button to save your settings.

### **L2 Features > VLAN Interface**

The VLAN Interface page allows you to view and configure the VLAN interface settings on this switch.

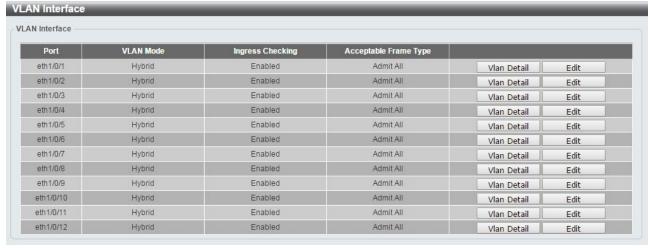

L2 Features > VLAN Interface

**Unit:** Select the switch unit that will be used for this configuration.

Click the VLAN Detail button to view more detailed information about the VLAN on the specific interface.

Click the **Edit** button to re-configure the specific entry.

After clicking the VLAN Detail button, the following page will appear:

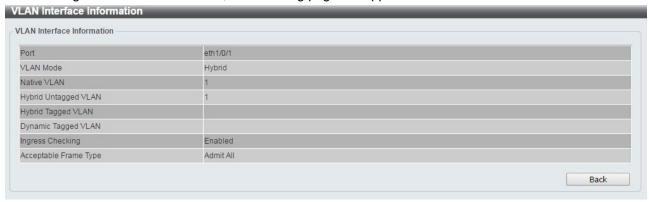

L2 Features > VLAN Interface - VLAN Detail

After clicking the **Edit** button, the following window will appear. This is a dynamic window that will change when a different **VLAN Mode** is selected. When **Access** was selected as the **VLAN Mode**, the following page will appear.

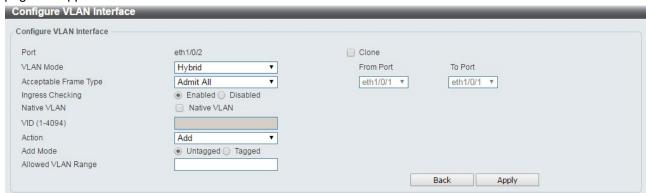

L2 Features > VLAN Interface - VLAN Detail

Port: Display the VLAN port number.

VLAN Mode: Select the VLAN mode option. Options to choose from are Access, Hybrid, and Trunk.

**Acceptable Frame Type:** Select the acceptable frame type behavior option. Options to choose from are Tagged **Only**, **Untagged Only**, and **Admit All**.

Ingress Checking: Select to enable or disable the ingress checking function.

**Native VLAN:** Tick the option to enable the native VLAN function.

**VID (1-4094):** After ticking the **Native VLAN** check box, this option will be available. Enter the VLAN ID used for this configuration. This value must be between 1 and 4094.

**Action:** Select the action that will be taken here. Options to choose from are **Add, Remove, Tagged,** and **Untagged.** 

Add Mode: Select whether to add an Untagged or Tagged parameters.

Allowed VLAN Range: Enter the allowed VLAN range information.

Clone: Tick the Clone check box to copy the configuration to specified ports.

From Port / To Port: Copy the configuration of VLAN interface for specified port ranges.

Click the **Apply** button to save your settings.

Click the **Back** button to return to the previous page.

## L2 Features > GVRP > GVRP Global

The GVRP Settings page allows user to determine whether the Switch will share its VLAN configuration information with other **GARP VLAN Registration Protocol (GVRP)** enabled switches. In addition, Ingress Checking can be used to limit traffic by filtering incoming packets whose PVID does not match the PVID of the port. Results can be seen in the table under the configuration settings, as seen below.

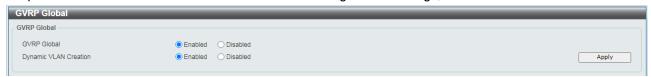

L2 Features > GVRP > GVRP Global

GVRP Global: Select enable/disable for GVRP Global state.

Dynamic VLAN Creation: Select enable/disable for Dynamic VLAN Creation state.

Click the **Apply** button to apply the configuration.

#### L2 Features > GVRP > GVRP Port

The page is used to configure the parameters of GVRP in ports.

| /RP Port                |                        |                               |                                  |                       |                           |
|-------------------------|------------------------|-------------------------------|----------------------------------|-----------------------|---------------------------|
| From Port               | To Port                | GVRP Status                   | Join Time (10-10000)             | Leave Time (10-10000) | Leave All Time (10-10000) |
| eth1/0/1 🗸              | eth1/0/1 🗸             | Disabled 🗸                    | 20 centiseconds                  | 60 centisecond        | s 1000 centiseconds       |
| Note: The Leave Time sh | ould be no less than 3 | Join Time. Leave All Time sho | ould be greater than Leave Time. |                       | Apply                     |
| Port                    |                        | GVRP Status                   | Join Time                        | Leave Tin             | ne Leave All Time         |
| eth1/0/1                |                        | Disabled                      | 20                               | 60                    | 1000                      |
| eth1/0/2                |                        | Disabled                      | 20                               | 60                    | 1000                      |
| eth1/0/3                |                        | Disabled                      | 20                               | 60                    | 1000                      |
| eth1/0/4                |                        | Enabled                       | 20                               | 60                    | 1000                      |
| eth1/0/5                |                        | Disabled                      | 20                               | 60                    | 1000                      |
| eth1/0/6                |                        | Disabled                      | 20                               | 60                    | 1000                      |
| eth1/0/7                |                        | Disabled                      | 20                               | 60                    | 1000                      |
| eth1/0/8                |                        | Disabled                      | 20                               | 60                    | 1000                      |
| eth1/0/9                |                        | Disabled                      | 20                               | 60                    | 1000                      |
| eth1/0/10               |                        | Disabled                      | 20                               | 60                    | 1000                      |
| eth1/0/11               |                        | Disabled                      | 20                               | 60                    | 1000                      |
| eth1/0/12               |                        | Disabled                      | 20                               | 60                    | 1000                      |
| eth1/0/13               |                        | Disabled                      | 20                               | 60                    | 1000                      |
| eth1/0/14               |                        | Disabled                      | 20                               | 60                    | 1000                      |
| eth1/0/15               |                        | Disabled                      | 20                               | 60                    | 1000                      |
| eth1/0/16               |                        | Disabled                      | 20                               | 60                    | 1000                      |

L2 Features > GVRP > GVRP Port

From Port/To Port: Indicates the interface.

GVRP Status: Select enable/disable for port based GVRP state.

**Join Time (10-100000):** Indicates the time in milliseconds that PDUs are transmitted. The default value is *200ms*.

**Leave Time (100-100000):** Indicates the amount of time in milliseconds that the device waits before leaving its GARP state. The leave time is activated by a leave all time message sent/received, and cancelled by the Join message. The default value is 600ms.

**Leave\_All Time (100-100000):** Used to confirm the port within the VLAN. The time in milliseconds between messages sent. The default value is *10000ms*.

Click the **Apply** button to apply the configuration.

## **L2 Features > GVRP > GVRP Advertise VLAN**

This page is used to configure the VLAN ID to be advertised.

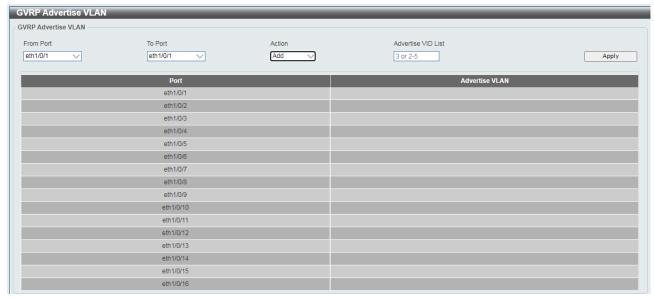

L2 Features > GVRP > GVRP Advertise VLAN

From Port/To Port: Indicates the interface.

Action: Selectable Add, Remove, Replace or ALL (adding all VLAN IDs)

Click the **Apply** button to apply the configuration.

## <u>L2 Features > GVRP > GVRP Forbidden VLAN</u>

This page is used to configure the VLAN ID that forbid to register.

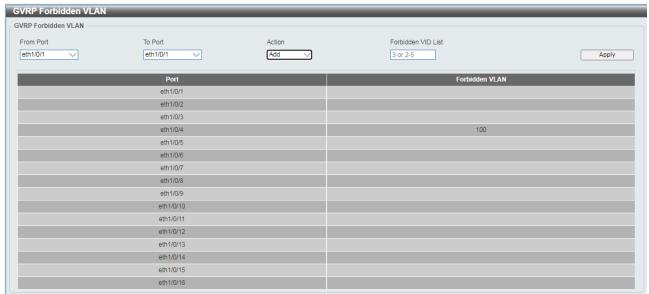

L2 Features > GVRP > GVRP Forbidden VLAN

From Port/To Port: Indicates the interface.

Action: Selectable Add, Remove, Replace or ALL (adding all VLAN IDs)

Click the **Apply** button to apply the configuration.

## **L2 Features > GVRP > GVRP Statistics Table**

This page shows the GVRP related statistics counters.

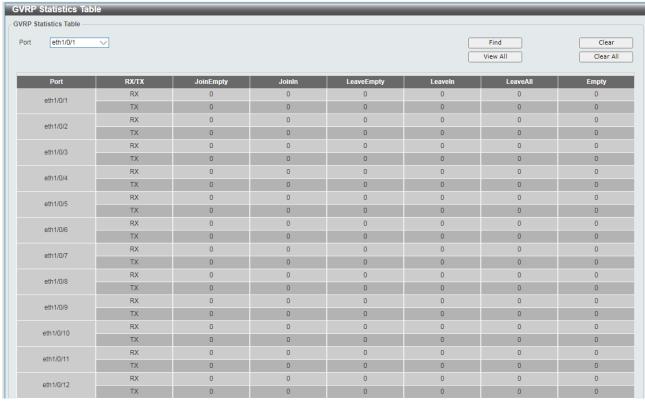

L2 Features > GVRP > GVRP Statistics Table

## <u>L2 Features > Auto Surveillance VLAN > Auto Surveillance Properties</u>

The Auto Surveillance Properties page is used to configure the auto surveillance VLAN global settings and display the ports surveillance VLAN information.

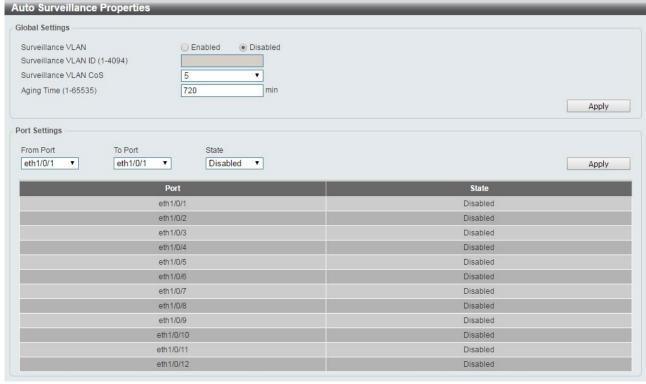

L2 Features > Auto Surveillance VLAN > Auto Surveillance Properties

#### **Global Settings:**

Surveillance VLAN: Specify to enable or disable the surveillance VLAN state.

Surveillance VLAN ID: Enter the surveillance VLAN ID. The range is from 1 to 4094.

Surveillance VLAN CoS: Specify the priority of the surveillance VLAN from 0 to 7.

**Aging Time:** Specify the aging time of the surveillance VLAN. The range is from 1 to 65535 minutes. The default value is 720 minutes. The aging time is used to remove a port from surveillance VLAN if the port is an automatic surveillance VLAN member. When the last surveillance device stops sending traffic and the MAC address of this surveillance device is aged out, the surveillance VLAN aging timer will be started. The port will be removed from the surveillance VLAN after expiration of surveillance VLAN aging timer. If the surveillance traffic resumes during the aging time, the aging counter will be reset and the timer will stop.

Click the **Apply** button to save your settings.

### **Port Settings:**

From Port/To Port: Specify the port range used for the configuration.

**State:** Specify to enable or disable the state of the port.

Click the **Apply** button to save your settings.

### L2 Features > Auto Surveillance VLAN > MAC Settings and Surveillance Device

The MAC Settings and Surveillance Device page is used to configure the user-defined surveillance device OUI and display the surveillance VLAN information.

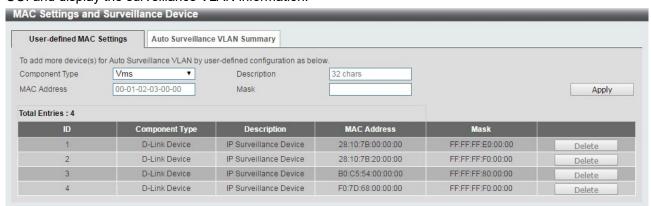

L2 Features > Auto Surveillance VLAN > MAC Settings and Surveillance Device

Component Type: Specify the surveillance component type. Option to choose from are Vms, VmsClient, VideoEncoder, NetworkStorage and Other.

**Description:** Enter the description for the user-defined OUI with a maximum of 32 characters.

MAC Address: Enter the OUI MAC address.

**Mask:** Enter the OUI MAC address matching bitmask. Click the **Apply** button to accept the changes made. Click the **Delete** button to remove the specified entry.

After click the Auto Surveillance VLAN Summary tab, the following page will appear.

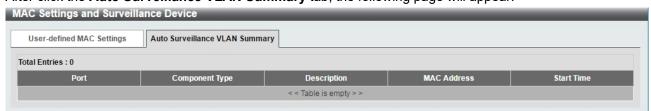

L2 Features > Auto Surveillance VLAN > MAC Settings and Surveillance Device

## L2 Features > Voice VLAN > Voice VLAN Global

The Voice VLAN is a VLAN used to carry voice traffic from an IP phone. As the sound quality of Voice over IP, is sensitive to delay Quality of service (QoS) for voice traffic should be configured to ensure that voice traffic is handled with a higher priority.

The switches determine whether a received packet is a voice packet by checking its source MAC address. If the source MAC addresses of a packet complies with the organizationally unique identifier (OUI) addresses configured by the system, the packets are determined as voice packets and transmitted in voice VLAN.

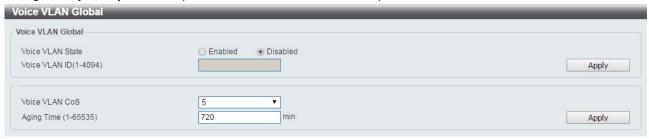

L2 Features > Voice VLAN > Voice VLAN Global Settings

Voice VLAN State: Select to enable or disable Voice VLAN.

VLAN ID (1-4094): Enter the voice VLAN ID. The value is range from 1 to 4094.

Voice VLAN CoS: Specify the priority of the voice VLAN from 0 to 7.

**Aging Time:** Enter the aging time of voice VLAN. The range is from 1 to 65535 minutes. The default value is 720 minutes. The aging time is used to remove a port from voice VLAN if the port is an automatic VLAN member. When the last voice device stops sending traffic and the MAC address of this voice device is aged out, the voice VLAN aging timer will be started. The port will be removed from the voice VLAN after expiration of voice VLAN aging timer. If the voice traffic resumes during the aging time, the aging counter will be reset and the timer will stop.

Click the **Apply** button to accept the changes made.

# **L2 Features > Voice VLAN > Voice VLAN Port**

The Voice VLAN Port page is used to show the ports voice VLAN information.

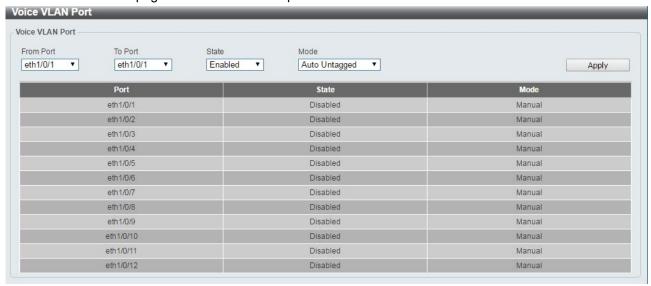

L2 Features > Voice VLAN > Voice VLAN Port

**From Port / To Port:** Select the appropriate port range used for the configuration.

State: Specify to enable or disable the state of the port.

Mode: Specify the mode of the port. Options to choose from are Auto Untagged, Auto Tagged, and Manual.

Click the **Apply** button to accept the changes made.

## L2 Features > Voice VLAN > Voice VLAN OUI

The Voice VLAN OUI page is used to configure the user-defined voice traffic's OUI. The OUI is used to identify voice traffic. There are a number of pre-defined OUIs. The user can further define the user-defined OUIs if needed. The user-defined OUI cannot be the same as the pre-defined OUI.

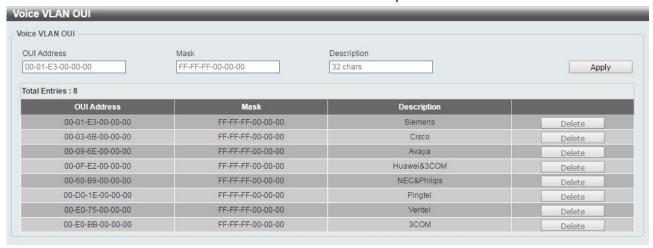

L2 Features > Voice VLAN > Voice VLAN OUI

OUI Address: Specify the OUI MAC address.

Mask: Specify the OUI MAC address matching bitmask.

**Description:** Enter the description for the user-defined OUI with a maximum of 32 characters.

Click the **Apply** button to accept the changes made. Click the **Delete** button to remove the specified entry.

## L2 Features > Voice VLAN > Voice VLAN Device

The Voice VLAN Device page is used to show voice devices that are connected to the Switch. The Start Time is the time when the device was detected on the port and the Status displays the voice VLAN status of the port.

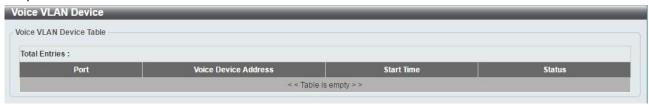

L2 Features > Voice VLAN > Voice VLAN Device

## <u>L2 Features > Voice VLAN > Voice VLAN LLDP-MED Device</u>

The page displays the Voice VLAN LLDP-MED voice devices connected to the Switch.

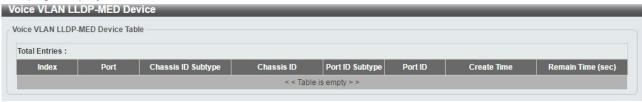

L2 Features > Voice VLAN > Voice VLAN LLDP-MED Device

## **L2 Features > STP > STP Global Settings**

The Switch implements three versions of the Spanning Tree Protocol: Rapid Spanning Tree Protocol (RSTP) as defined by IEEE 802.1w, a version compatible with the IEEE 802.1D STP and Multiple Spanning Tree Protocol (MSTP), as defined by IEEE802.1. RSTP can operate with legacy equipment implementing IEEE 802.1D, however the advantages of using RSTP will be lost.

The Rapid Spanning Tree Protocol (RSTP) evolved from the 802.1D STP standard and was developed in order to overcome some of the limitations of STP that impede the function of some recent switching innovations. The basic function and much of the terminology is the same and most of the settings configured for STP are also used for RSTP. This section introduces some new Spanning Tree concepts and illustrates the main differences between the two protocols.

The IEEE 802.1 Multiple Spanning Tree (MSTP) provides various load balancing techniques by allowing multiple VLANs to be mapped to a single spanning tree instance, providing multiple pathways across the network. For example, while port A is blocked in one STP instance, the same port can be placed in the Forwarding state in another STP instance.

By default, Rapid Spanning Tree is disabled. If enabled, the Switch will listen for Bridge Protocol Data Unit (BPDU) packets and its accompanying Hello packet. The BPDU packets are sent even if a BPDU packet is not received. Therefore, each link between bridges is sensitive to the status of the link. Ultimately this difference results in faster detection of failed links, and therefore faster topology adjustment.

By default Multiple Spanning Tree is enabled. It will tag BPDU packets to receiving devices and distinguish spanning tree instances, spanning tree regions and the VLANs associated with them.

STP Global Settings STP State STP State Enabled Disabled Apply STP Traps STP New Root Trap EnabledDisabled STP Topology Change Trap Apply STP Mode RSTP STP Mode Apply STP Priority 32768 Priority (0-61440) Apply STP Configuration Bridge Max Age (6-40) Bridge Hello Time (1-2) Bridge Forward Time (4-30) 15 TX Hold Count (1-10) 6 Max Hops (6-40) Apply MPT Instance ID Settings Instance ID (1-32) Add Total Entries: 0

After enabling STP, configure the STP Global Settings (shown below).

L2 Features > STP > STP Global Settings

## **STP State:**

STP State: Select to enable or disable the Spanning Tree Protocol.

Click the **Apply** button to save your settings.

## **STP Traps:**

**STP New Root Trap:** Select to enable or disable the STP new root trap option.

**STP Topology Change Trap:** Select to enable or disable the STP topology change trap option.

Click the **Apply** button to save your settings.

#### STP Mode:

**STP Mode:** Select the STP mode. The options to choose from are MSTP, RSTP and STP.

Click the **Apply** button to save your settings.

#### **STP Priority:**

**Priority (0-61440):** Enter the STP priority value. This value is between 0 and 61440. By default, this value is 32768. The lower the value, the higher the priority.

Click the **Apply** button to save your settings.

#### **STP Configuration:**

**Bridge Max Age (6-40):** Enter the bridge's maximum age value here. This value must be between 6 and 40 seconds. By default, this value is 20 seconds. The maximum age value may be set to ensure that old information does not endlessly circulate throughout the network. Set by the root bridge, this value ensures that the Switch has spanning tree configuration consistent with other devices on the LAN.

**Bridge Forward Time (4-30):** Enter the bridge's forwarding time value. This value must be between 4 and 30 seconds. By default, this value is 15 seconds. Any port on the Switch spends this time in the listening state while moving from the blocking state to the forwarding state.

**Max Hops (1-40):** Enter the maximum number of hops that are allowed. This value must be between 1 and 40 hops. By default, this value is 20 hops. This value is used to set the number of hops between devices in a spanning tree region before the BPDU packet sent by the Switch will is discarded. Each switch on the hop count will reduce the hop count by one until the value reaches zero. The Switch will then discard the BDPU packet and the information held for the port will age out.

**Bridge Hello Time (0-2):** After selecting **RSTP/STP** as the **STP Mode**, this parameter will be available. Enter the bridge's hello time value here. This value must be between 1 and 2 seconds. By default, this value is 2 seconds. This is the interval between two transmissions of BPDU packets sent by the Root Bridge to all switches. This field will only appear when STP or RSTP is selected for the STP Version.

For MSTP, the Hello Time must be set on a port by port basis in "STP Port Settings" page (please refer to the following section).

**TX Hold Count (1-10):** Enter the transmit hold count value. This value must be between 1 and 10. The default value is 6. This value is used to set the maximum number of Hello packets transmitted per interval.

### **MPT Instance ID Settings:**

Instance ID (1-32): Instance ID for Multi-Process RSTP

Click the **Apply** button to save your settings.

## L2 Features > STP > STP Port Settings

In addition to setting spanning tree parameters for use on the switch level, the Switch allows for the configuration of STP on a port level Groups of ports can be configured in a port group, each of which can have its own spanning tree instance and configuration settings.

Port level spanning tree works in the same way as switch level spanning tree, but the root bridge is replaced with a root port. A root port in the group, which is elected based on port priority and port cost, and is the connection to the network for the group. Redundant links will be blocked, just as redundant links are blocked on the switch level.

The STP on the switch level blocks redundant links between switches (and similar network devices). The port level STP will block redundant links within an STP group.

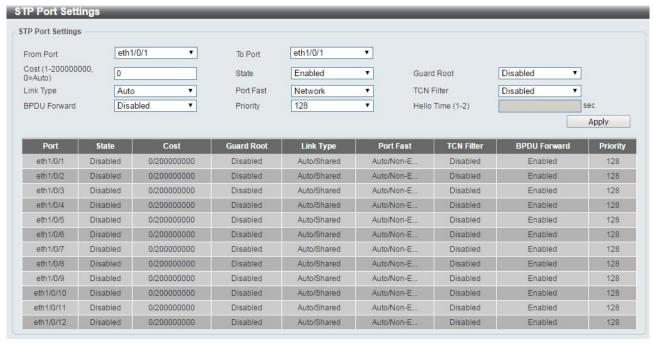

L2 Features > STP > STP Port Settings

From Port/To Port: Enter a consecutive group of ports to be configured starting with the selected port.

**Cost:** This is the STP port cost, which is used to calculate the spanning tree topology. If represents the relative interface bandwidth and is the desirability of the link. The port cost can be set automatically or set manually as a metric value. The default value is 0 (auto).

**0 (auto):** Setting 0 for the external cost will automatically set the speed for forwarding packets to the specified port(s) in the list for optimal efficiency. Default port cost: 100Mbps port = 200000. Gigabit port = 20000. 2.5G = 8,000, 5G = 4,000, 10G = 2,000

**Value 1-20000000:** Define a value between 1 and 200000000 to determine the external cost. The lower the number, the greater the probability the port will be chosen to forward packets.

**State:** Select to enable or disable port based STP. It will be selectable after STP is enabled globally on the Switch.

Guard Root: Select to enable or disable the guard root function.

**Link Type:** Select the link type option. The options to choose from are **Auto**, **P2P**, and **Shared**. A full-duplex port is considered to have a point-to-point (**P2P**) connection. A half-duplex port is considered to have a **Shared** connection. The port cannot rapidly transition to the forwarding state if the link type is set to **Shared**. By default this option is **Auto**.

**Port Fast:** Select the port fast option. The options are **Network**, **Disabled**, and **Edge**. In the **Network** mode the port will remain in the non-port, fast state for three seconds. If no BPDUs are received the port will be put into the forwarding state. If the port receives a BPDU, it will change back to the non-port fast state. This is the default port fast mode. In the **Disabled** mode, the port will always be in the non-port fast state. It will wait for the forward-time delay to change to the forwarding state. In the **Edge** mode, the port will directly change to the forwarding state without waiting for the forward-time delay. If the interface receives a BPDU, its operation state changes to the non-port fast state.

**TCN Filter:** Select to enable or disable the TCN filter option. Enabling TCN filtering on a port is useful for connecting to an external network, which may not be under full control of the administrator. When a port is set to the TCN filter mode, the topology change event received by the port will be ignored. By default, this option is disabled.

**BPDU Forward:** Bridges use Bridge Protocol Data Units (BPDUs) in the operation of spanning tree, BPDU. Forwarding is useful when a bridge interconnects two regions, with each region requiring a separate spanning tree. BPDU filtering functions only when STP is disabled either globally or on a single interface. The possible field values are:

**Disabled:** BPDU filtering is enabled on the port.

**Enabled:** BPDU forwarding is enabled on the port (STP must be disabled).

**Priority:** Select the priority of each port. Selectable range is from 0 to 240, and the default setting is 128. The lower the number, the greater the probability the port will be chosen as a root port.

**Hello Time:** The interval between two transmissions of BPDU packets sent by the Root Bridge to indicate to all other switches that it is indeed the Root Bridge. This parameter applied in **MSTP** mode only. The default value is 2.

Click the **Apply** button to save your settings.

## <u>L2 Features > STP > MST Configuration Identification</u>

Multiple Spanning Tree (MSTP) provides various load balancing scenarios by allowing multiple VLANs to be mapped to a single spanning tree instance, providing multiple pathways across the network. For example, while port A is blocked in one STP instance, the same port can be placed in the Forwarding state in another STP instance.

The MST Configuration Identification page is for defining global MSTP settings, including region names, MSTP revision level.

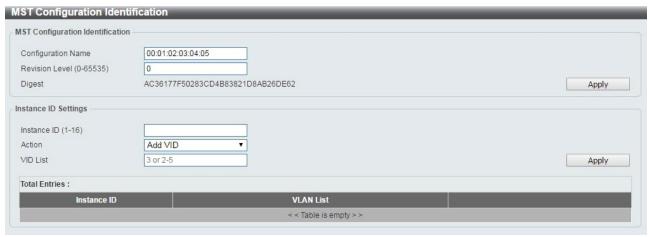

**L2 Features > STP > MST Configuration Identification** 

### **MST Configuration Identification:**

**Configuration Name:** Enter a name set on the switch to uniquely identify the MSTI (multiple spanning tree instance). If a configuration name is not set, this field shows the MAC address of the device running MSTP.

**Revision Level(0 - 65535):** This value, together with the configuration name and identical VLANs mapped for STP instance IDs identifies the MST region configured on the switch.

Click **Apply** to define the configuration name and revision level.

## **Instance ID Settings:**

Instance ID (1 - 64): Enter the MSTI ID associated with the VID List. The possible field range is 1-64.

Action: The possible values are:

Add VID - Indicates that the edit type is add.

Remove VID - Indicates that the edit type is removed.

VID List: Enter the VID range from configured VLANs set on the Switch.

Click the **Apply** button to save your settings.

Click the **Edit** to modify the setting of VID or click **Delete** to remove it.

## L2 Features > STP > STP Instance

The STP Instance Settings page display MSTIs currently set on the Switch and allows users to change the Priority of the MSTPs.

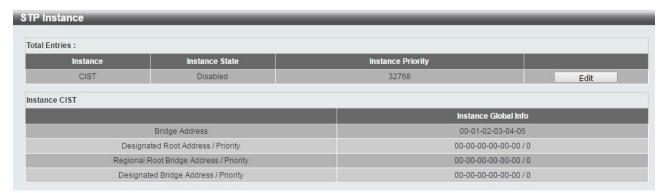

**L2 Features > STP > STP Instance** 

Click the **Edit** button to re-configure the specific entry.

#### L2 Features > STP > MSTP Port Information

The MSTP Port Information page allows you to configure the MSTP Interface settings.

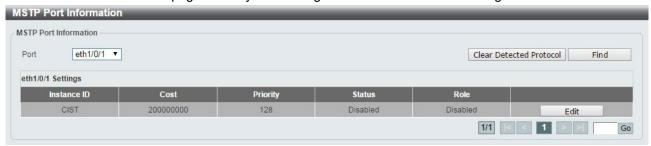

**L2** Features > STP > MSTP Port Information

Port: Enter the port to find.

Click the Clear Detected Protocol button to clear the detected protocol settings for the port selected.

Click **Find** to search the MSTP port information.

Click the **Edit** button to re-configure the specific entry.

### L2 Features > ERPS(G.8032) > ERPS

ERPS (Ethernet Ring Protection Switching) is the first industry standard (ITU-T G.8032) for Ethernet ring protection switching. It is achieved by integrating mature Ethernet Operations, Administration, and Maintenance (OAM)\* functions and a simple automatic protection switching (APS) protocol for Ethernet ring networks. ERPS provides sub-50ms failover for Ethernet traffic in a ring topology. It ensures that there are no loops formed at the Ethernet layer.

One link within a ring, the ring Protection Link (RPL), will be blocked to avoid a Layer 2 loop. When there is a failure, protection switching blocks the failed link and unblocks the RPL. When the failure clears, protection switching blocks the RPL again and unblocks the link on which the failure is cleared.

The ERPS page allows you to configure the ERPS instance and profile configuration of the Switch.

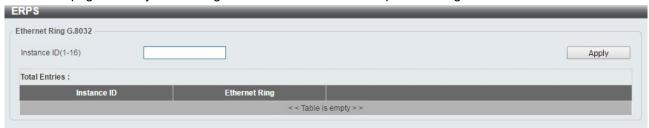

L2 Features > ERPS(G.8032) > ERPS

**Instance ID (1-16):** Specify the Instance ID to be created.

Click the **Apply** button to save your settings.

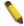

**NOTE:** STP and LBD should be disabled on the ring ports before enabling ERPS.

Enter instance ID 1 and click Apply to create ERPS physical ring. Then the following page will be displayed.

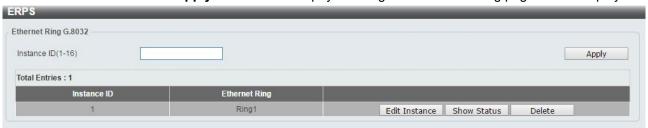

L2 Features > ERPS(G.8032) > ERPS - Create

Click **Edit Instance** button to modify the ERP instance, click **Show Status** button to display the ERPS physical ring's status information, or click **Delete** button to remove the Ethernet instance.

Click **Edit Instance** to modify the Ethernet Instance configuration:

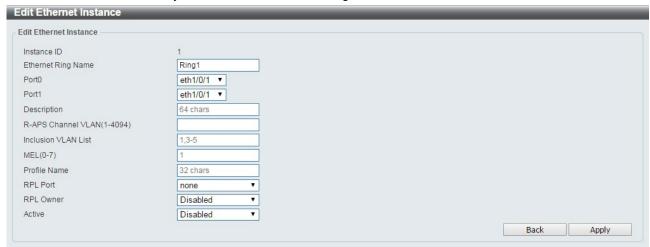

L2 Features > ERPS(G.8032) > ERPS - Edit Instance

Ethernet Ring Name: Enter the Ethernet ring name for the specified instance.

**Port0:** Specifies the port as the first ring port and also specifies the virtual port channel used.

Port1: Specifies the port as the second ring port and also specifies the virtual port channel used.

**Description:** Enter the description for the specified instance.

**R-APS Channel VLAN (1-4094):** Specifies the R-APS channel of ERP instance. The range is between 1 and 4094.

**Inclusion VLAN List:** Specifies to add or delete the inclusion VLAN group. The VLANs specified here will be protected by the ERP mechanism.

**MEL(0-7):** Specifies the ring MEL of the R-APS function. The default ring MEL is 1.

**Profile Name:** Specifies the profile name of Ethernet Instance.

RPL Port: Specifies the RPL port used. Options to choose from are Port0, Port1, and None.

**RPL Owner:** Specifies to enable or disable the RPL owner node.

Active: Specifies enable or disable to active this ERP instance.

Click the **Apply** button to save your settings.

Click the **Back** button to return to the previous page.

Click **Show Status** button to display the ERPS status information.

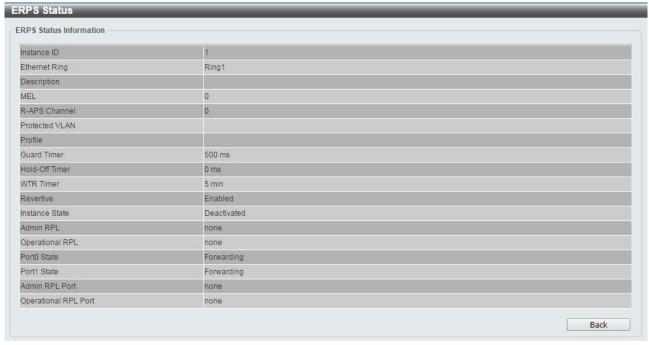

L2 Features > ERPS(G.8032) > ERPS - Show Status

## L2 Features > ERPS(G.8032) > ERPS Profile

The ERPS Profile page allows you to configure the ERPS profile information of the Switch.

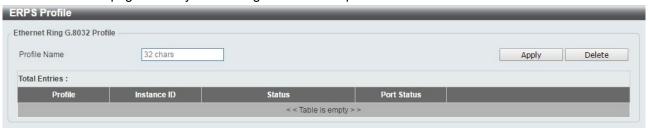

L2 Features > ERPS(G.8032) > ERPS Profile

**Profile Name:** Specify the profile name to be created on the Switch.

Click the **Apply** button to save your settings.

Click the **Delete** button to remove the profile.

Enter **Profile Name** and click **Apply** button to associate the G.8032 profile with the ERP instance created.

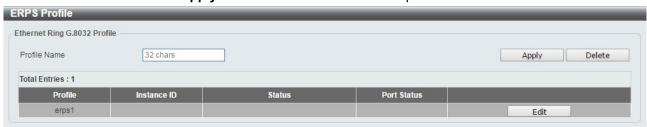

L2 Features > ERPS(G.8032) > ERPS Profile - created

Click **Edit** button to configure the Ethernet Profile settings:

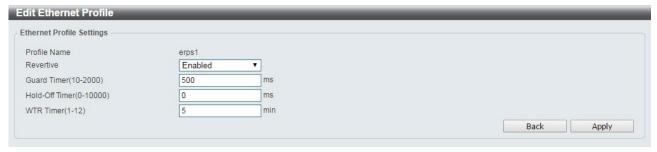

L2 Features > ERPS(G.8032) > ERPS Profile - Edit

**Revertive:** Specifies whether to enable or disable to the original state after a failure, for example, when the RPL was blocked.

**Guard Time (10-2000):** Specifies the guard time of the R-APS function. The value is between 10 and 2000 milliseconds. The default guard time is 500 milliseconds.

**Hold-Off Timer (0-10000):** Specifies the hold-off time of the R-APS function. The value is between 0 and 10000 milliseconds. The default hold-off time is 0 milliseconds.

**WTR Timer (1-12):** Specifies the WTR time of the R-APS function. The value is between 1 and 12 minutes. The default WTR time is 5 minutes.

Click the Apply button to save your settings.

Click the **Back** button to return to the previous page.

#### **L2 Features > Loopback Detection**

The Loopback Detection function is used to detect the loop created by a specific port while Spanning Tree Protocol (STP) is not enabled in the network, especially when the down links are hubs or unmanaged switches. The Switch will automatically shut down the port and send a log to the administrator. The Loopback Detection port will be unlocked when the Loopback Detection once **Error Disable Recovery Setting interval** times out. The Loopback Detection function can be implemented on a range of ports at a time. You may enable or disable this function using the pull-down menu.

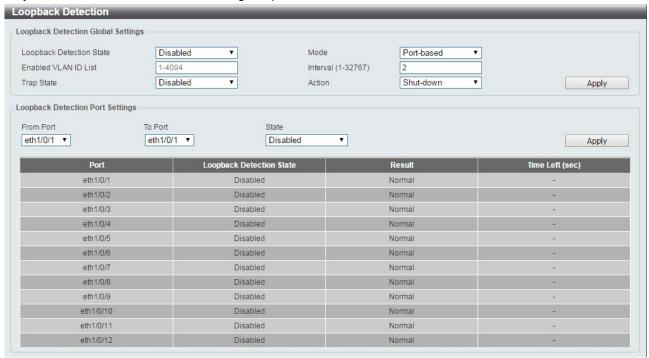

**L2** Features > Loopback Detection Settings

Loopback Detection State: Enable or disable loopback detection. The default is disabled.

Mode: Select either Port-based or VLAN-based loopback detection.

**Enabled VLAN ID List:** Enter the VLAN ID for loopback detection. This only takes effect when **VLAN-based** is selected in the **Mode** drop-down list. The maximum loopback detection VLAN member list is 8.

Interval (1-32767): Set a Loop Detection Interval between 1 and 32767 seconds. The default is 2 seconds.

**Trap State:** Select to enable or disable the loopback detection trap state.

Action: Select Shut-down or None for loopback detection.

From Port / To Port: Enter a consecutive group of ports to be configured starting with the selected port.

State: Use the drop-down menu to toggle between Enabled and Disabled. Default is disabled.

Click the **Apply** button to save your settings.

#### L2 Features > Link Aggregation

The Link Aggregation page allows you to view and configure the link aggregation settings.

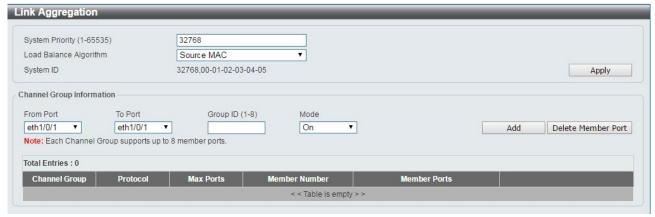

L2 Features > Link Aggregation

System Priority (1-65535): Enter the system's priority value. This must be between 1 and 65535. By default, the value is 32768. The system priority determines which system turns into "Actor" role. The lower value has a higher priority. If two or more ports have the same priority, the port number determines the priority. Load Balance Algorithm: Specify the load balancing algorithm that will be used. Options to choose from are: Source MAC, Destination MAC, Source Destination MAC, Source IP, Destination IP, and Source Destination IP. By default, this option is Source MAC. System ID: The System ID information.

Click the Apply button to save your settings.

#### **Channel Group Information:**

From Port / To Port: Select the appropriate port range used for the configuration.

**Group ID:** Enter the channel-group number. This value must be between 1 and 8. The system will automatically create the port-channel when a physical port first joins a channel-group. An interface can only join one channel-group.

**Mode:** Select either **On**, **Active**, or **Passive**. If you selected **On**, the channel-group type is static. If **Active** or **Passive** is selected, the channel-group type is LACP. A channel-group can only consist of either static members or LACP members. Once the type of channel-group has been determined, other types of interfaces cannot join the channel-group.

Click the **Add** button to add a new entry based on the information entered.

Click the **Delete Member Port** button to remove the specific member port.

Click the **Delete Channel** button to remove the specific entry.

Click the Channel Detail button to view more detailed information about the channel.

#### L2 Features > L2 Multicast Control > IGMP Snooping > IGMP Snooping Settings

With Internet Group Management Protocol (IGMP) snooping, the DXS-1210 Series Switch can make intelligent multicast forwarding decisions by examining the contents of each frame's Layer 2 MAC header.

IGMP snooping can help reduce cluttered traffic on the LAN. With IGMP snooping enabled globally, the DXS-1210 Series Switch will forward multicast traffic only to connections that have group members attached. The settings of IGMP snooping is set by each VLAN individually.

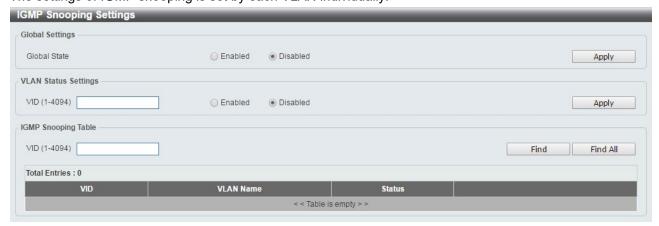

L2 Features > L2 Multicast Control > IGMP Snooping > IGMP Snooping Settings

#### **Global Settings:**

Global State: Select to enable or disable the IGMP Snooping global state.

Click the **Apply** button to save your settings.

## **VLAN Status Settings:**

**VID (1-4094):** Enter the VLAN ID and select to enable or disable the IGMP snooping on the VLAN. Click the **Apply** button to save your settings.

## **IGMP Snooping Table:**

VID (1-4094): Enter the VLAN ID between 1 and 4094.

Click the **Find** button to display a specific entry based on the information entered.

Click the Find All button to display all the entries.

Click the Show Detail button to display the detail information of the specified VLAN.

Click the **Edit** button to re-configure the specific entry.

Enter a page number and click the **Go** button to navigate to a specific page when multiple pages exist.

After clicking the **Show Detail** button, the following window will appear:

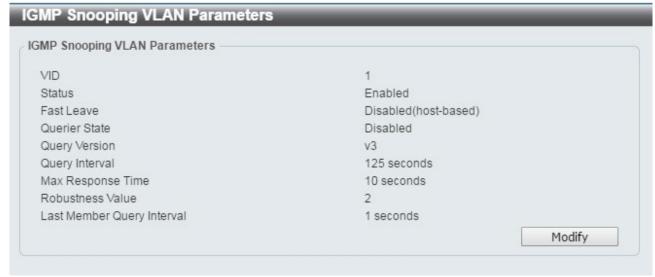

L2 Features > L2 Multicast Control > IGMP Snooping > IGMP Snooping - Show Detail

Click the Modify button to edit the information in the following window:

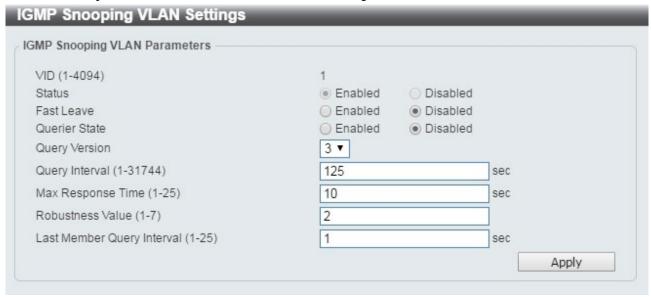

L2 Features > L2 Multicast Control > IGMP Snooping > IGMP Snooping - Modify

## The following parameters can be configured:

**Fast Leave:** Select to enable or disable the IGMP snooping fast leave function.

Querier State: Select to enable or disable the guerier state.

Query Version: Select the general query packet version sent by the IGMP snooping querier.

**Query Interval (1-31744):** Enter the interval at which the IGMP snooping querier sends IGMP general query messages periodically.

Max. Response Time (1-25): Enter the maximum response time. The range is between 1 and 25 seconds.

Robustness Value (1-7): Enter the robustness variable used in IGMP snooping.

Last Member Query Interval (1-25): Enter the interval at which the IGMP snooping querier sends IGMP group-specific or group-source-specific query messages.

Click the **Apply** button to save your settings.

# L2 Features > L2 Multicast Control > IGMP Snooping > IGMP Snooping Groups Settings

The IGMP snooping Groups Settings page allows you to configure and view the IGMP snooping static group, and view IGMP snooping group.

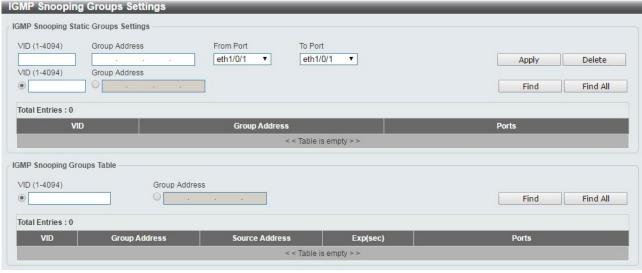

L2 Features > L2 Multicast Control > IGMP Snooping > IGMP Snooping Group Settings

VID (1-4094): Enter the VLAN ID.

Group Address: Enter the IP multicast group address.

From Port / To Port: Select the range of ports to be configured.

Click the **Apply** button to save your settings.

Click the **Delete** button to remove the specified entry.

Click the **Find** button to locate a specific entry based on the information entered.

Click the Find All button to view all the entries.

Enter a page number and click the **Go** button to navigate to a specific page when multiple pages exist.

The fields that can be configured for IGMP Snooping Groups Table are described below:

### **IGMP Snooping Group Table:**

VID (1-4094): Specify the VLAN ID.

Group Address: Click the radio button and enter an IP multicast group address.

Click the **Find** button to locate a specific entry based on the information entered.

Click the Find All button to view all the entries.

# <u>L2 Features > L2 Multicast Control > IGMP Snooping > IGMP Snooping Mrouter Settings</u>

The IGMP Snooping Mrouter Settings page allows you to configure interfaces as multicast router ports or ports that cannot be multicast router ports on the Switch.

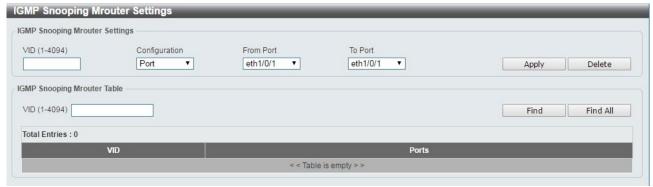

L2 Features > L2 Multicast Control > IGMP Snooping > IGMP Snooping Mrouter Settings

VID (1-4094): Enter the VLAN ID in the range 1 to 4094.

Configuration: Select the port configuration type.

**Port:** Select to configure the port as a static multicast router port.

Forbidden Port: Select to configure the port as a port that cannot be a static multicast router port.

From Port / To Port: Select the range of ports to be configured.

Click the **Apply** button to save your settings.

Click the **Delete** button to remove the specified entry.

The IGMP Snooping Mrouter Table is showed as below:

VID (1-4094): Enter the VLAN ID to be searched.

Click the **Find** button to locate a specific entry based on the information entered.

Click the Find All button to view all the entries.

Enter a page number and click the **Go** button to navigate to a specific page when multiple pages exist.

# <u>L2 Features > L2 Multicast Control > IGMP Snooping > IGMP Snooping Statistics Settings</u>

The IGMP Snooping Statistics Settings page allows you to clear and display the IGMP snooping related statistics.

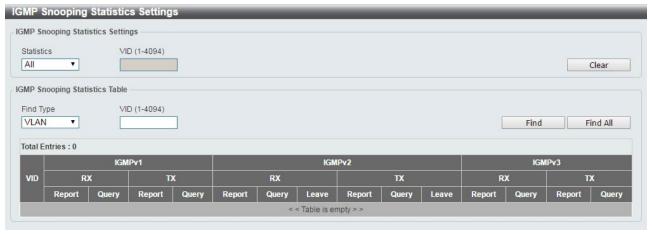

L2 Features > L2 Multicast Control > IGMP Snooping > IGMP Snooping Statistics Settings

**Statistics:** Select the interface to be cleared. The options are All and VLAN.

VID (1-4094): Enter the VLAN ID.

Click the **Clear** button to clear the IGMP snooping related statistics.

The fields that can be configured for IGMP Snooping Statistics Table are listed below:

Find Type: Select the interface to be searched. The options are VLAN and Port.

VID (1-4094): Enter the VLAN ID.

Click the **Find** button to locate a specific entry based on the information entered. Click the **Find All** button to view all the entries.

# <u>L2 Features > L2 Multicast Control > MLD Snooping > MLD Snooping Setting</u>

The MLD Snooping Settings page allows you to configure the MLD snooping settings.

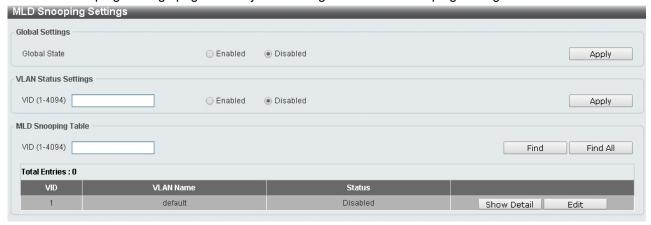

L2 Features > L2 Multicast Control > MLD Snooping > MLD Snooping Setting

# **Global Settings:**

Global State: Select to enable or disable the MLD Snooping state.

Click the **Apply** button to save your settings.

#### **VLAN Status Settings:**

VID (1-4094): Enter the VLAN ID and select to enable or disable MLD snooping on the VLAN.

Click the **Apply** button to save your settings.

# **MLD Snooping Table:**

VID (1-4094): Enter the VLAN ID to be searched.

Click the **Find** button to locate a specific entry based on the information entered.

Click the Find All button to view all the entries.

Click the **Show Detail** button to see the detail information of the specific VLAN.

Click the **Edit** button to re-configure the specific entry.

After clicking the **Show Detail** button, the following window will appear.

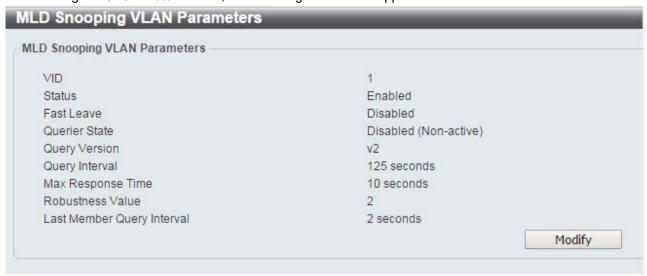

L2 Features > L2 Multicast Control > MLD Snooping > MLD Snooping Setting - Show Detail

The window displays the detail information about MLD snooping VLAN. Click the **Modify** button to edit the information in the following window.

After clicking the Edit button in MLD Snooping Settings window, the following window will appear.

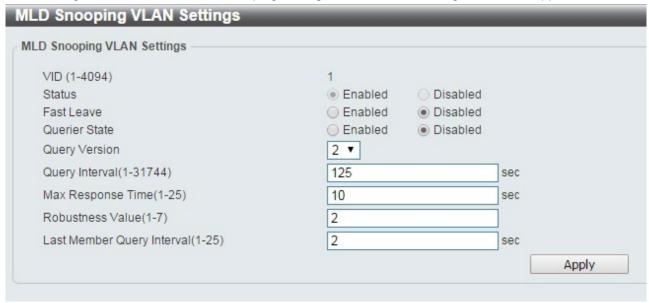

L2 Features > L2 Multicast Control > MLD Snooping > MLD Snooping Setting - Edit

**Fast Leave:** Select to enable or disable the MLD snooping fast leave function.

Querier State: Select to enable or disable the querier state.

Query Version: Select the general query packet version sent by the MLD snooping querier.

**Query Interval (1-31744):** Enter the interval at which the MLD snooping querier sends MLD general query messages periodically.

**Max. Response Time (1-25):** Enter the maximum response time, in seconds, advertised in MLD snooping queries. The range is 1 to 25.

Robustness Value (1-7): Enter the robustness variable used in MLD snooping.

**Last Member Query Interval (1-25):** Enter the interval at which the MLD snooping querier sends MLD group-specific or group-source-specific (channel) query messages.

Click the **Apply** button to save your settings.

# <u>L2 Features > L2 Multicast Control > MLD Snooping > MLD Snooping Groups Setting</u>

The MLD Snooping Groups Settings page allows you to configure and view the MLD snooping static group, and view MLD snooping group.

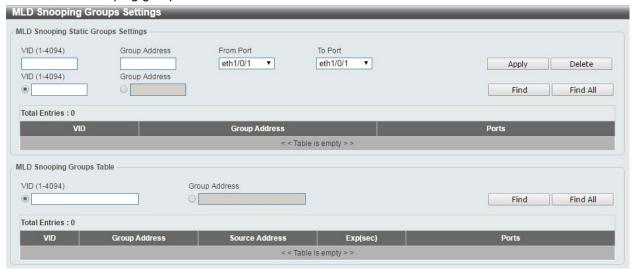

L2 Features > L2 Multicast Control > MLD Snooping > MLD Snooping Group Setting

VID (1-4094): Enter the VLAN ID.

Group Address: Enter the IP multicast group address.

From Port / To Port: Select the range of ports to be configured.

Click the **Apply** button to save your settings.

Click the **Delete** button to remove the specified entry.

Click the **Find** button to locate a specific entry based on the information entered.

Click the Find All button to view all the entries.

Enter a page number and click the **Go** button to navigate to a specific page when multiple pages exist.

The fields that can be configured for the **MLD Snooping Groups Table** are described below:

VID (1-4094): Enter the VLAN ID.

**Group Address:** Enter the IP multicast group address.

Click the Find Snooping button to locate a specific entry based on the information entered.

Click the Find All Snooping button to view all the entries.

# <u>L2 Features > L2 Multicast Control > MLD Snooping > MLD Snooping Mrouter Settings</u>

The MLD Snooping Mrouter Settings page allows you to configure the interfaces as router ports or ports that cannot be multicast router ports on the Switch.

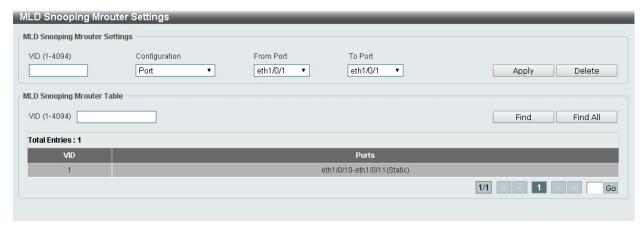

L2 Features > L2 Multicast Control > MLD Snooping > MLD Snooping Mrouter Settings

VID (1-4094): Enter the VLAN ID.

Configuration: Select the port configuration type.

Port: Select to configure the port as being connected to a multicast-enabled router.

Forbidden Port: Select to configure the port as not being connected to a multicast-enabled router.

From Port / To Port: Select the range of ports to be configured.

Click the **Apply** button to save your settings.

Click the **Delete** button to remove the specified entry.

Click the **Find** button to locate a specific entry based on the information entered.

Click the Find All button to view all the entries.

Enter a page number and click the **Go** button to navigate to a specific page when multiple pages exist.

### L2 Features > L2 Multicast Control > MLD Snooping > MLD Snooping Statistics Settings

The MLD Snooping Statistics Settings page allows you to clear and display the MLD snooping related statistics.

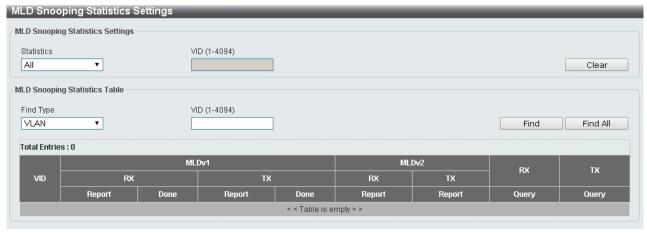

L2 Features > L2 Multicast Control > MLD Snooping > MLD Snooping Statistics Settings

Statistics: Select the type of statistics to display. Available options are All and VLAN.

VID (1-4094): Enter the VLAN ID.

Click the **Find** button to locate a specific entry based on the information entered.

Click the Find All button to view all the entries.

## <u>L2 Features > L2 Multicast Control > Multicast Filtering</u>

The Multicast Filtering page allows you to view and configure multicast filtering settings.

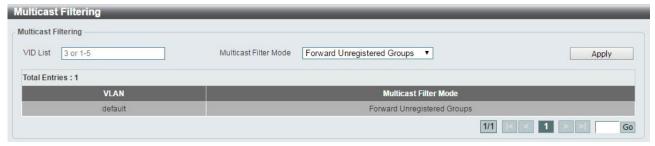

L2 Features > L2 Multicast Control > Multicast Filtering

#### VID List: Enter the VLAN ID.

**Multicast Filter Mode:** Select the multicast filter mode. Options to choose from are **Forward Unregistered**, **Forward All**, and **Filter Unregistered**. When selecting the **Forward Unregistered** option, registered multicast packets will be forwarded based on the forwarding table and all unregistered multicast packets will be flooded based on the VLAN domain. When selecting the **Forward All** option, all multicast packets will be flooded based on the VLAN domain. When selecting the **Filter Unregistered** option, registered packets will be forwarded based on the forwarding table and all unregistered multicast packets will be filtered.

Click the **Apply** button to save your settings.

Enter a page number and click the **Go** button to navigate to a specific page when multiple pages exist.

### <u>L2 Features > LLDP > LLDP Global Settings</u>

Link Layer Discovery Protocol (LLDP) is and IEEE 802.1AB standards-compliant method for switches to advertise themselves to neighbor devices, as well as to learn about neighbor LLDP devices. SNMP utilities can learn the network topology by obtaining the MIB information for each LLDP device. The LLDP function is enabled by default.

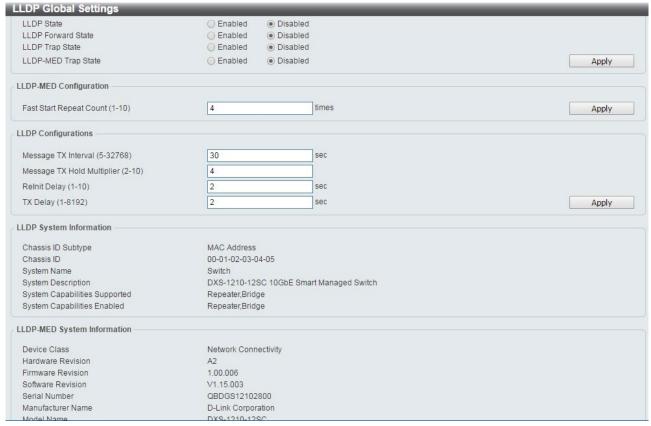

L2 Features > LLDP > LLDP Global Settings

#### **LLDP Global Settings:**

**LLDP State:** Select to enable or disable LLDP globally on the Switch. With this enabled, the Switch will transmit receive and process LLDP packets.

**LLDP Forward State:** Select to enable or disable LLDP forward state. When the **LLDP State** is disabled and **LLDP Forward Sate** is enabled, the received LLDPDU packet will be forwarded.

**LLDP Trap State:** Select to enable or disable the LLDP trap state.

**LLDP-MED Trap State:** Select to enable or disable the LLDP-MED trap state.

Click the **Apply** button to save your settings.

#### **LLDP-MED Configuration:**

**Fast Start Repeat Count (1-10):** Enter the LLDP-MED fast start repeat count value. This value must be between 1 and 10.

Click the **Apply** button to save your settings.

### **LLDP Configurations:**

**Message TX Interval (5-32768):** This parameter indicates the interval at which LLDP frames are transmitted on behalf of this LLDP agent. The default value is 30 seconds.

**Message TX Hold Multiplier (2-10):** This parameter is a multiplier that determines the actual TTL value used in an LLDPDU. The default value is 4.

**LLDP ReInit Delay (1-10):** This parameter indicates the amount of delay from the time adminStatus becomes disabled until re-initialization is attempted. The default value is 2 seconds.

**LLDP TX Delay (1-8192):** This parameter indicates the delay between successive LLDP frame transmissions initiated by value or status changes in the LLDP local systems MIB. The value for txDelay is set by the following range formula: 1 < txDelay < (0.25 °— msgTxInterval). The default value is 2 seconds. Click the **Apply** button to save your settings.

#### L2 Features > LLDP > LLDP Port Settings

The Basic LLDP Port Settings page displays LLDP port information and contains parameters for configuring LLDP port settings.

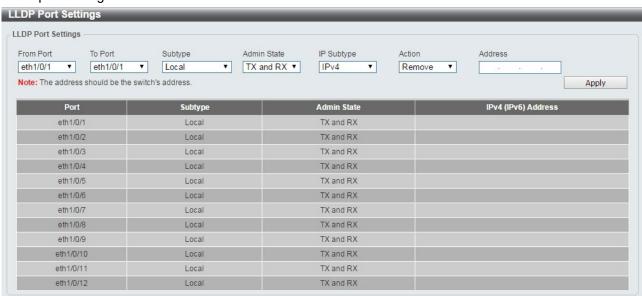

L2 Features> LLDP > LLDP Port Settings

From Port/ To Port: Select the range of ports to be configured.

**Subtype:** Select the subtype of LLDP Type Length Value (TLV). Options to choose from are **MAC Address**, and **Local**.

Admin Status: Select the LLDP transmission mode on the port. The available options are:

 $\textbf{TX:} \ \textbf{Enables transmitting LLDP packets only}.$ 

**RX:** Enables receiving LLDP packets only.

TX and RX: Enables transmitting and receiving LLDP packets. This is the default value.

**Disabled:** Disables LLDP on the port.

IP Subtype: Select the type of the IP address information to be sent. Options to choose from are All, IPv4

and IPv6.

**Action:** Select to remove or add the action field.

Address: Enter the IP address to be sent.

Click **Apply** to accept the changes made.

#### L2 Features > LLDP > LLDP Management Address List

The LLDP Management Address List page displays the detailed management address information for the entry.

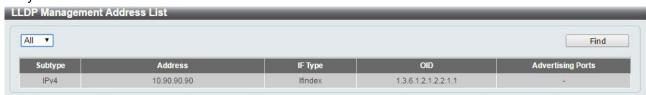

L2 Features > LLDP > LLDP Management Address List

**Management Address:** Select IPv4, IPv6 or All address to be displayed. Click **Find** and the table will update and display the values required.

**Subtype:** Displays the managed address subtype (e.g. MAC or IPv4)

**Address:** Displays the IP address. **IF Type:** Displays the IF Type. **OID:** Displays the SNMP OID.

Advertising Ports: Displays the advertising ports.

# L2 Features > LLDP > LLDP Basic TLVs Settings

This LLDP Basic TLVs Settings page allows you to configure the LLDP Port settings.

| rom Port<br>eth1/0/1 ▼ |               | Description System Name  abled ▼ Disabled ▼ | System Description  Disabled ▼ | System Capabilities  Disabled ▼ Apply |
|------------------------|---------------|---------------------------------------------|--------------------------------|---------------------------------------|
| Port                   | Port Descript | ion System Name                             | System Descripti               | on System Capabilities                |
| eth1/0/1               | Disabled      | Disabled                                    | Disabled                       | Disabled                              |
| eth1/0/2               | Disabled      | Disabled                                    | Disabled                       | Disabled                              |
| eth1/0/3               | Disabled      | Disabled                                    | Disabled                       | Disabled                              |
| eth1/0/4               | Disabled      | Disabled                                    | Disabled                       | Disabled                              |
| eth1/0/5               | Disabled      | Disabled                                    | Disabled                       | Disabled                              |
| eth1/0/6               | Disabled      | Disabled                                    | Disabled                       | Disabled                              |
| eth1/0/7               | Disabled      | Disabled                                    | Disabled                       | Disabled                              |
| eth1/0/8               | Disabled      | Disabled                                    | Disabled                       | Disabled                              |
| eth1/0/9               | Disabled      | Disabled                                    | Disabled                       | Disabled                              |
| eth1/0/10              | Disabled      | Disabled                                    | Disabled                       | Disabled                              |
| eth1/0/11              | Disabled      | Disabled                                    | Disabled                       | Disabled                              |
| eth1/0/12              |               | Disabled                                    | Disabled                       | Disabled                              |

L2 Features > LLDP > LLDP Basic TLVs Settings

**From Port / To Port:** Select the range of ports to be configured.

Port Description: Select to enable or disable the Port Description option.

System Name: Select the system name to be enabled or disabled in the LLDP port. If enabled is selected,

users can specify the content of the system Name.

**System Description:** Select to enable or disable the System Description option.

System Capabilities: Select to enable or disable the System Capabilities option.

Click **Apply** to accept the changes made.

### <u>L2 Features > LLDP > LLDP Dot1 TLVs Settings</u>

This LLDP Dot1 TLVs Settings page allows you to configure an individual port or group of ports to exclude one or more of the IEEE 802.1 organizational port VLAN ID TLV data types from outbound LLDP advertisements.

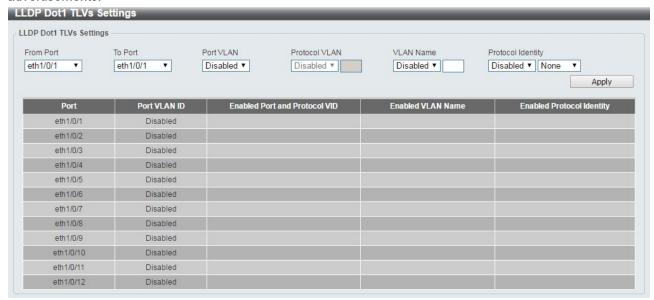

L2 Features > LLDP > LLDP Dot1 TLVs Settings

**From Port / To Port:** Select the range of ports to be configured.

**Port VLAN:** Select to enable or disable the port VLAN ID TLV to send. The Port VLAN ID TLV is an optional fixed length TLV that allows a VLAN bridge port to advertise the port's VLAN identifier (PVID) that will be associated with untagged or priority tagged frames.

**Protocol VLAN:** Select to enable or disable Port and Protocol VLAN ID (PPVID) TLV to send, and enter the VLAN ID in PPVID TLV.

**VLAN Name:** Select to enable or disable the VLAN name TLV to send, and enter the ID of the VLAN in the VLAN name TLV.

**Protocol Identity:** Select to enable or disable the Protocol Identity TLV to send, and the protocol name. Options for protocol name to choose from are **None**, **EAPOL**, **LACP**, **GVRP**, **STP**, and **AII**.

Click the **Apply** button to save your settings.

# <u>L2 Features > LLDP > LLDP Dot3 TLVs Settings</u>

The LLDP Dot3 TLVs Settings page allows you to configure an individual port or group of ports to exclude one or more IEEE 802.3 organizational specific TLV data type from outbound LLDP advertisements.

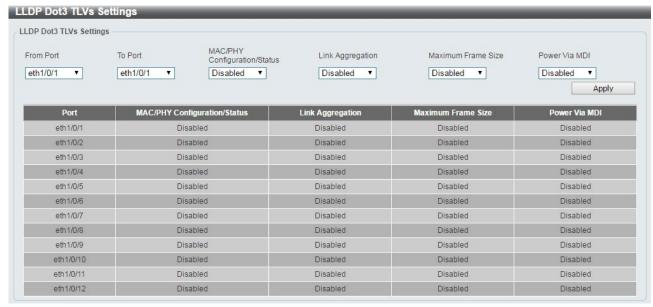

L2 Features > LLDP > LLDP Dot3 TLVs Settings

From Port/To Port: A consecutive group of ports may be configured starting with the selected port.

**MAC/PHY Configuration/Status:** Select whether the MAC/PHY Configuration Status is enabled on the port. The possible field values are:

Enabled: Enables the MAC/PHY Configuration Status on the port.

Disabled: Disables the MAC/PHY Configuration Status on the port.

**Link Aggregation:** Specifies whether the link aggregation is enabled on the port. The possible field values are:

**Enabled:** Enables the link aggregation configured on the port.

Disabled: Disables the link aggregation configured on the port.

**Maximum Frame Size:** Specifies whether the Maximum Frame Size is enabled on the port. The possible field values are:

**Enabled:** Enables the Maximum Frame Size configured on the port.

Disabled: Disables the Maximum Frame Size configured on the port.

**Power via MDI:** Advertises the Power via MDI implementations supported by the port. The possible field values are:

Enabled: Enables the Power via MDI configured on the port.

**Disabled:** Disables the Power via MDI configured on the port.

Click **Apply** to implement changes made.

# <u>L2 Features > LLDP > LLDP-MED Port Settings</u>

The LLDP-MED Port Settings page allows you to enable or disable transmitting LLDP-MED TLVs.

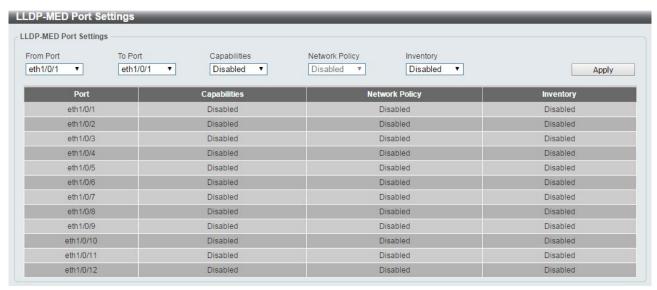

L2 Features > LLDP > LLDP-MED Port Settings

From Port/To Port: Select the range of ports to be configured.

Capabilities: Select to enable or disable transmitting the LLDP-MED capabilities TLV.

**Network Policy:** Select to enable or disable transmitting the LLDP-MED network policy TLV. **Inventory:** Select to enable or disable transmitting the LLDP-MED inventory management TLV.

Click **Apply** to accept the changes made.

#### **L2 Features > LLDP > LLDP Statistics Information**

The LLDP Statistics Information page displays an overview of the LLDP information.

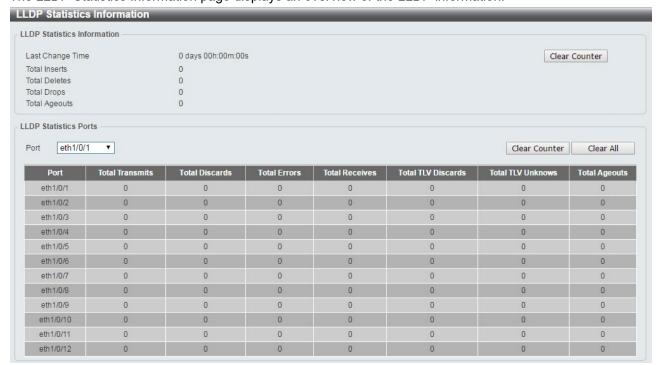

L2 Features > LLDP > LLDP Statistics Information

The following statistics can be viewed:

**LLDP Statistics Information:** Displays the counters that refer to the whole switch.

**Last Change Time:** The amount of time since the last update to the remote table in days, hours, minutes, and seconds.

**Total Inserts:** Displays the number of new entries, since the last switch reboot. **Total Deletes:** Displays the number of new entries, since the last switch reboot. **Total Drops:** Displays the number of LLDP frames dropped due to the table was full. **Total Ageouts:** Displays the number of entries deleted due to the Time-To-Live expiring.

**LLDP Statistics Ports:** Displays LLDP port statistics.

**Port:** Select the port to be displayed.

Total Transmits: Displays the total number of LLDP frames transmitted on the port.

**Total Discards:** Displays the total discarded frame number of LLDP frames received on the port.

**Total Errors:** Displays the Error frame number of LLDP frames received on the port. **Total Receives:** Displays the total number of LLDP frames received on the port.

**Total TLV Discards:** Each LLDP frame can contain multiple pieces of information, known as TLVs. If a TLV is malformed, it is counted and discarded.

Total TLV Unknowns: Displays the number of well-formed TLVs, but with a known type value.

**Total Ageouts:** Each LLDP frame contains information about how long time the LLDP information is valid. If no new LLDP frame is received within the age out time, the LLDP information is removed, and the Age-Out counter is incremented.

Click the Clear Counter button to clear the counter information for the statistics displayed.

Click the Clear All button to clear all the counter information displayed.

### <u>L2 Features > LLDP > LLDP Local Port Information</u>

The LLDP Local Port Information page displays LLDP local port information.

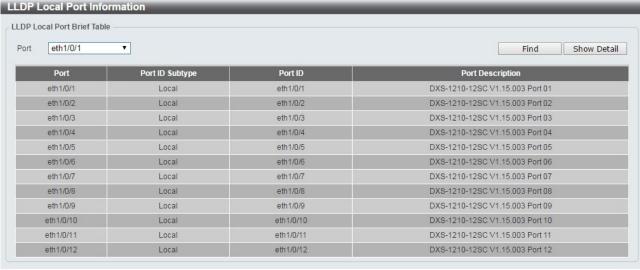

L2 Features > LLDP > LLDP Local Port Information

**Port:** Displays the port number.

Port ID Subtype: Displays the port ID subtype.

Port ID: Displays the port ID (Unit number/Port number).

Port Description: Displays the port description.

Click **Find** to displays more information for the specified port.

After clicking the **Show Detail** button, the following page will appear.

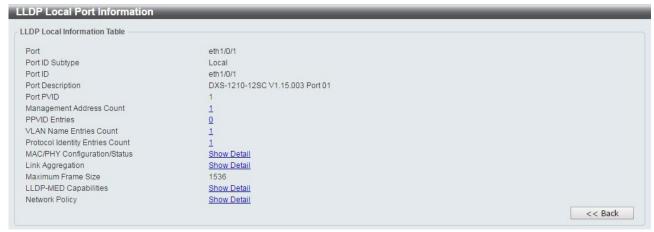

L2 Features > LLDP > LLDP Local Port Information - Show Detail

Click the **Back** button to return to the previous window.

# **L2 Features > LLDP > LLDP Neighbor Port Information**

This window is used to display the LLDP information learned from neighboring switches. The Switch receives packets from a remote station but is able to store the information locally.

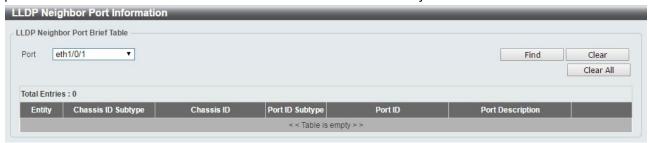

L2 Features > LLDP > LLDP Neighbors Port Information

Click the **Find** button to locate a specific entry based on the information entered.

Click the **Clear** button to remove the specified port of LLDP neighbor port or click **Clear All** button to remove all LLDP neighbor ports.

# L3 Features > ARP > ARP Aging Time

The ARP Aging Time page allows you to view and configure the ARP aging time settings.

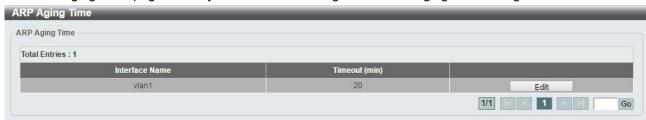

L3 Features > ARP > ARP Aging Time

**Timeout(min):** Specifies the aging time of the ARP entry. The default is 5 minutes.

Click the **Apply** button to save your settings.

Click the **Edit** button to re-configure the specific entry.

Enter a page number and click the **Go** button to navigate to a specific page when multiple pages exist.

### L3 Features > ARP > Static ARP

The Static ARP page provides information regarding each interface, including the IP address mapped to a MAC address. Enter an **IP Address** or **Hardware Address** and then click **Apply** to create a new ARP entry.

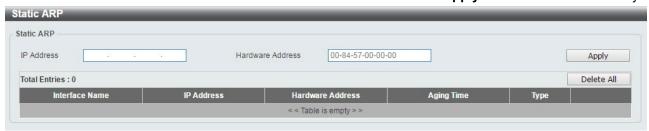

L3 Features > ARP > Static ARP

Click Edit to modify the Hardware Address.

Click **Delete** to remove the information from ARP table.

Click **Delete All** to remove all information from ARP table.

Enter a page number and click the **Go** button to navigate to a specific page when multiple pages exist.

## L3 Features > ARP > ARP Table

The ARP Table page allows you to view and configure the ARP table settings.

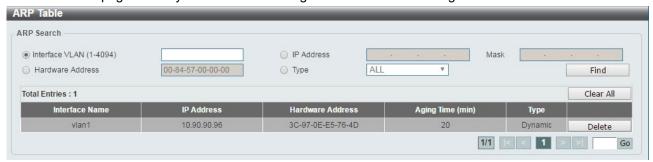

L3 Features > ARP > ARP Table

Interface VLAN (1-4094): Select and enter the interface's VLAN ID.

IP address: Select and enter the IP address to be displayed.

Mask: Enter the mask address for the specified IP address.

Hardware Address: Select and enter the MAC address.

Type: Select the type.

Click the **Find** button to locate a specific entry based on the information entered.

Click the **Delete** button to remove the specific entry.

Enter a page number and click the **Go** button to navigate to a specific page when multiple pages exist.

# L3 Features > IPv4 Interface

The IPv4 Interface page allows you to configure the IPv4 Interface settings.

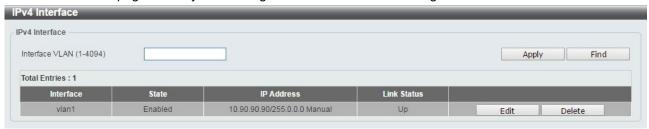

L3 Features > IPv4 Interface

Interface VLAN (1-4094): Enter the VLAN ID of the IPv4 interface.

Click Apply for the settings to take effect.

Click the Find button to display the specific entry.

Click the **Edit** button to re-configure the specific entry.

Click the **Delete** button to remove the specific entry.

Enter a page number and click the **Go** button to navigate to a specific page when multiple pages exist.

After clicking the **Edit** button, the following window will appear.

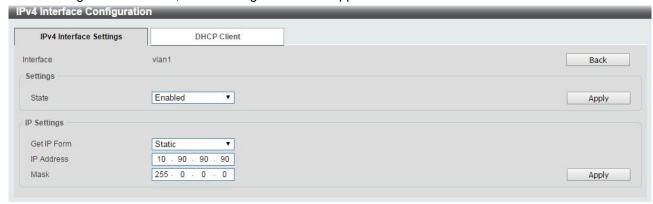

L3 Features > IPv4 Interface - Edit

Click the **Back** button to return to the previous window.

State: Select to enable or disable the IPv4 interface's global state.

Click the **Apply** button to save your settings.

### **IP Settings:**

**Get IP From:** Select Static or DHCP. When the **Static** option is selected, users can enter the IPv4 address of this interface manually. When the **DHCP** option is selected, this interface will obtain IPv4 information from a DHCP server located on the local network.

IP Address: Enter the IPv4 Address for this interface.

Mask: Enter the IPv4 subnet mask for this interface.

Click the **Apply** button to save your settings.

After clicking the DHCP Client tab, the following page will appear.

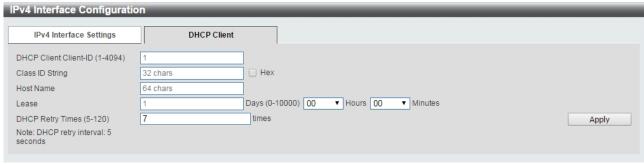

L3 Features > IPv4 Interface – DHCP Client

**DHCP Client Client-ID (1-4094):** Enter the VLAN interface, whose hexadecimal MAC address will be used as the client ID to be sent with the discover message.

Class ID String: Enter the vendor class identifier with the maximum of 32 characters. Tick the **Hex** check box to have the class identifier in the hexadecimal form.

Host Name: Enter the host name.

**Lease:** Enter the preferred lease time for the IP address to request from the DHCP server. Enter the day duration of the lease, or select the hour and minute duration of the lease.

**DHCP Retry Times (5-120):** Enter the DHCP retry times. The value is between 5 and 120 and default is 7 times.

Click the **Apply** button to save your settings.

### <u>L3 Features > IPv4 Static/Default Route</u>

The IPv4 Static/Default Route page allows you to view and configure the IPv4 static and default route settings.

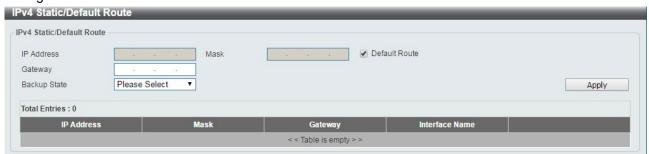

L3 Features > IPv4 Static/Default Route

IP Address: Specify the network address for the IPv4 static route.

**Mask:** Specify the mask address for the IPv4 static route. If this is a default route, select the **Default Route** checkbox.

**Gateway:** Enter the gateway address for IPv4 route. If this is a default route, then this is the default gateway.

**Backup State:** Each network can only have one primary route, and any other routes should be assigned to the backup state. When the primary route failed, the switch also supports a floating static route, which means that the user may create an alternative static route to a different next hop. This secondary next hop device route is considered as a backup static route for when the primary static route is down. If the primary route is lost, the backup route will become active.

Click **Apply** button to accept the changes made.

Click the **Delete** button to remove the specific entry.

#### L3 Features > IPv4 Route Table

The IPv4 Route Table page is used to view and configure the IPv4 route table settings.

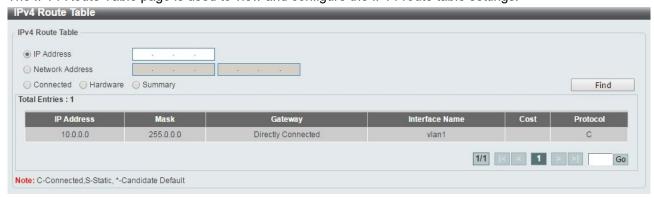

L3 Features > IPv4 Route Table

**IP Address:** Click the radio button and enter the destination IP address of the route to be displayed. The longest prefix matched will be displayed.

**Network Address:** Click the radio button and enter the destination network address of the route to be displayed.

Connected: Select this option to display only connected routes.

**Hardware:** Select this option to display only the routes that have been written into hardware.

**Summary:** Display a summary of the active routing entries.

Click the **Find** button to locate a specific entry based on the information entered.

Enter a page number and click the **Go** button to navigate to a specific page when multiple pages exist.

### L3 Features > IPv6 Interface

The IPv6 Interface page is used to view and configure the IPv6 interface's settings.

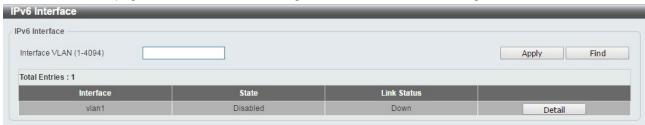

L3 Features > IPv6 Interface

Interface VLAN (1-4094): Enter the VLAN ID of the IPv6 interface.

Click Apply for the settings to take effect.

Click the **Find** button to display the specific entry.

Click the **Detail** button to view and configure more detailed settings for the IPv6 interface entry.

After clicking the **Detail** button, the following window will be appeared.

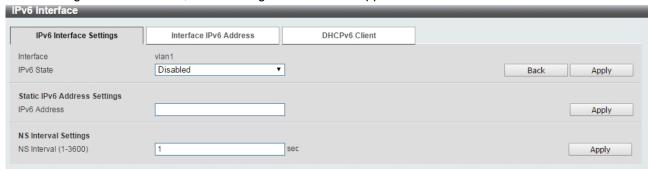

L3 Features > IPv6 Interface - Detail

IPv6 State: Select to enable or disable the IPv6 interface's global state.

Click the **Apply** button to save your settings.

#### Static IPv6 Address Setting:

**IPv6 Address:** Enter the IPv6 address for this IPv6 interface. Select the **EUI-64** option to configure an IPv6 address on the interface using the EUI-64 interface ID. Select the **Link Local** option to configure a link-local address for the IPv6 interface.

Click the **Apply** button to save your settings.

#### **NS Interval Settings:**

**NS Interval (1-3600):** Specify the NS interval and the values are between 1 and 3600. Click the **Apply** button to save your settings.

After clicking the Interface Address tab located at the top of the page, the following page will appear

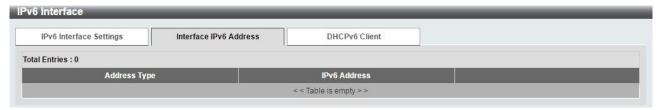

L3 Features > IPv6 Interface – Interface IPv6 Address

After clicking the DHCPv6 Client tab located at the top of the page, the following page will appear

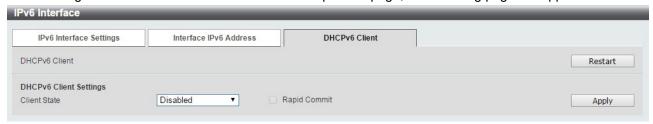

L3 Features > IPv6 Interface - DHCPv6 Client

Click the Restart button to restart the DHCPv6 client.

**Client State:** Select to enable or disable the DHCPv6 client state. Click the **Apply** button to save your settings.

### L3 Features > IPv6 Neighbor

The user can configure the Switch's IPv6 neighbor settings. The Switch's current IPv6 neighbor settings will be displayed in the table at the bottom of this window.

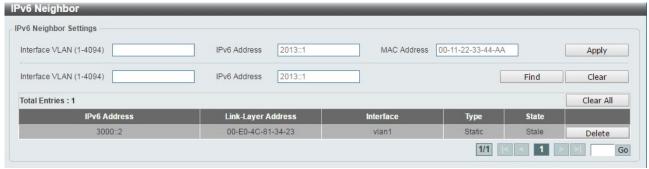

L3 Features > IPv6 Neighbor

Interface VLAN (1-4094): Enter the VLAN ID of the IPv6 neighbor.

**IPv6 Address:** Specifies the neighbor IPv6 address. **MAC Address:** Specifies the link layer MAC address.

Click the **Apply** button to save your settings.

Click **Find** to locate a specific entry based on the information entered.

Click Clear to clear the specified information entered in the fields.

Click Clear all to clear all the information entered in the fields.

Enter a page number and click the **Go** button to navigate to a specific page when multiple pages exist.

#### L3 Features > IPv6 Static/Default Route

The IPv6 Static/Default Route is used to configure the IPv6 static or default routes.

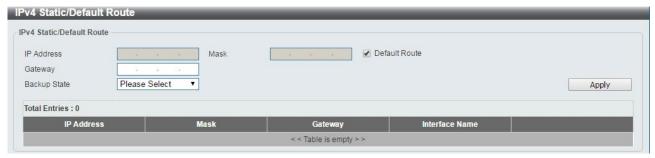

L3 Features > IPv6 Static/Default Route

**IPv6 Address/Prefix Length:** Enter the destination network for the route, or tick the **Defult Route** check box to be assigned to the default route.

Interface VLAN (1-4094): Enter interface's VLAN ID that will be associated with this route.

Next Hop IPv6 Address: Enter the router's next hop IPv6 address.

**Backup State:** Select the backup state option here. Options to choose from are **Primary**, and **Backup**. When the Primary option is selected, the route is specified as the primary route to the destination. When the Backup option is selected, the route is specified as the backup route to the destination.

Click the **Apply** button to save your settings.

### <u>L3 Features > IPv6 Route Table</u>

The IPv6 Route Table page is used to view and configure the IPv6 route table.

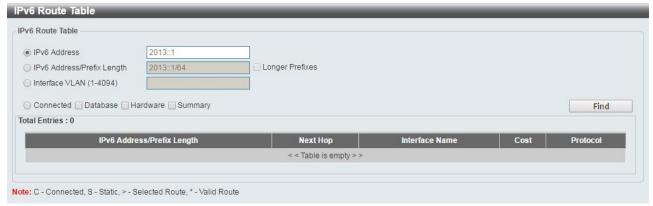

L3 Features > IPv6 Route Table

IPv6 Address: Select and enter the IPv6 address to display here.

**IPv6 Address/Prefix Length:** Select and enter the IPv6 address and prefix length to display here. Select the **Longer Prefixes** option to display the IPv6 route entry which is equal or greater than the prefix length specified.

**Interface VLAN (1-4094):** Select and enter the interface's VLAN ID to display here.

Connected: Select this option to display only connected routes.

Database: Select to view all the related entries in the routing database instead of just the best route.

**Hardware:** Select this option to display only hardware routes. Hardware routes are routes that have been written into the hardware chip.

**Summary:** Display the brief information of the active routing entries.

Click the **Find** button to locate a specific entry based on the information entered.

#### L3 Features > DNS Server Settings

This page is used to configure Domain Name Server IP address.

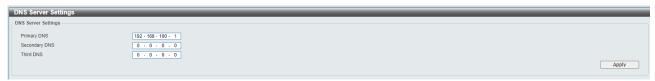

L3 Features > DNS Server Settings

Domain Names Server is the database for transferring domain name string to Internet Protocol addresses. DXS-1210 series supports up to 3 DNS servers.

Click the Apply button to add/remove the DNS server IP address.

# QoS > Port Default CoS

The Port Default CoS page allows you to view and configure the port's default CoS settings.

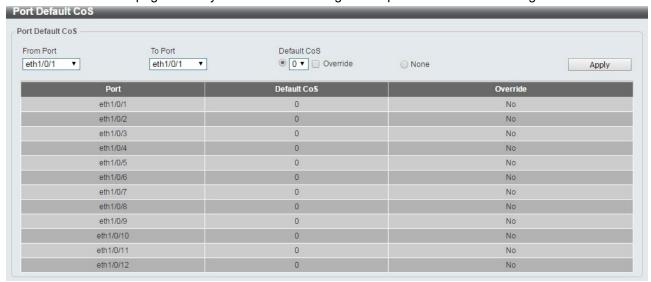

QoS > Port Default CoS

From Port / To Port: Select the range of ports to be configured.

**Default CoS:** Select the default CoS option for the specified ports. The values are from 0 to 7. Click the **Override** check box to apply the port's default CoS to all packets (tagged or untagged) received by the port. Select the **None** option to use the default settings.

Click the **Apply** button to save your settings.

#### **QoS > Port Scheduler Method**

The Port Scheduler Method page allows you to view and configure the port scheduler method settings.

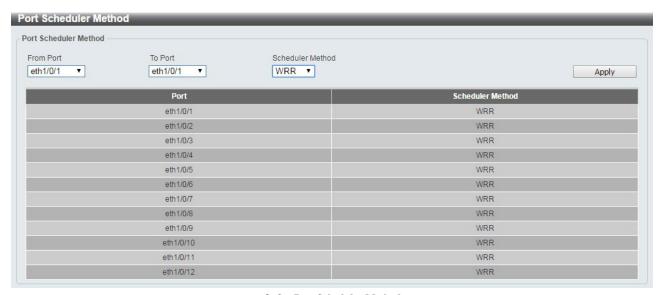

QoS > Port Scheduler Method

From Port / To Port: Select the range of ports to be configured.

**Scheduler Method:** Select the scheduler method for the specified ports. Available options are Strict Priority (**SP**), Round-Robin (**RR**), Weighted Round-Robin (**WRR**), and Weighted Deficit Round-Robin (**WDRR**). By default, the output queue scheduling algorithm is **WRR**.

Click the **Apply** button to save your settings.

### QoS > Queue Settings

The Queue Settings page allows you to configure the queue settings.

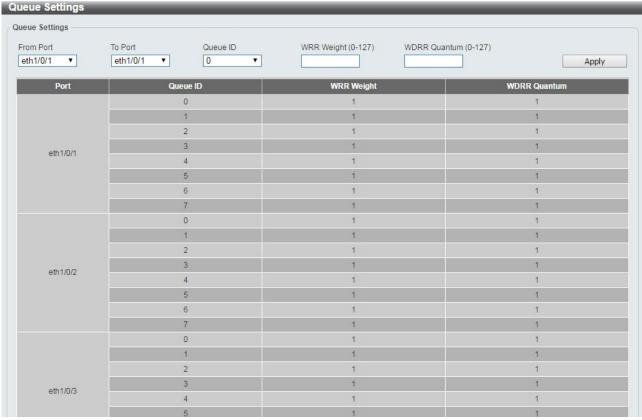

**QoS** > Queue Settings

From Port / To Port: Select the range of ports to be configured.

Queue ID: Select the queue ID value. The range is between 0 and 7.

WRR Weight (0-127): Enter the WRR weight value. The value is between 0 and 127.

WDRR Quantum (0-127): Enter the WRR quantum value. The value is between 0 and 127.

Click the **Apply** button to save your settings.

### QoS > CoS to Queue Mapping

The CoS to Queue Mapping page allows you to view and configure the CoS-to-Queue mapping settings.

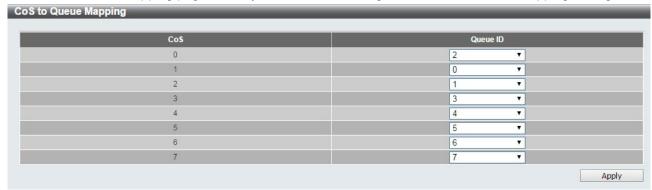

QoS > CoS to Queue Mapping

**Queue ID:** Select the queue ID that will be mapped to the corresponding CoS value. The value is from are 0 to 7.

Click the **Apply** button to save your settings.

### QoS > Port Rate Limiting

The Port Rate Limiting page allows you to view and configure the port rate limiting settings.

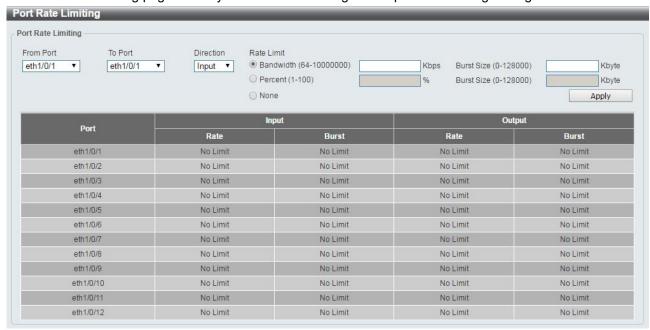

**QoS** > Port Rate Limiting

**From Port / To Port:** Select the range of ports to be configured.

**Direction:** Select the direction. Available options are **Input** and **Output**. When **Input** is selected, the rate limit for ingress packets is configured. When **Output** is selected, the rate limit for egress packets is configured.

Rate Limit: Enter the Rate Limit for the specified port.

When **Bandwidth** is selected, enter the input/output bandwidth value used in the space provided. This value must be between 64 and 10000000 kbps. Also, enter the **Burst Size** value in the space provided. This value must be between 0 and 128000 kilobytes.

When **Percent** is selected, enter the input/output bandwidth percentage value used in the space provided. This value must be between 1 and 100 percent (%). Also, enter the **Burst Size** value in the space provided. This value must be between 0 and 128000 kilobytes.

Select the **None** option to remove the rate limit on the specified port(s). The specified limitation cannot exceed the maximum speed of the specified interface. For the ingress bandwidth limitation, the ingress can trigger a pause frame or a flow control frame when the received traffic exceeds the limitation.

Click the Apply button to save your settings.

#### QoS > Queue Rate Limiting

The Queue Rate Limiting page allows you to view and configure the queue rate limiting settings.

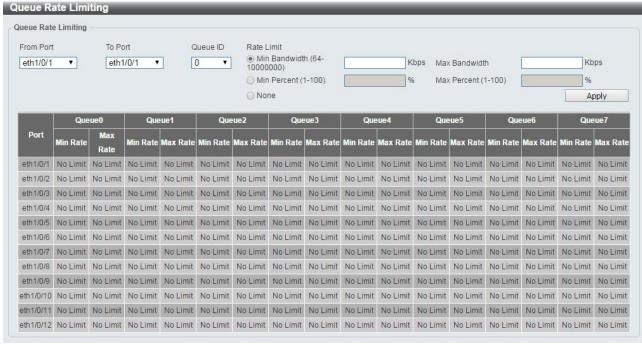

QoS > Queue Rate Limiting

From Port / To Port: Select the range of ports to be configured.

Queue ID: Select the queue ID for the specified ports. The value is between 0 and 7.

Rate Limit: Specify the Rate limit option.

If you selected the **Min Bandwidth** option, enter the minimum bandwidth rate limit value in the space provided. This value must be between 8 and 10000000 kbps. Also enter the maximum bandwidth (**Max Bandwidth**) rate limit in the space provided. This value must be between 8 and 10000000 kbps.

If you selected the **Min Percent** option, enter the minimum bandwidth percentage value in the space provided. This value must be between 1 and 100 percent (%). Also enter the maximum percentage value (**Max Percent**) in the space provided. This value must be between **1** and **100** percent (%).

Click the Apply button to save your settings.

### **QoS > Port Trust State**

The Port Trust State page allows you to view and configure the port trust state settings.

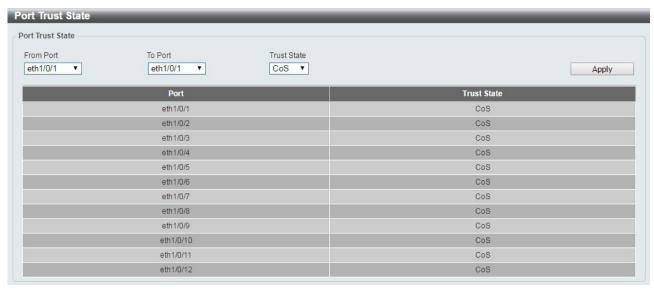

QoS > Port Trust State

From Port / To Port: Select the range of ports to be configured.

Trust State: Select the trust state to be CoS or DSCP.

Click the **Apply** button to save your settings.

# QoS > DSCP CoS Mapping

The DSCP CoS Mapping page allows you to view and configure the DSCP CoS mapping settings.

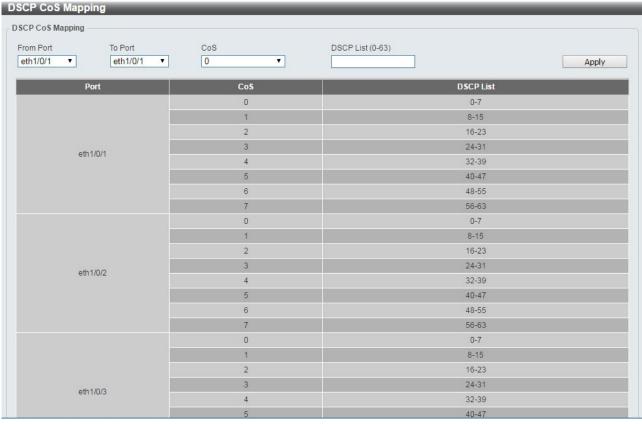

QoS > DSCP CoS Mapping

From Port / To Port: Select the range of ports to be configured.

**CoS:** Select the **CoS** priority.

DSCP List (0-63): Enter the DSCP list number.

Click the **Apply** button to save your settings.

### **ACL > ACL Configuration Wizard**

The ACL Configuration Wizard page allows you to create a new ACL access list or configure an existing ACL access list.

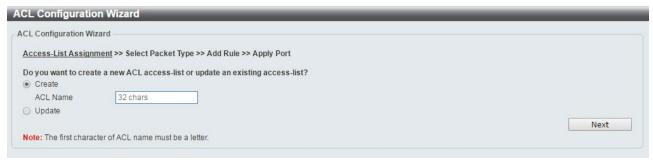

ACL > ACL Configuration Wizard

Create: Select Create and enter the ACL Name with a maximum of 32 characters.

**Update:** Select **Update** to see a table containing the existing access lists. Select the entry to re-configure it. Click the **Next** button to continue.

After clicking the Next button, the following window will appear.

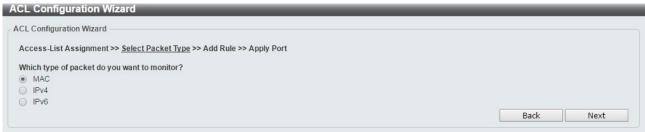

ACL > ACL Configuration Wizard - Packet Type

MAC: Select to create a MAC ACL.

IPv4: Select to create an IPv4 ACL.

IPv6: Select to create an IPv6 ACL.

Click the **Back** button to return to the previous window.

Click the **Next** button to continue.

To define the MAC ACL: Select MAC and then click the Next button. Click the MAC Address, Ethernet Type and 802.1Q VLAN tabs to display the following page:

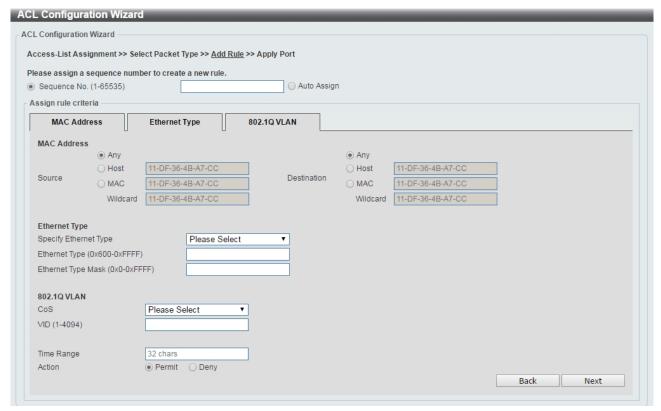

ACL > ACL Configuration Wizard - Create MAC ACL

The Add ACL Profile **MAC** ACL contains the following fields:

**Sequence No.(1-65535):** Select the ACL rule number. The value is between 1 and 65535. Select **Auto Assign** to automatically generate an ACL rule number for this entry.

**Source:** Select and enter the source information. Available options are **Any**, **Host**, and **MAC**. When **Any** is selected, any source traffic will be evaluated according to the conditions of this rule. When **Host** is specified, enter the source host's MAC address. When **MAC** is selected, the **Wildcard** will also be available. Enter the source MAC address and wildcard value in the spaces provided.

**Destination:** Select and enter the destination information. Available options are **Any**, **Host**, and **MAC**. When **Any** option is selected, any destination traffic will be evaluated according to the conditions of this rule. When **Host** is selected, enter the destination host's MAC address. When **MAC** is selected, the **Wildcard** will also be available. Enter the destination MAC address and wildcard value in the spaces provided.

Specify Ethernet Type: Select the Ethernet type option. Options to choose from are aarp, appletalk, decent-iv, etype-6000, etype-8042, lat, lavc-sca, mop-console, mop-dump, vines-echo, vines-ip, xns-idp, and arp.

**Ethernet Type (0x600-0xFFFF):** Enter the Ethernet type hexadecimal value. The value is between 0x600 and 0xFFFF. When any Ethernet type profile is selected in the **Specify Ethernet Type** drop-down list, the appropriate hexadecimal value will automatically be entered.

**Ethernet Type Mask (0x0-0xFFFF):** Enter the Ethernet type mask hexadecimal value. The value is between 0x0 and 0xFFFF. When any Ethernet type profile is selected in the **Specify Ethernet Type** drop-down list, the appropriate hexadecimal value will automatically be entered.

CoS: Select the CoS value used. This value is between 0 and 7.

**VID (1-4094):** Enter the VLAN ID that will be associated with this ACL rule. The value should be between 1 and 4094.

**Time Range:** Enter the time range.

**Action:** Select the action that this rule will take. The values are Permit and Deny.

Click the **Back** button to return to the previous window.

Click the **Next** button to continue.

To define the IPv4 ACL: Select IPv4 and then click the Next button. Click the IPv4 Address, Port, IPv4 DSCP and TCP Flag tabs to display the following page:

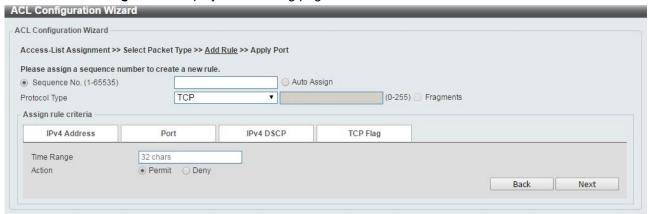

ACL > ACL Configuration Wizard - Create IPv4 ACL

**Sequence No. (1-65535):** Select and enter the ACL rule number. This value must be between 1 and 65535. Select **Auto Assign** to automatically generate an ACL rule number for this entry. **Protocol Type:** Select the protocol type option. Options to choose from are **TCP**, **UDP**, **ICMP**, **EIGRP**, **ESP**,

GRE, IGMP, OSPF, PIM, VRRP, IP-in-IP, PCP, Protocol ID, and None.

After selecting TCP as the **Protocol Type**, Click the **IPv4 Address**, **Port, IPv4 DSCP** and **TCP Flag** tabs to display the following page:

| L Configuration Wiza       | -                           |                          |                      | NO GIOVOTITIONIO IL 100 OTIONITIONI |
|----------------------------|-----------------------------|--------------------------|----------------------|-------------------------------------|
| . Configuration Wizard ——  |                             |                          |                      |                                     |
| ccess-List Assignment >> S | elect Packet Type >> Add Ro | <u>ule</u> >> Apply Port |                      |                                     |
| ease assign a sequence nu  | mber to create a new rule.  |                          |                      |                                     |
| Sequence No. (1-65535)     |                             | O Auto As                | _                    |                                     |
| otocol Type                | TCP                         | •                        | (0-255)              | ☐ Fragments                         |
| ssign rule criteria        |                             |                          |                      |                                     |
| IPv4 Address               | Port                        | IPv4 DSCP                | TCP Flag             |                                     |
| IPv4 Address               |                             |                          |                      |                                     |
| Any                        |                             |                          | Any                  |                                     |
| Source O IP                |                             | Destination              | O Host               |                                     |
| Wildcar                    | d                           |                          | Wildcard             |                                     |
|                            |                             | _                        |                      |                                     |
| Port                       |                             |                          |                      |                                     |
| Source Port                | Please Select ▼             |                          |                      |                                     |
|                            | Please Select ▼             | (0-                      | 65535) Please Select | <b>T</b>                            |
| Destination Port           | Please Select ▼             |                          |                      |                                     |
|                            | Please Select ▼             | (0-                      | 65535) Please Select | ▼ (0-65535)                         |
| IPv4 DSCP                  |                             |                          |                      |                                     |
| IP Precedence              | Please Select ▼             | Tos Please Selec         | it 🔻                 |                                     |
| O DSCP (0-63)              | Please Select ▼             | 10000 00100              |                      |                                     |
| 0 2001 (0 00)              | I lease delect              |                          |                      |                                     |
| TCP Flag                   |                             |                          |                      |                                     |
| ack fin ps                 | sh rst syn                  | urg                      |                      |                                     |
| Time Range                 | 32 chars                    |                          |                      |                                     |
| Action                     | Permit  Deny                |                          |                      |                                     |

ACL > ACL Configuration Wizard - Create IPv4 ACL-TCP

**Source:** Select the source information. The values are **Any**, **Host** and **IP**.

**Destination:** Select the destination information. The values are **Any**, **Host** and **IP**.

Source Port: Select the source port value.

**Destination Port:** Select the destination port value.

IP Precedence: Select the IP precedence value. Options to choose from are 0 (routine), 1 (priority), 2 (immediate), 3 (flash), 4 (flash-override), 5 (critical), 6 (internet), and 7 (network).

ToS: Specify the Type-of-Service (ToS) value that will be used. Options to choose from are 0 (normal), 1 (min-monetary-cost), 2 (max-reliability), 3, 4 (max-throughput), 5, 6, 7, 8 (min-delay), 9, 10, 11, 12, 13, 14, and 15.

**DSCP (0-63):** Enter the DSCP value. And the range is between 0 and 63.

**TCP Flag:** Select the appropriate TCP flag option to include the flag in this rule. Options to choose from are **ack**, **fin**, **psh**, **rst**, **syn**, and **urg**.

**Time Range:** Enter the time range.

Action: Select the action for the rule. The values are **Permit** and **Deny**.

After selecting **UDP** as the **Protocol Type**, click the **IPv4 Address**, **Port** and **IPv4 DSCP** tabs to display the following page:

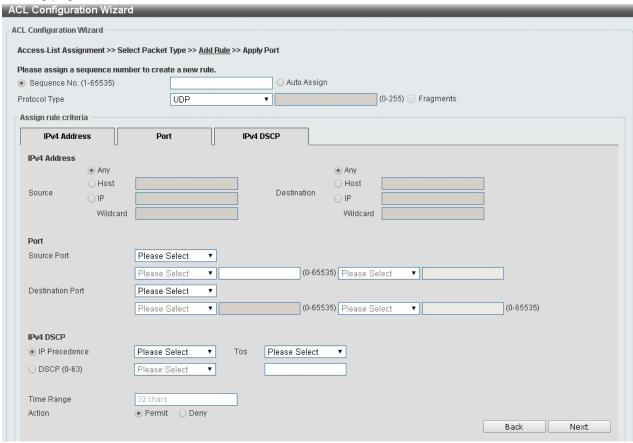

ACL > ACL Configuration Wizard - Create IPv4 ACL-UDP

Source: Select the source information. The values are Any, Host and IP.

Destination: Select the destination information. The values are Any, Host and IP.

Source Port: Select the source port value.

**Destination Port:** Select the destination port value.

IP Precedence: Select the IP precedence value. Options to choose from are 0 (routine), 1 (priority), 2 (immediate), 3 (flash), 4 (flash-override), 5 (critical), 6 (internet), and 7 (network).

ToS: Specify the Type-of-Service (ToS) value that will be used. Options to choose from are 0 (normal), 1 (min-monetary-cost), 2 (max-reliability), 3, 4 (max-throughput), 5, 6, 7, 8 (min-delay), 9, 10, 11, 12, 13, 14, and 15.

DSCP (0-63): Enter the DSCP value. And the range is between 0 and 63.

**TCP Flag:** Select the appropriate TCP flag option to include the flag in this rule. Options to choose from are ack, fin, psh, rst, syn, and urg.

Time Range: Enter the time range.

Action: Select the action for the rule. The values are **Permit** and **Deny**.

After selecting **ICMP** as the **Protocol Type**, click the **IPv4 Address**, **ICMP** and **IPv4 DSCP** tabs to display the following page:

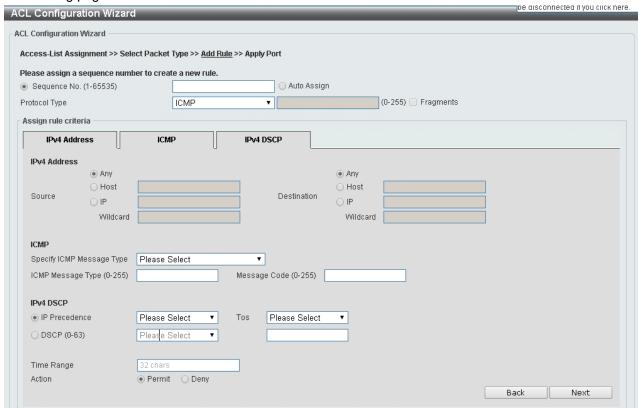

ACL > ACL Configuration Wizard - Create IPv4 ACL-ICMP

Source: Select the source information. The values are Any, Host and IP.

**Destination:** Select the destination information. The values are **Any**, **Host** and **IP**.

IP Precedence: Select the IP precedence value. Options to choose from are 0 (routine), 1 (priority), 2 (immediate), 3 (flash), 4 (flash-override), 5 (critical), 6 (internet), and 7 (network).

ToS: Select the Type-of-Service (ToS) value that will be used. Options to choose from are 0 (normal), 1 (min-monetary-cost), 2 (max-reliability), 3, 4 (max-throughput), 5, 6, 7, 8 (min-delay), 9, 10, 11, 12, 13, 14, and 15.

**DSCP (0-63):** Select the DSCP value. And the range is between 0 and 63.

Specify ICMP Message Type: Specify the ICMP message type.

ICMP Message Type (0-255): When the ICMP Message Type is not selected, enter the ICMP Message Type numerical value used. When the ICMP Message Type is selected, this numerical value will automatically be entered.

**Message Code (0-255):** When the **ICMP Message Type** is not selected, enter the Message Code numerical value used. When the **ICMP Message Type** is selected, this numerical value will automatically be entered. **Time Range:** Enter the time range.

Action: Specify the action for the rule. The values are Permit and Deny.

After selecting **EIGRP** as the **Protocol Type**, click the **IPv4 Address** and **IPv4 DSCP** tabs to display the following page:

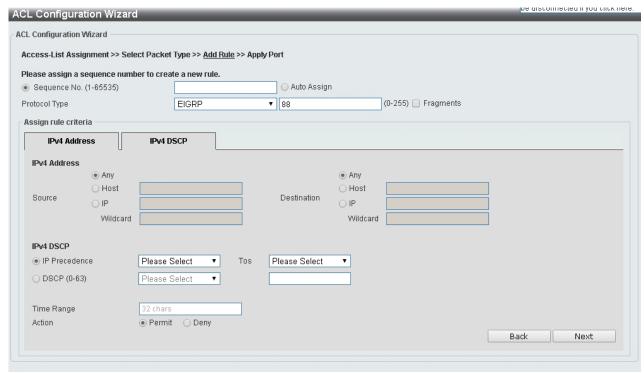

ACL > ACL Configuration Wizard - Create IPv4 ACL-EIGRP

Source: Select the source information. The values are Any, Host and IP.

**Destination:** Select the destination information. The values are **Any**, **Host** and **IP**.

**Fragments:** Specify the **Fragments** option to include packet fragment filtering.

Source: Select the source information. The values are Any, Host and IP.

**Destination:** Select the destination information. The values are **Any**, **Host** and **IP**.

IP Precedence: Select the IP precedence value. Options to choose from are 0 (routine), 1 (priority), 2 (immediate), 3 (flash), 4 (flash-override), 5 (critical), 6 (internet), and 7 (network).

ToS: Select the Type-of-Service (ToS) value that will be used. Options to choose from are 0 (normal), 1 (min-monetary-cost), 2 (max-reliability), 3, 4 (max-throughput), 5, 6, 7, 8 (min-delay), 9, 10, 11, 12, 13, 14, and 15.

**DSCP (0-63):** Select the DSCP value. And the range is between 0 and 63.

**Time Range:** Enter the time range.

**Action:** Select the action for the rule. The values are **Permit** and **Deny**.

After selecting **ESP** as the **Protocol Type**, click the **IPv4 Address** and **IPv4 DSCP** tabs to display the following page:

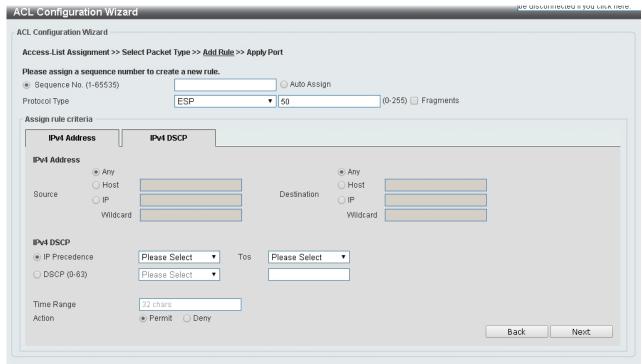

ACL > ACL Configuration Wizard - Create IPv4 ACL-ESP

Source: Select the source information. The values are Any, Host and IP.

**Destination:** Select the destination information. The values are **Any**, **Host** and **IP**.

IP Precedence: Select the IP precedence value. Options to choose from are 0 (routine), 1 (priority), 2 (immediate), 3 (flash), 4 (flash-override), 5 (critical), 6 (internet), and 7 (network).

ToS: Select the Type-of-Service (ToS) value that will be used. Options to choose from are 0 (normal), 1 (min-monetary-cost), 2 (max-reliability), 3, 4 (max-throughput), 5, 6, 7, 8 (min-delay), 9, 10, 11, 12, 13, 14, and 15.

**DSCP (0-63):** Select the DSCP value. And the range is between 0 and 63.

Time Range: Enter the time range.

Action: Select the action for the rule. The values are Permit and Deny.

After selecting GRE as the Protocol Type, click the IPv4 Address and IPv4 DSCP tabs to display the following page:

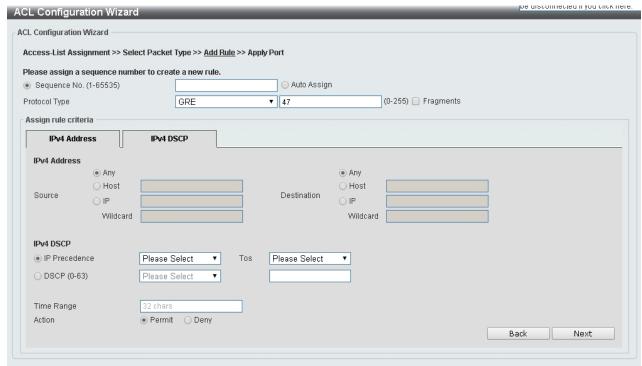

ACL > ACL Configuration Wizard - Create IPv4 ACL-GRE

Source: Select the source information. The values are Any, Host and IP.

Destination: Select the destination information. The values are Any, Host and IP.

IP Precedence: Select the IP precedence value. Options to choose from are 0 (routine), 1 (priority), 2 (immediate), 3 (flash), 4 (flash-override), 5 (critical), 6 (internet), and 7 (network).

ToS: Specify the Type-of-Service (ToS) value that will be used. Options to choose from are 0 (normal), 1 (min-monetary-cost), 2 (max-reliability), 3, 4 (max-throughput), 5, 6, 7, 8 (min-delay), 9, 10, 11, 12, 13, 14, and 15.

DSCP (0-63): Select the DSCP value. And the range is between 0 and 63.

**Time Range:** Enter the time range.

Action: Select the action for the rule. The values are Permit and Deny.

After selecting **IGMP** as the **Protocol Type**, click the **IPv4 Address**, and **IPv4 DSCP** tabs to display the following page:

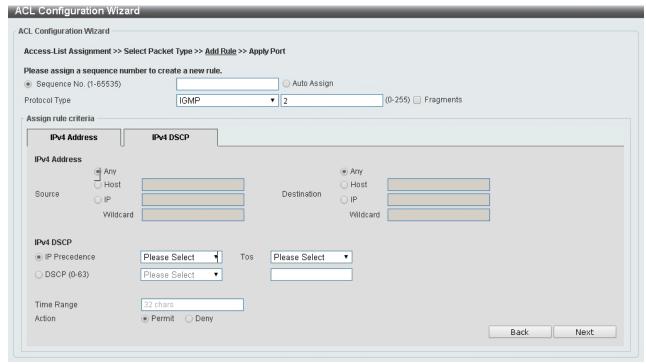

ACL > ACL Configuration Wizard - Create IPv4 ACL-IGMP

Source: Select the source information. The values are Any, Host and IP.

Destination: Select the destination information. The values are Any, Host and IP.

IP Precedence: Select the IP precedence value. Options to choose from are 0 (routine), 1 (priority), 2 (immediate), 3 (flash), 4 (flash-override), 5 (critical), 6 (internet), and 7 (network).

ToS: Specify the Type-of-Service (ToS) value that will be used. Options to choose from are 0 (normal), 1 (min-monetary-cost), 2 (max-reliability), 3, 4 (max-throughput), 5, 6, 7, 8 (min-delay), 9, 10, 11, 12, 13, 14, and 15.

**DSCP** (0-63): Select the DSCP value. And the range is between 0 and 63.

Time Range: Enter the time range.

Action: Select the action for the rule. The values are **Permit** and **Deny**.

After selecting **OSPF** as the **Protocol Type**, click the **IPv4 Address**, and **IPv4 DSCP** to display the following page:

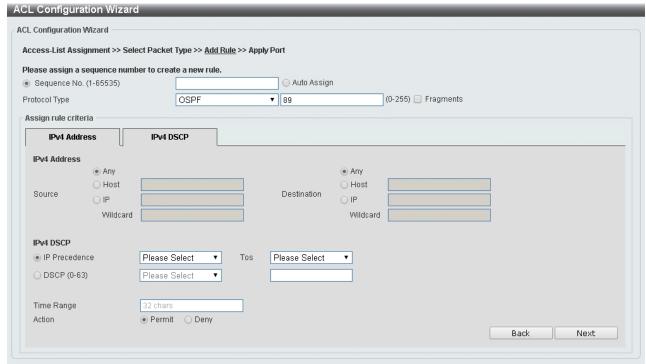

ACL > ACL Configuration Wizard - Create IPv4 ACL-OSPF

Source: Select the source information. The values are Any, Host and IP.

Destination: Select the destination information. The values are Any, Host and IP.

IP Precedence: Select the IP precedence value. Options to choose from are 0 (routine), 1 (priority), 2 (immediate), 3 (flash), 4 (flash-override), 5 (critical), 6 (internet), and 7 (network).

ToS: Specify the Type-of-Service (ToS) value that will be used. Options to choose from are 0 (normal), 1 (min-monetary-cost), 2 (max-reliability), 3, 4 (max-throughput), 5, 6, 7, 8 (min-delay), 9, 10, 11, 12, 13, 14, and 15.

DSCP (0-63): Select the DSCP value. And the range is between 0 and 63.

**Time Range:** Enter the time range.

Action: Select the action for the rule. The values are Permit and Deny.

After selecting PIM as the Protocol Type, click the IPv4 Address, and IPv4 DSCP tabs to display the following page:

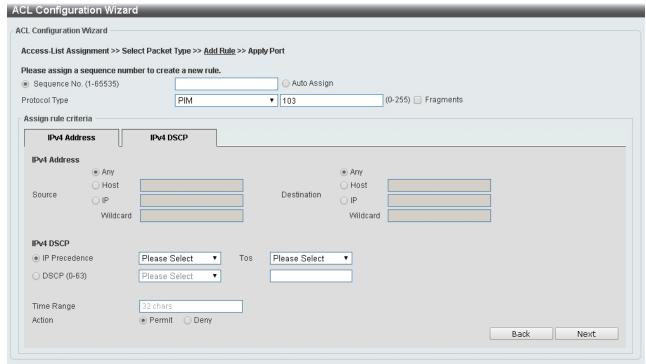

ACL > ACL Configuration Wizard - Create IPv4 ACL-PIM

Source: Select the source information. The values are Any, Host and IP.

Destination: Select the destination information. The values are Any, Host and IP.

IP Precedence: Select the IP precedence value used. Options to choose from are 0 (routine), 1 (priority), 2 (immediate), 3 (flash), 4 (flash-override), 5 (critical), 6 (internet), and 7 (network).

ToS: Select the Type-of-Service (ToS) value that will be used. Options to choose from are 0 (normal), 1 (min-monetary-cost), 2 (max-reliability), 3, 4 (max-throughput), 5, 6, 7, 8 (min-delay), 9, 10, 11, 12, 13, 14, and 15.

DSCP (0-63): Select the DSCP value. And the range is between 0 and 63.

**Time Range:** Enter the time range.

Action: Select the action for the rule. The values are Permit and Deny.

After selecting VRRP as the **Protocol Type**, click the **IPv4 Address**, and **IPv4 DSCP** tabs to display the following page:

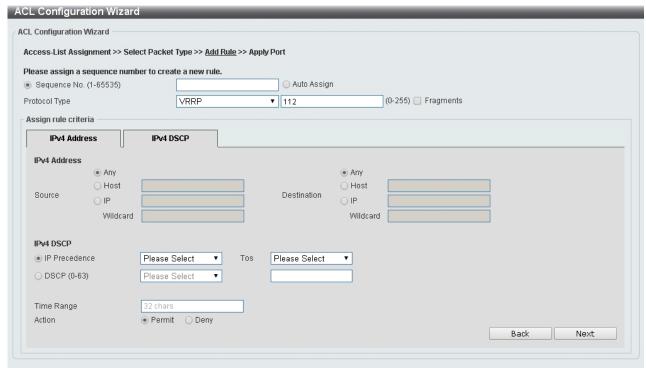

ACL > ACL Configuration Wizard - Create IPv4 ACL-VRRP

Source: Select the source information. The values are Any, Host and IP.

**Destination:** Select the destination information. The values are **Any**, **Host** and **IP**.

IP Precedence: Select the IP precedence value. Options to choose from are 0 (routine), 1 (priority), 2 (immediate), 3 (flash), 4 (flash-override), 5 (critical), 6 (internet), and 7 (network).

ToS: Select the Type-of-Service (ToS) value that will be used. Options to choose from are 0 (normal), 1 (min-monetary-cost), 2 (max-reliability), 3, 4 (max-throughput), 5, 6, 7, 8 (min-delay), 9, 10, 11, 12, 13, 14, and 15.

DSCP (0-63): Select the DSCP value. And the range is between 0 and 63.

Time Range: Enter the time range.

Action: Select the action for the rule. The values are Permit and Deny.

After selecting IP-in-IP as the Protocol Type, click the IPv4 Address, and IPv4 DSCP tabs to display the following page:

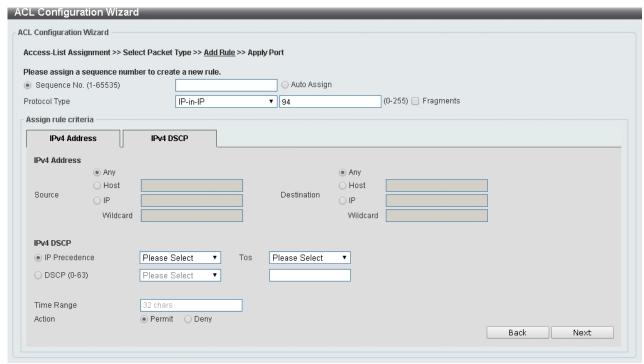

ACL > ACL Configuration Wizard - Create IPv4 ACL-IP in IP

Source: Select the source information. The values are Any, Host and IP.

Destination: Select the destination information. The values are Any, Host and IP.

IP Precedence: Select the IP precedence value. Options to choose from are 0 (routine), 1 (priority), 2 (immediate), 3 (flash), 4 (flash-override), 5 (critical), 6 (internet), and 7 (network).

ToS: Select the Type-of-Service (ToS) value that will be used. Options to choose from are 0 (normal), 1 (min-monetary-cost), 2 (max-reliability), 3, 4 (max-throughput), 5, 6, 7, 8 (min-delay), 9, 10, 11, 12, 13, 14, and 15.

**DSCP (0-63):** Select the DSCP value. And the range is between 0 and 63.

Time Range: Enter the time range.

Action: Select the action for the rule. The values are Permit and Deny.

After selecting PCP as the Protocol Type, click the IPv4 Address, and IPv4 DSCP tabs to display the following page:

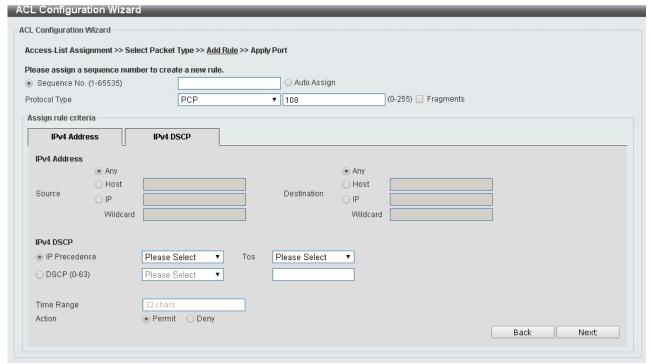

ACL > ACL Configuration Wizard - Create IPv4 ACL-PCP

**Source:** Select the source information. The values are **Any**, **Host** and **IP**.

**Destination:** Select the destination information. The values are **Any**, **Host** and **IP**.

IP Precedence: Select the IP precedence value. Options to choose from are 0 (routine), 1 (priority), 2 (immediate), 3 (flash), 4 (flash-override), 5 (critical), 6 (internet), and 7 (network).

ToS: Select the Type-of-Service (ToS) value that will be used. Options to choose from are 0 (normal), 1 (min-monetary-cost), 2 (max-reliability), 3, 4 (max-throughput), 5, 6, 7, 8 (min-delay), 9, 10, 11, 12, 13, 14, and 15.

**DSCP (0-63):** Select the DSCP value. And the range is between 0 and 63.

Time Range: Enter the time range.

Action: Select the action for the rule. The values are Permit and Deny.

After selecting **Protocol ID** as the **Protocol Type**, click the **IPv4 Address**, and **IPv4 DSCP** tabs to display the following page:

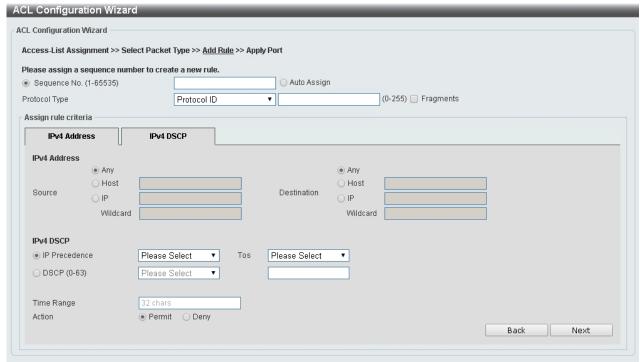

ACL > ACL Configuration Wizard - Create IPv4 ACL-Protocol ID

Source: Select the source information. The values are Any, Host and IP.

Destination: Select the destination information. The values are Any, Host and IP.

IP Precedence: Select the IP precedence value used. Options to choose from are 0 (routine), 1 (priority), 2 (immediate), 3 (flash), 4 (flash-override), 5 (critical), 6 (internet), and 7 (network).

ToS: Select the Type-of-Service (ToS) value that will be used. Options to choose from are 0 (normal), 1 (min-monetary-cost), 2 (max-reliability), 3, 4 (max-throughput), 5, 6, 7, 8 (min-delay), 9, 10, 11, 12, 13, 14, and 15.

**DSCP** (0-63): Select the DSCP value. And the range is between 0 and 63.

Time Range: Enter the time range.

Action: Select the action for the rule. The values are Permit and Deny.

After selecting **None** as the **Protocol Type**, click the associated tabs with **IPv4 Address**, and **IPv4 DSCP** tabs to display the following page:

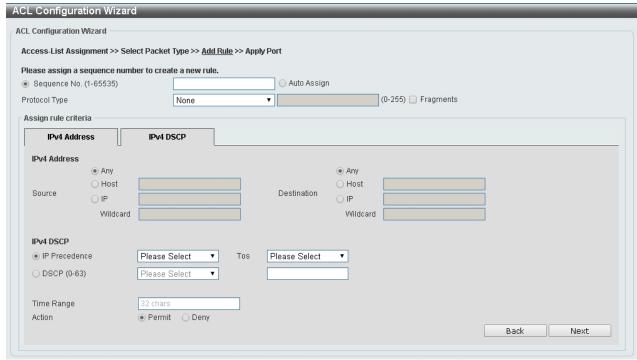

ACL > ACL Configuration Wizard - Create IPv4 ACL-None

Source: Select the source information. The values are Any, Host and IP.

**Destination:** Select the destination information. The values are **Any**, **Host** and **IP**.

IP Precedence: Select the IP precedence value. Options to choose from are 0 (routine), 1 (priority), 2 (immediate), 3 (flash), 4 (flash-override), 5 (critical), 6 (internet), and 7 (network).

ToS: Select the Type-of-Service (ToS) value that will be used. Options to choose from are 0 (normal), 1 (min-monetary-cost), 2 (max-reliability), 3, 4 (max-throughput), 5, 6, 7, 8 (min-delay), 9, 10, 11, 12, 13, 14, and 15.

**DSCP** (0-63): Select the DSCP value. And the range is between 0 and 63.

**Time Range:** Enter the time range.

Action: Select the action for the rule. The values are **Permit** and **Deny**.

Click the **Back** button to return to the previous window.

Click the Next button to continue.

To define the IPv6 ACL: Select IPv6 and then click the Next button. Select TCP option as the Protocol Type and click the IPv6 Address, Port, IPv6 DSCP, TCP Flag and Flow Label tabs to display the following page:

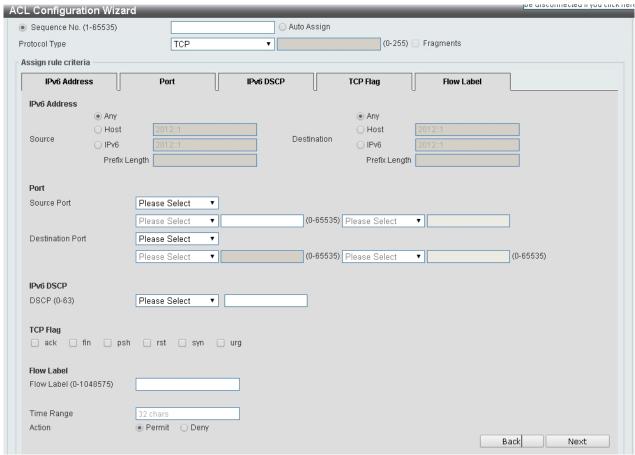

ACL > ACL Configuration Wizard - Create IPv6 ACL-TCP

Source Port: Select the source port value.

**Destination Port:** Select the destination port value.

IPv6 DSCP (0-63): Select the DSCP value. And the range is between 0 and 63.

**TCP Flag:** Tick the appropriate TCP flag option to include the flag in this rule. Options to choose from are **ack**, **fin**, **psh**, **rst**, **syn**, and **urg**.

Flow Label (0-1048575): Enter the flow label value. This value must be between 0 and 1048575.

Time Range: Enter the time range.

Action: Select the action for the rule. The values are Permit and Deny.

After selecting **UDP** as the **Protocol Type**, click the **IPv6 Address**, **Port**, **IPv6 DSCP** and **Flow Label** tabs to display the following page:

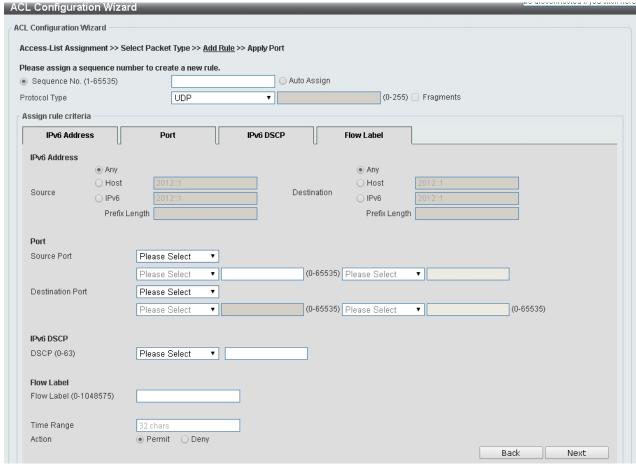

ACL > ACL Configuration Wizard - Create IPv6 ACL-UDP

Source Port: Select the source port value.

**Destination Port:** Select the destination port value.

Source: Select the source information. The values are Any, Host and IP.

**Destination:** Select the destination information. The values are **Any**, **Host** and **IP**.

DSCP (0-63): Select the DSCP value. And the range is between 0 and 63.

Flow Label (0-1048575): Enter the flow label value. This value must be between 0 and 1048575.

**Time Range:** Enter the time range.

**Action:** Select the action for the rule. The values are **Permit** and **Deny**.

After selecting ICMP as the Protocol Type, click the IPv6 Address, ICMP, IPv6 DSCP and Flow Label tabs to display the following page:

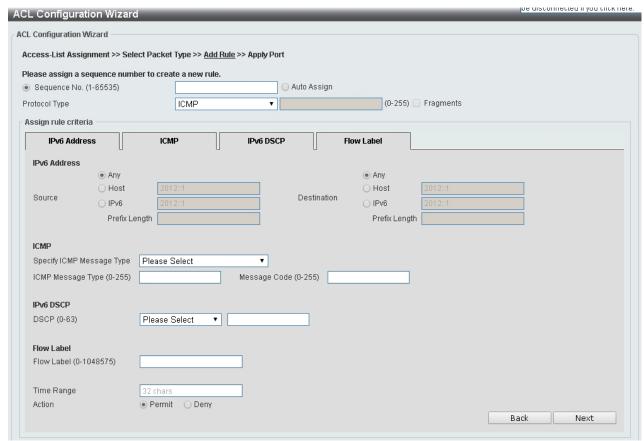

ACL > ACL Configuration Wizard - Create IPv6 ACL-ICMP

**Source:** Select the source information. The values are **Any**, **Host** and **IP**.

**Destination:** Select the destination information. The values are **Any**, **Host** and **IP**.

**DSCP (0-63):** Select the DSCP value. And the range is between 0 and 63.

Flow Label (0-1048575): Enter the flow label value. This value must be between 0 and 1048575.

Specify ICMP Message Type: Select the ICMP message type used.

**ICMP Message** Type **(0-255):** When the **ICMP Message Type** is not selected, enter the ICMP Message Type numerical value. When the **ICMP Message Type** is selected, this numerical value will automatically be entered.

**Message Code (0-255):** When the **ICMP Message Type** is not selected, enter the Message Code numerical value. When the **ICMP Message Type** is selected, this numerical value will automatically be entered.

Time Range: Enter the time range.

Action: Select the action for the rule. The values are Permit and Deny.

After selecting **Protocol ID** as the **Protocol Type**, click the **IPv6 Address**, **IPv6 DSCP** and **Flow Label** tabs to display the following page:

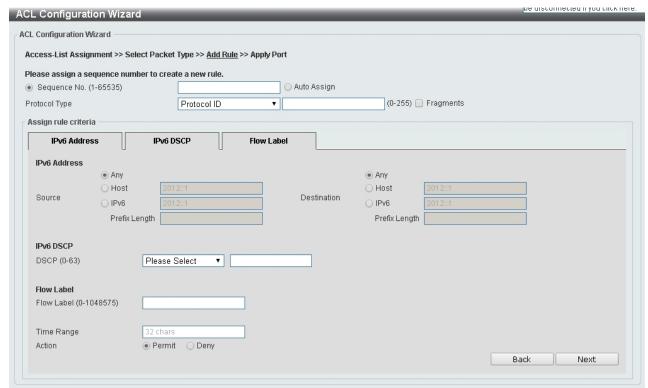

ACL > ACL Configuration Wizard - Create IPv6 ACL-Protocol ID

Source: Select the source information. The values are Any, Host and IP.

**Destination:** Select the destination information. The values are **Any**, **Host** and **IP**.

**DSCP (0-63):** Enter the DSCP value. And the range is between 0 and 63.

Flow Label (0-1048575): Enter the flow label value. This value must be between 0 and 1048575.

Action: Select the action for the rule. The values are Permit and Deny.

After selecting ESP as the Protocol Type, click the IPv6 Address, IPv6 DSCP and Flow Label tabs to display the following page:

| CL Configuration Wizard                  |                                |                  |       |                     | pe disconnected il you click ner |
|------------------------------------------|--------------------------------|------------------|-------|---------------------|----------------------------------|
| CL Configuration Wizard                  |                                |                  |       |                     |                                  |
| Access-List Assignment >> Selec          | t Packet Type >> <u>Add Ru</u> | le >> Apply Port |       |                     |                                  |
| Please assign a sequence number          | er to create a new rule.       |                  |       |                     |                                  |
| <ul><li>Sequence No. (1-65535)</li></ul> |                                | O Auto A         | ssign |                     |                                  |
| Protocol Type                            | ESP                            | ▼ 50             |       | (0-255) 🔲 Fragments |                                  |
| Assign rule criteria                     |                                |                  |       |                     |                                  |
| IPv6 Address                             | IPv6 DSCP                      | Flow Label       |       |                     |                                  |
| Time Range                               | 32 chars                       |                  |       |                     |                                  |
| Action                                   | Permit                         |                  |       |                     |                                  |
|                                          |                                |                  |       |                     | Back Next                        |
|                                          |                                |                  |       |                     |                                  |

ACL > ACL Configuration Wizard - Create IPv6 ACL-ESP

Source: Select the source information. The values are Any, Host and IP.

**Destination:** Select the destination information. The values are **Any**, **Host** and **IP**.

DSCP (0-63): Enter the DSCP value. And the range is between 0 and 63.

Flow Label (0-1048575): Enter the flow label value. This value must be between 0 and 1048575.

Time Range: Enter the time range.

**Action:** Select the action for the rule. The values are **Permit** and **Deny**.

After selecting PCP as the Protocol Type, click the IPv6 Address, IPv6 DSCP and Flow Label tabs to display the following page:

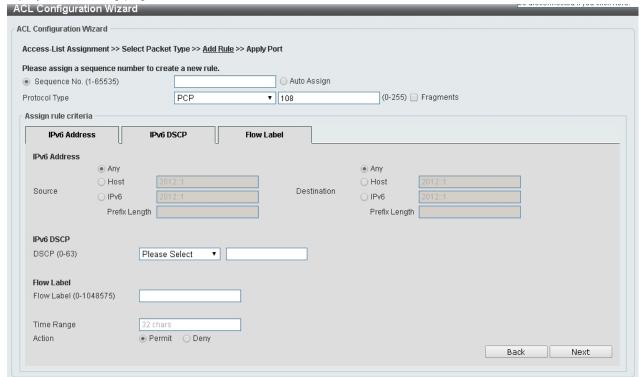

ACL > ACL Configuration Wizard - Create IPv6 ACL-PCP

Source: Select the source information. The values are Any, Host and IP.

**Destination:** Select the destination information. The values are **Any**, **Host** and **IP**.

**DSCP** (0-63): Enter the DSCP value. And the range is between 0 and 63.

Flow Label (0-1048575): Enter the flow label value. This value must be between 0 and 1048575.

Time Range: Enter the time range.

Action: Select the action for the rule. The values are Permit and Deny.

After selecting SCTP as the Protocol Type, click the IPv6 Address, IPv6 DSCP and Flow Label tabs to display the following page:

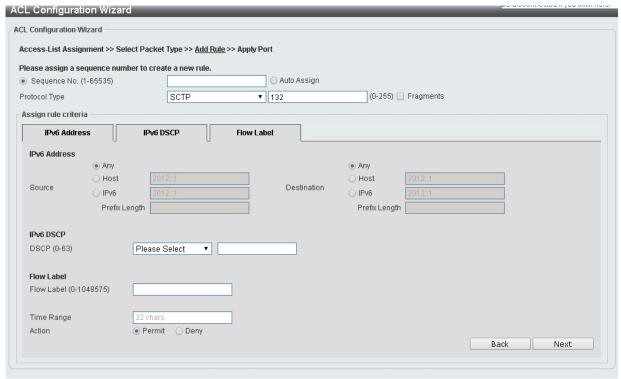

ACL > ACL Configuration Wizard - Create IPv6 ACL-SCTP

Source: Select the source information. The values are Any, Host and IP.

**Destination:** Select the destination information. The values are **Any**, **Host** and **IP**.

**DSCP (0-63):** Enter the DSCP value. And the range is between 0 and 63.

Flow Label (0-1048575): Enter the flow label value. This value must be between 0 and 1048575.

Action: Select the action for the rule. The values are Permit and Deny.

After selecting the **None** as the **Protocol Type**, click the **IPv6 Address**, **IPv6 DSCP** and **Flow Label** tabs to display the following page:

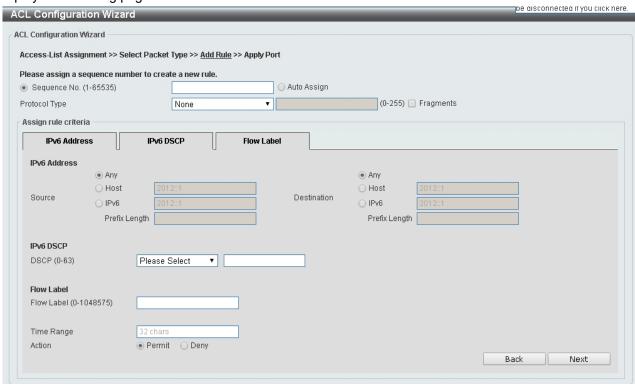

ACL > ACL Configuration Wizard - Create IPv6 ACL-None

Source: Select the source information. The values are Any, Host and IP.

Destination: Select the destination information. The values are Any, Host and IP.

**DSCP** (0-63): Enter the DSCP value. And the range is between 0 and 63.

Flow Label (0-1048575): Enter the flow label value. This value must be between 0 and 1048575.

Time Range: Enter the time range.

Action: Select the action for the rule. The values are **Permit** and **Deny**.

Click the **Back** button to return to the previous window.

Click the **Next** button to continue.

After clicking the **Next** button, the following page will appear.

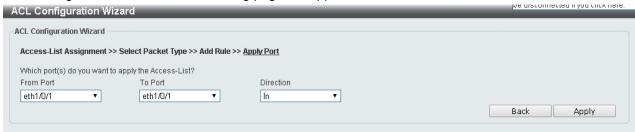

ACL > ACL Configuration Wizard - Create IPv6 ACL-Next

From Port / To Port: Select the range of ports to be configured.

Direction: Select either In or Out.

Click the **Back** button to return to the previous window.

Click the Apply button to save your settings.

### **ACL > ACL Access List**

The ACL Access List page allows you to view and configure the access list settings.

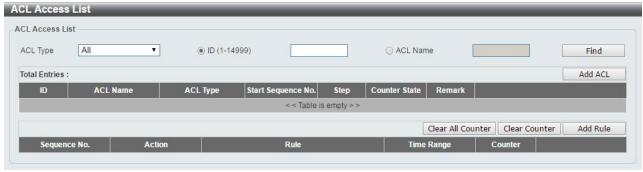

ACL > ACL Access List

ACL Type: Select the ACL profile type to find. Options to choose from are AII, IP ACL, IPv6 ACL, MAC ACL, and Expert ACL.

ID (1-14999): Select and enter ACL ID. The range is between 1 and 14999.

**ACL Name:** Select and enter ACL name. The name can be up to 32 characters long.

Click the **Find** button to locate a specific entry based on the information entered.

Click the Add ACL button to create a new ACL profile.

Click the Clear All Counter button to clear all the counter information displayed.

Click the Clear Counter button to clear the counter information for the rule displayed.

Click the **Add Rule** button to create an ACL rule for the ACL profile selected.

## ACL > ACL Interface Access Group

The ACL Interface Access Group page allows you to view and configure the interface access group settings.

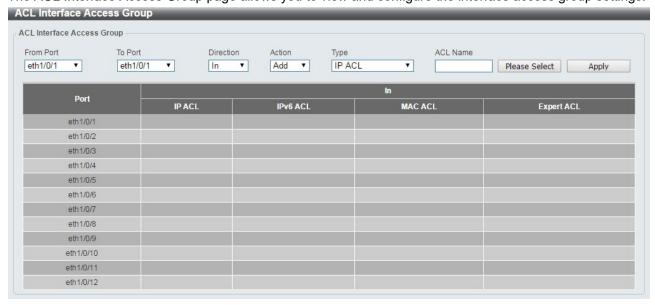

ACL > ACL Interface Access Group

From Port / To Port: Select the range of ports to be configured.

Direction: Select the direction.

Action: Select the action to be Add or Delete.

ACL Type: Select the ACL profile type to find. Options to choose from are AII, IP ACL, IPv6 ACL, MAC

ACL, and Expert ACL.

ACL Name: Enter ACL name. The name can be up to 32 characters long.

Click the **Apply** button to save your settings.

After clicking the Please Select button, the following page will appear.

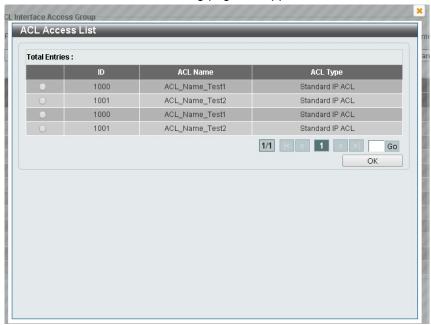

ACL > ACL Interface Access Group - Select

### Security > Port Security > Port Security Global Settings

The Port Security Global Settings page allows you to view and configure the global port security settings. Port Security is a feature that prevents unauthorized computers (with source MAC addresses) unknown to the Switch from connection and gaining access to the network.

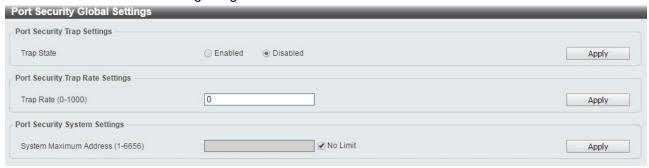

Security > Port Security > Port Security Global Settings

## **Trap Security Trap Settings:**

**Trap State:** Select to enable or disable the port security trap of the Switch.

Click the **Apply** button to save your settings.

### **Port Security Trap Rate Settings:**

Trap Rate (0-1000): Enter the number of traps per second. The range is from 0 to 1000.

Click the Apply button to save your settings.

# **Port Security System Settings:**

**System Maximum Address (1-6656):** Enter the maximum number of secure MAC addresses allowed. If not specified, the default value is **No Limit**. The valid range is from 1 to 6656. Tick the **No Limit** checkbox to allow the maximum number of secure MAC addresses.

Click the **Apply** button to save your settings.

# Security > Port Security > Port Security Port Settings

The Port Security Port Settings page allows you to view and configure the port security port settings of the Switch.

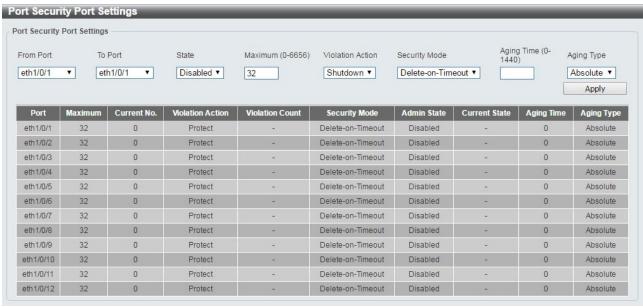

Security > Port Security > Port Security Port Settings

From Port / To Port: Select the range of ports to be configured.

**State:** Select to enable or disable the port security state of specified ports.

**Maximum (0-6556):** Enter the maximum number of secure MAC addresses that will be allowed on the specified ports. The value is between 0 and 6656.

**Violation Action:** Select the violation action that will be taken. The values are **Protect**, **Restrict**, and **Security Mode:** Select the security mode option. The values are **Permanent** and **Delete-on-Timeout**. If you select **Permanent**, the MAC addresses that have been learned by the Switch will not be purged unless you manually delete them. If you select **Delete-on-Timeout**, all learned MAC addresses will be purged when an entry is aged out or when you manually delete them.

Aging Time (0-1440): Enter the aging time for auto-learned dynamic addresses on the specified ports.

**Aging Type:** Select the aging type. The values are **Absolute** and **Inactivity**. Select **Absolute** so that all the dynamic addresses on this port age out exactly after the time specified and are removed from the secure address list. This is the default option. Select **Inactivity** so that the dynamic addresses on this port age out only if there is no traffic from the addresses for the specified time period.

Click the **Apply** button to save your settings.

### Security > Port Security > Port Security Address Entries

The Port Security Address Entries page allows you to view, clear and configure the port security address entries.

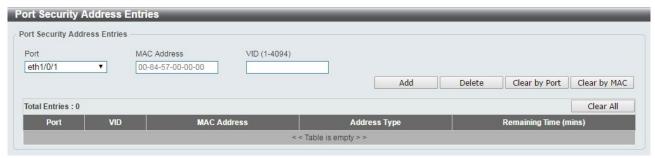

**Security > Port Security > Port Security Address Entries** 

Port: Select the port to be configured.

**MAC Address:** Enter the MAC address for the specified port.

VID (1-4094): Enter the VLAN ID. The range is between 1 and 4094.

Click the **Add** button to add a new entry based on the information entered.

Click the **Delete** button to remove a new entry based on the information entered.

Click the Clear by Port button to clear the information based on the port selected.

Click the Clear by MAC button to clear the information based on the MAC address entered.

Click the Clear All button to clear all the information in this table.

Enter a page number and click the **Go** button to navigate to a specific page when multiple pages exist.

#### Security > 802.1X > 802.1X Global Settings

The 802.1X Global Settings page allows you to configure the 802.1X feature.

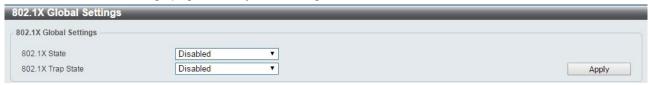

Security > 802.1X > 802.1X Global Settings

802.1X State: Specify to enable or disable the 802.1X state.

**802.1X Trap State:** Specify to enable or disable the 802.1X trap state.

Click the **Apply** button to save your settings.

### Security > 802.1X > 802.1X Port Settings

The 802.1X Port Settings page allow you to configure the port settings.

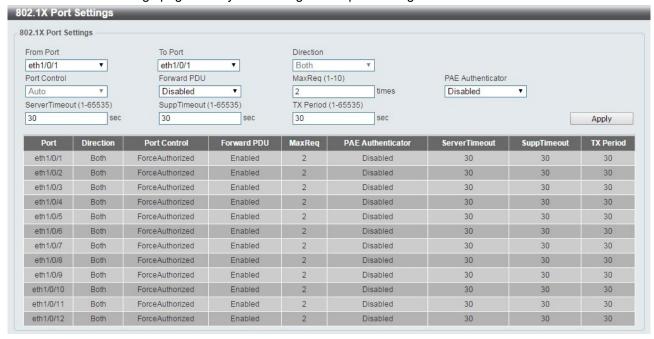

Security > 802.1X > 802.1X Port Settings

From Port / To Port: Select the range of ports to be configured.

Direction: Sets the administratively-controlled direction on the port. The possible field values are:

**Both:** Specify the control is exerted over both incoming and outgoing traffic through the controlled port selected in the first field.

In: Disables the support in the present firmware release.

**Port Control:** This allows user to control the port authorization state.

Select **ForceAuthorized** to disable 802.1X and cause the port to transition to the authorized state without any authentication exchange required. This means the port transmits and receives normal traffic without 802.1X-based authentication of the client.

If **ForceUnauthorized** is selected, the port will remain in the unauthorized state, ignoring all attempts by the client to authenticate. The Switch cannot provide authentication services to the client through the interface.

If **Auto** is selected, it will enable 802.1X and cause the port to begin in the unauthorized state, allowing only EAPOL frames to be sent and received through the port. The authentication process begins when the link state, transitions from down to up, or when an EAPOL-start frame is received. The Switch then requests the identity of the client and begins relaying authentication messages between the client and the authentication server. The default setting is **Auto**.

Forward PDU: Select to enable or disable the forward PDU option here.

**MaxReq(1-10):** This parameter specifies the maximum number of times that the switch retransmits an EAP request (md5-challenge) to the client before it times out the authentication session. Default is 2 times.

**PAE Authenticator:** Select to enable or disable the Port Access Entity (PAE) authenticator option here. This option configures a specific port as an IEEE 802.1X PAE authenticator.

**ServerTimeout(1-65535):** Specify the number of seconds that the Switch will wait for the response from the authentication server before timing out the server. On timeout, authenticator will send EAP-Request packet to client. The range is 1to 65535. The default is 30 seconds.

**SuppTimeout(1-65535):** Specify the number of seconds that the Switch will wait for the response from the supplicant before timing out the supplicant messages other than EAP requestID. The range is 1 to 65535. The default is 30 seconds..

**TX Peiord(1-65535):** This sets the TxPeriod of time for the authenticator PAE state machine. This value determines the period of an EAP Request/Identity packet transmitted to the client. The default is 30 seconds.

Click the **Apply** button to save your settings.

### Security > 802.1X > Authentication Sessions Information

The Authentication Sessions Information page is used to view and configure the authentication session information.

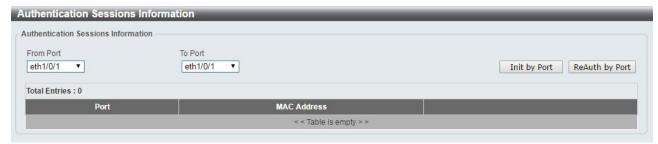

Security > 802.1X > Authentication Sessions Information

From Port / To Port: Select the port to be queried.

Click the Init by Port button to initiate the session information based on the selections made.

Click the **ReAuth by Port** button to re-authenticate the session information based on the selections made.

### **Security > 802.1X > Authenticator Statistics**

The Authenticator Statistics page is used to view and clear the authenticator statistics.

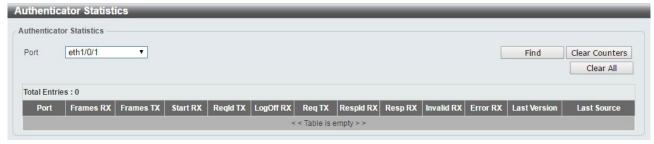

Security > 802.1X > Authenticator Statistics

Port: Select the port to be queried.

Click the Clear Counters button to clear the counter information based on the selections made.

Click the Clear All button to clear all the information in this table.

# Security > 802.1X > Authenticator Session Statistics

The Authenticator Session Statistics is used to view and clear the authenticator session statistics.

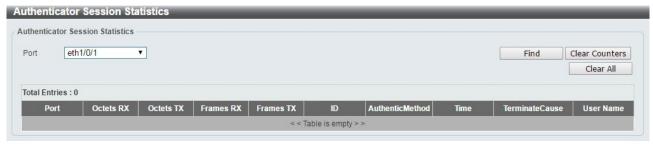

Security > 802.1X > Authenticator Sessions Statistics

**Port:** Select the port to be queried.

Click the **Find** button to locate a specific entry based on the information entered.

Click the Clear Counters button to clear the counter information based on the selections made.

Click the Clear All button to clear all the information in this table.

### Security > 802.1X > Authenticator Diagnostics

The authenticator Diagnostics is used to view and clear the authenticator diagnostics information.

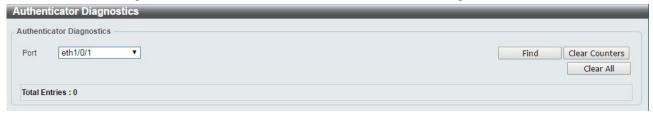

Security > 802.1X > Authenticator Diagnostics

**Port:** Select the port to be queried.

Click the **Find** button to locate a specific entry based on the information entered.

Click the Clear Counters button to clear the counter information based on the selections made.

Click the Clear All button to clear all the information in this table.

### Security > AAA > AAA Global Settings

The AAA Global Settings is used to enable or disable the global Authentication, Authorization, and Accounting (AAA) state.

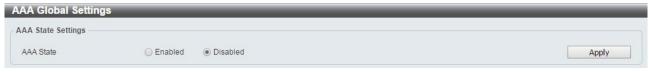

Security > AAA > AAA Global Settings

**AAA State:** Specify to enable or disable the global AAA state.

Click the **Apply** button to accept the changes made.

#### Security > AAA > AAA Global Settings

This feature will enable an administrator-defined authentication policy for users trying to access the Switch. When enabled, the device will check the Login Method List and choose a technique for user authentication upon login.

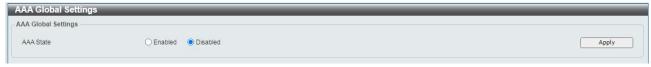

Security > AAA > AAA Authentication Settings

AAA State: Select to enable or disable the AAA state.

Click the **Apply** button to accept the changes made.

### **Security > AAA > Application Authentication Settings**

The Authentication Settings is used to view and configure the application authentication settings.

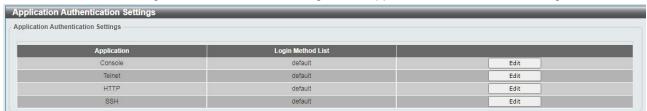

Security > AAA > AAA Authentication Settings

**Application:** Lists the configuration applications on the Switch. The user may configure the Login Method List for Console, Telnet application, SSH and the WEB (HTTP) application. Click **Edit** to specify the Login Method name.

Click the Apply button to accept the changes made

#### **Security > AAA > Authentication Settings**

The Authentication Settings is used to view and configure the application authentication settings.

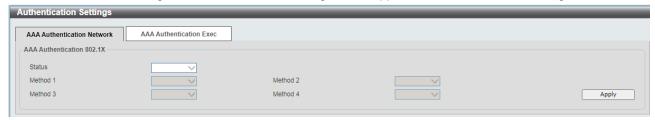

Security > AAA > AAA Authentication Settings

#### AAA Authentication Network: Configure the AAA 802.1X authentication state here

**none** - Normally, the method is listed as the last method. The user will pass authentication if it is not denied by previous method authentication.

local - Specifies to use the local database for authentication.

**group** - Specifies to use the server groups defined by the AAA group server. Enter the AAA group server name in the space provided. This string can be up to 32 characters long.

radius - Specifies to use the servers defined by the RADIUS server host command.

tacacs+ - Specifies to use the servers defined by the TACACS+ server host command.

Click the **Apply** button to accept the changes made

### Security > RADIUS > RADIUS Global Settings

The RADIUS Global Settings page allows you to view and configure the RADIUS global settings.

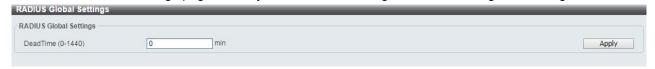

 $Security > RADIUS > RADIUS \ Global \ Settings$ 

**Dead Time:** Enter the dead time value here. This value must be between 0 and 1440 minutes. By default, this value is 0 minutes. When this option is 0, the unresponsive server will not be marked as dead. This setting can be used to improve the authentication processing time by setting the dead time to skip the unresponsive server host entries. When the system performs authentication with the authentication server, it attempts one server at a time. If the attempted server does not respond, the system will attempt the next server. When the system finds a server does not respond, it will mark the server as down, start a dead time timer, and skip them in authentication of the following requests until expiration of the dead time.

Click the **Apply** button to accept the changes made.

### Security > RADIUS > RADIUS Server Settings

The RADIUS feature of the Switch allows the user to facilitate centralized user administration and provide protection against hacking attacks.

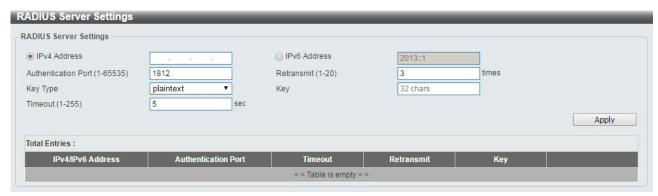

Security > RADIUS > RADIUS Server Settings

Click the IPv4 Address or IPv6 Address and enter the IP address to be configured.

**Authentication Port (1-65535):** Enter the authentication port number used here. This value must be between 1 and 65535. By default, this value is 1812. If no authentication is used, use the value 0.

**Retransmit (1-20):** Enter the accounting value used here. This value must be between 0 and 20. By default, the value is 3. To disable this option, enter the value 0.

Key Type: Select the key type that will be used. Options to choose from are Plain Text and Encrypted.

**Key:** Enter the key used to communicate with the RADIUS server. This key can be up to 32 characters long.

**Timeout (1-255):** Enter the timeout value. This value must be between 1 and 255 seconds. By default, this value is 5 seconds.

Click the **Apply** button to save your settings.

## Security > RADIUS > RADIUS Group Server Settings

The RADIUS Group Server Settings page is used to view and configure the RADIUS group server setting.

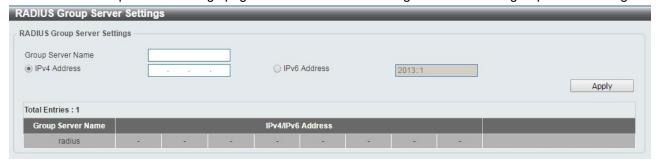

Security > RADIUS > RADIUS Group Server Settings

Group Server name: Enter the RADIUS group server's name. This name can be up to 15 characters long.

**IP Address:** Enter the group server's IPv4 address.

IPv6 Address: Enter the group server's IPv6 address.

Click the **Apply** button to save your settings.

## Security > RADIUS > RADIUS Statistic

The RADIUS Statistic page is used to view and clear the RADIUS statistics information.

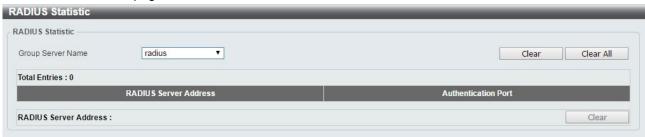

#### Security > RADIUS > RADIUS Statistic

Group Server Name: Select the RADIUS group server name from this list here.

Click the Clear button to clear the information based on the selections made.

Click the **Clear All** button to clear all the information in this table. Enter a page number and click the **Go** button to navigate to a specific page when multiple pages exist.

### Security > TACACS > TACACS Server Settings

The TACAS feature of the Switch allows the user to facilitate centralized user administration and provide protection against hacking attacks.

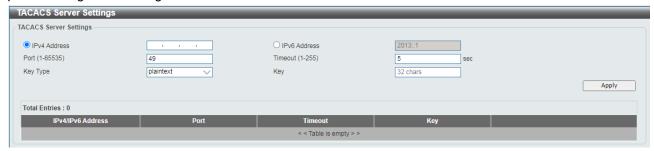

Security > TACACS > TACACS Server Settings

Click the IPv4 Address or IPv6 Address and enter the IP address to be configured.

**Authentication Port (1-65535):** Enter the authentication port number used here. Port: Enter the port number used here. This value must be between 1 and 65535. By default, this value is 49.

Key Type: Select the key type that will be used. Options to choose from are Plain Text and Encrypted.

**Key:** Enter the key used to communicate with the TACACS server. This key can be up to 32 characters long. **Timeout (1-255):** Enter the timeout value here. This value must be between 1 and 255 seconds. By default, this value is 5 seconds.

Click the **Apply** button to save your settings.

### Security > TACACS > TACACS Group Server Settings

The TACACS Group Server Settings page is used to view and configure the TACACS group server setting.

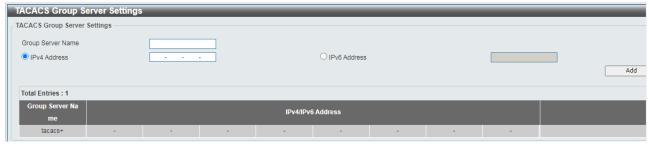

Security > TACACS > TACACS Group Server Settings

Group Server name: Enter the TACACS group server's name. This name can be up to 15 characters long.

**IP Address:** Enter the group server's IPv4 address.

IPv6 Address: Enter the group server's IPv6 address.

Click the **Apply** button to save your settings.

## Security > TACACS > TACACS Statistic

The TACACS Statistic page is used to view and clear the TACACS statistics information.

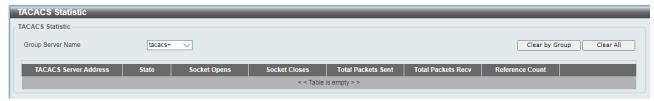

Security > TACACS > TACACS Statistic

Group Server Name: Select the TACACS group server name from this list here.

Click the **Clear** button to clear the information based on the selections made.

Click the **Clear All** button to clear all the information in this table. Enter a page number and click the **Go** button to navigate to a specific page when multiple pages exist.

#### Security > IMPB > DHCPv4 Snooping > DHCP Snooping Global Settings

The packet is used configure DHCP Snooping Global state.

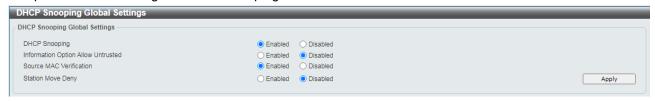

Security > IMPB > DHCPv4 Snooping > DHCP Snooping Global Settings

**DHCP Snooping:** By enable DHCP Snooping, the switch will snoop the packets sent from DHCP Server and clients.

**Information Option Allow Untrusted**: Select to enable or disable the option to globally allow DHCP packets with the relay Option 82 on the untrusted interface.

**Source MAC Verification**: Select to enable or disable the verification that the source MAC address in a DHCP packet matches the client hardware address

**Station Move Deny**: Select to enable or disable the DHCP snooping station move deny state. When DHCP snooping station move deny is enabled, the dynamic DHCP snooping binding entry with the same VLAN ID and MAC address on the specific port can move to another port if it detects that a new DHCP process belong to the same VLAN ID and MAC address.

### Security > IMPB > DHCPv4 Snooping > DHCP Snooping Port Settings

This window is used to display and configure the DHCP snooping port settings.

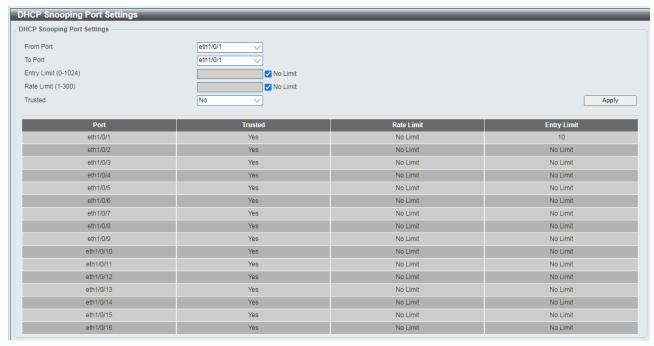

Security > IMPB > DHCPv4 Snooping > DHCP Snooping Port Settings

From Port ~ To Port: Select the appropriate port range used for the configuration here.

**Entry Limit**: Enter the entry limit value here. This value must be between 0 and 1024. Tick the No Limit option to disable the function.

**Rate Limit**: Enter the rate limit value here. This value must be between 1 and 300. Tick the No Limit option to disable the function.

**Trusted**: Select the trusted option here. Options to choose from are No and Yes. Ports connected to the DHCP server or to other Switches should be configured as trusted interfaces. The ports connected to DHCP clients should be configured as untrusted interfaces. DHCP snooping acts as a firewall between untrusted interfaces and DHCP servers

### Security > IMPB > DHCPv4 Snooping > DHCP Snooping VLAN Settings

This window is used to display and configure the DHCP snooping VLAN settings.

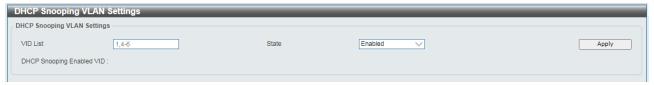

Security > IMPB > DHCPv4 Snooping > DHCP Snooping VLAN Settings

VID List: Enter the VLAN ID list used here.

**State**: Select to enable or disable the DHCP snooping VLAN setting here.

Click the **Apply** button to accept the changes made.

# Security > IMPB > DHCPv4 Snooping > DHCP Snooping Database

This window is used to display and configure the DHCP snooping database settings.

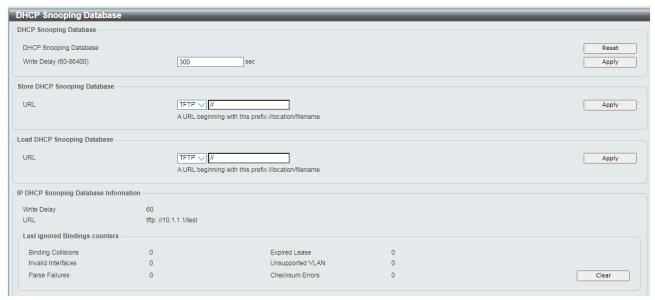

Security > IMPB > DHCPv4 Snooping > DHCP Snooping Database

**Write Delay:** Enter the write delay time value here. This value must be between 60 and 86400 seconds. By default, this value is 300 seconds. Tick the Default check box to return to the default value.

The fields that can be configured in Store DHCP Snooping Database are:

**URL**: Select the location from the drop-down list and enter the URL where the DHCP snooping database will be stored to here.

The fields that can be configured in Load DHCP Snooping Database are

**URL**: Select the location from the drop-down list and enter the URL where the DHCP snooping database will be stored to here.

### Security > IMPB > DHCPv4 Snooping > DHCP Snooping Binding Entry

This window is used to display and configure the DHCP snooping binding entries.

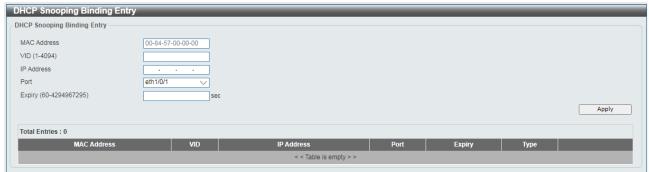

Security > IMPB > DHCPv4 Snooping > DHCP Snooping Binding Entry

MAC Address: Enter the MAC address of the DHCP snooping binding entry here.

VID: Enter the VLAN ID of the DHCP snooping binding entry here. This value must be between 1 and 4094.

IP Address: Enter the IP address of the DHCP snooping binding entry here.

Port: Select the appropriate port used for the configuration here.

**Expiry**: Enter the expiry time value used here. This value must be between 60 and 4294967295 seconds.

#### Security > IMPB > Dynamic ARP Inspection > ARP Access List

This window is used to display and configure the dynamic ARP inspection settings.

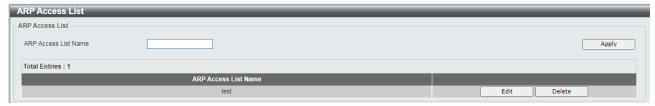

Security > IMPB > Dynamic ARP Inspection > ARP Access List

**ARP Access**: List Name Enter the ARP access list name used here. This name can be up to 32 characters long.

After clicking the **Edit** button, the following window will appear

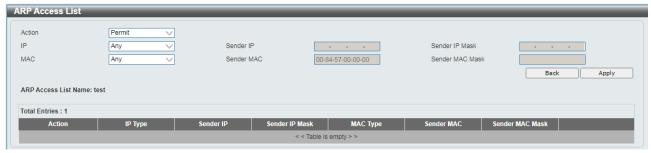

Action: Select the action that will be taken here. Options to choose from are Permit and Deny.

IP: Select the type of sender IP address that will be used here. Options to choose from are Any, Host, and IP with Mask.

**Sender IP**: After selecting the Host or IP with Mask options as the type of IP, enter the sender IP address used here.

**Sender IP Mask**: After selecting the IP with Mask option as the type of IP, enter the sender IP mask used here.

**MAC**: Select the type of sender MAC address that will be used here. Options to choose from are Any, Host, and MAC with Mask.

**Sender MAC**: After selecting the Host or MAC with Mask options as the type of MAC, enter the sender MAC address used here.

**Sender MAC Mask**: After selecting the MAC with Mask option as the type of MAC, enter the sender MAC mask used here.

#### Security > IMPB > Dynamic ARP Inspection > ARP Inspection Settings

This window is used to display and configure the ARP inspection settings.

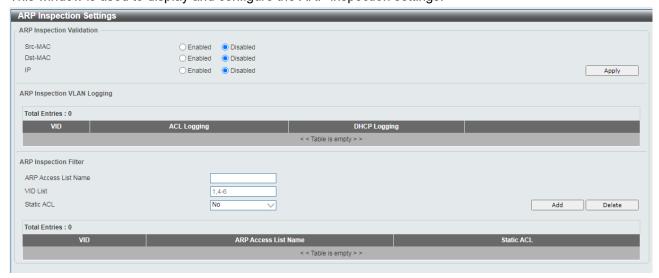

Security > IMPB > Dynamic ARP Inspection > ARP Inspection Settings

**Src-MAC**: Select to enable or disable the source MAC option here. This option specifies to check for ARP requests and response packets and the consistency of the source MAC address in the Ethernet header against the sender MAC address in the ARP packet.

**Dst-MAC**: Select to enable or disable the destination MAC option here. This option specifies to check for ARP response packets and the consistency of the destination MAC address in the Ethernet header against the target MAC address in the ARP payload.

**IP**: Select to enable or disable the IP option here. This option specifies to check the ARP body for invalid and unexpected IP addresses. It also specifies to check the validity of IP address in the ARP payload. The sender IP in both the ARP request and response and target IP in the ARP response are validated. Packets destined for the IP addresses 0.0.0.0, 255.255.255.255, and all IP multicast addresses are dropped. Sender IP addresses are checked in all ARP requests and responses, and target IP addresses are checked only in ARP responses.

The fields that can be configured in **ARP Inspection Filter** are described:

**ARP**: Access List Name Enter the ARP access list name used here. This name can be up to 32 characters long.

VID: List Enter the VLAN ID list used here.

Static ACL: Select whether to use a static ACL or not here by either selecting Yes or No.

### <u>Security > IMPB > Dynamic ARP Inspection > ARP Inspection Port Settings</u>

This window is used to display and configure the ARP inspection port settings.

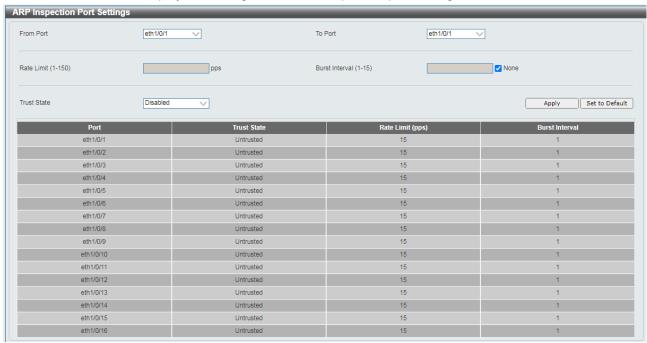

Security > IMPB > Dynamic ARP Inspection > ARP Inspection Port Settings

From Port ~ To Port: Select the appropriate port range used for the configuration here.

Rate Limit: Enter the rate limit value here. This value must be between 1 and 150 packets per seconds.

**Burst Interval**: Enter the burst interval value here. This value must be between 1 and 15. Tick the None option to disable the option.

Trust State: Select to enable or disable the trust state here.

#### Security > IMPB > Dynamic ARP Inspection > ARP Inspection VLAN

This window is used to display and configure the ARP inspection VLAN settings.

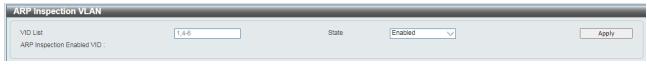

#### Security > IMPB > Dynamic ARP Inspection > ARP Inspection VLAN

VID: List Enter the VLAN ID list used here.

State: Select to enable or disable the ARP inspection option's state for the specified VLAN here.

Click the Apply button to accept the changes

### Security > IMPB > Dynamic ARP Inspection > ARP Inspection Statistics

This window is used to display and clear the ARP inspection statistics information.

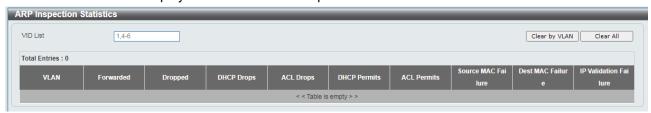

Security > IMPB > Dynamic ARP Inspection > ARP Inspection Statostics

Click the Clear button to clear the information based on the selections made.

Click the Clear All button to clear all the information in this table.

## Security > IMPB > Dynamic ARP Inspection > ARP Inspection Log

This window is used to display, configure and clear the ARP inspection log information.

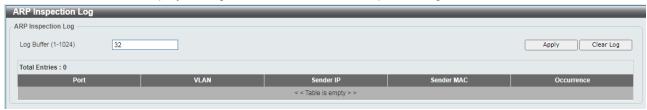

Security > TACACS > TACACS Statistic

**Log Buffer**: Enter the log's buffer value used here. This value must be between 1 and 1024. By default, this value is 32.

Click the Clear Log button to clear all the information in this table.

## Security > Network Access Authentication > Guest VLAN

The Guest VLAN page is used to view and configure the network access authentication guest VLAN settings.

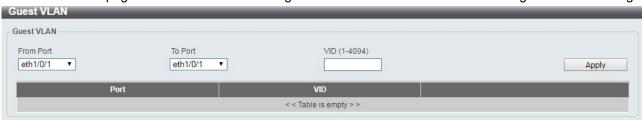

Security > Network Access Authentication > Guest VLAN

**From Port / To Port:** Select the appropriate port range used for the configuration here. **VID (1-4094):** Enter the VLAN ID used here. This value must be between 1 and 4094.

Click the **Apply** button to accept the changes made.

Click the **Delete** button to remove the specified entry.

### Security > Network Access Authentication > Network Access Authentication Global Settings

The Network Access Authentication global Settings page is used to view and configure the network access authentication global settings.

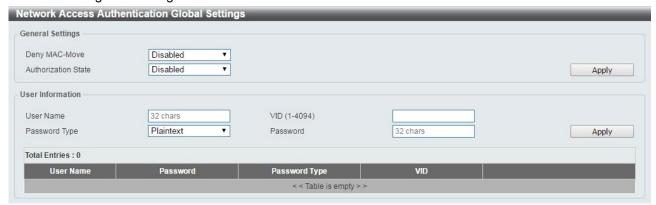

Security > Network Access Authentication > Network Access Authentication Global Settings

#### **General Settings:**

**Deny MAC-Move:** Select to enable or disable the Deny MAC-Move feature here. This option controls whether authenticated hosts can move between switch ports and whether a host configured for multi-authenticate mode can move to another port.

When Deny MAC-Move is set to enablement, authorized host does NOT allow to move to other ports of Switch.

When Deny MAC-Move is set to disablement, authorized host would be permitted to move to other ports of Switch for re-authentication.

**Authorization State:** Select to enable or disable the Authorized State. This is used to enable or disable the acceptance of an authorized configuration and apply this to the host or port. When authorization state is enabled, the attributes assigned by the RADIUS server, for example: VLAN, 802.1p default priority, bandwidth, and ACL will be accepted.

The bandwidth and ACL attributes are assigned on a per-port basis. If the Network Access Authentication Port Settings Host Mode is set to Multi Auth, the VLAN and 802.1p attributes are assigned on a per-host basis.

Click the Apply button to accept the changes made.

#### **User Information:**

User Name: Enter the user name used here. This name can be up to 32 characters long.

VID (1-4094): Enter the VLAN ID used here.

**Password Type:** Select the password type option here. Options to choose from are **Plain Text** and **Encrypted**.

Password: Enter the password used here.

Click the **Apply** button to accept the changes made.

Click the **Delete** button to remove the specified entry.

# <u>Security > Network Access Authentication > Network Access Authentication Port Settings</u>

The Network Access Authentication Port Settings page is used to view and configure the network access authentication port settings.

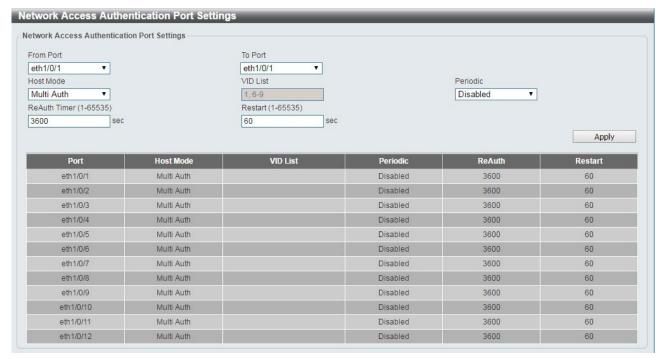

Security > Network Access Authentication > Network Access Authentication Port Settings

**From Port / To Port:** Select the range of ports to be configured.

**Host Mode:** Select the host mode option that will be associated with the selected port(s) here. Options to choose from are **Multi Host** and **Multi Auth.** If the port is operated in the multi-host mode, and if one of the hosts is authenticated, then all other hosts are allowed to access the port. According to 802.1X authentication, if the re-authentication fails or the authenticated user logs off, the port will be blocked for a specified period. The port restores the processing of EAPOL packets after the specified period. If the port is operated in the multi-authenticated mode, then each host needs to be authenticated individually to access the port. A host is represented by its MAC address and is only hosts that can be authenticated are allowed network access.

**VID List:** After selecting the Multi Auth option as the host mode, the following parameter is available. Enter the VLAN ID to be enabled for authentication. After the client is authenticated, the client will not be reauthenticated when present on other VLANs. When a port's authentication mode is changed to Multi Host, the previous authentication VLAN(s) on this port will be cleared..

**ReAuth Timer (1-65535):** Enter the re-authentication timer value. This value must be between 1 and 65535 seconds. By default, this value is 3600 seconds.

Restart (1-65535): Enter the restart time value used. This value must be between 1 and 65535 seconds.

Click the **Apply** button to accept the changes made.

# <u>Security > Network Access Authentication > Network Access Authentication Sessions Information</u>

The Network Access Authentication Sessions Information is used to view and clear the network access authentication session information.

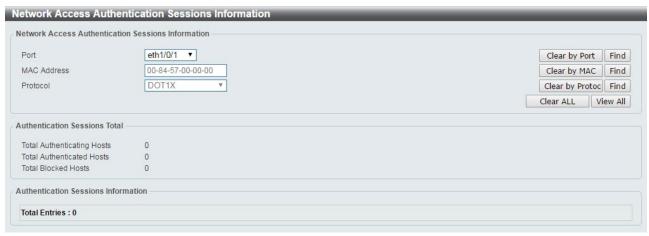

Security > Network Access Authentication > Network Access Authentication Sessions Information

Port: Select the port to be queried.

MAC Address: Enter the MAC address of the client.

Protocol: Select the authentication protocol used. Options to choose from are MAC, WAC, and DOT1X.

Clear by Port: Click the Clear by Port button to clear the authentication session information by selected port. Clear by MAC: Click the Clear by MAC button to clear the authentication session information by selected

MAC address.

Clear by Protocol: Click the Clear by Protocol button to clear the authentication session information by selected protocol.

Clear ALL: Click the Clear ALL button to clear all authentication session information.

Click the **Find** button to locate a specific entry based on the information entered.

Click the View All button to locate and display all the entries.

## Security > DHCP Server Screening > DHCP Server Screening Global Settings

DHCP Server Screening function allows you to restrict an illegal DHCP server by discarding DHCP packets from distrusted ports.

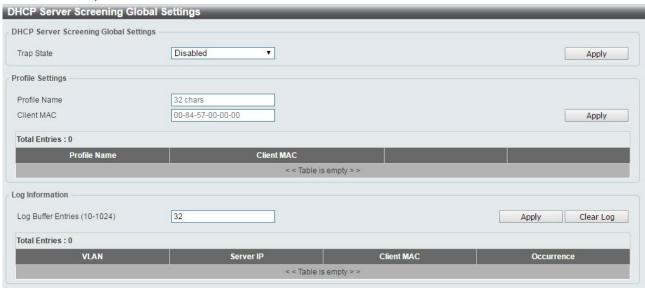

Security > DHCP Server Screening > DHCP Server Screening Global Settings

### **DHCP Server Screening Global Settings:**

**Trap State:** Select to enable or disable the trap state.

Click the **Apply** button to save your settings.

### **Profile Settings:**

**Profile Name:** Enter the profile name. **Client MAC:** Enter the MAC address.

Click the **Delete** button to remove the specified entry of the table.

Click the **Delete Profile** button to remove the specified profile.

Click the **Apply** button to save your settings.

Enter a page number and click the **Go** button to navigate to a specific page when multiple pages exist.

### Log Information:

Log Buffer Entries (10-1024): Enter the logged buffer entries. The value is between 10 and 1024.

Click the **Apply** button to save your settings.

Click the Clear Log button to clear the log.

### Security > DHCP Server Screening > DHCP Server Screening Port Settings

The DHCP Server Screening Port Settings page allows you to view and configure DHCP server screening ports.

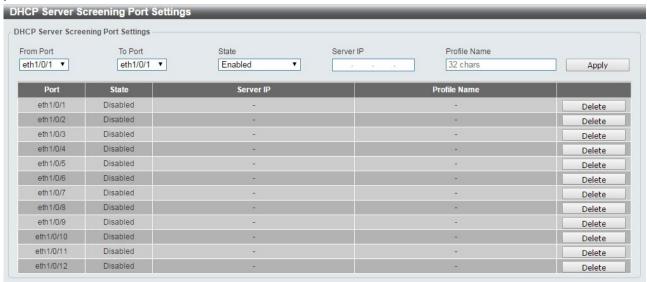

Security > DHCP Server Screening > DHCP Server Screening Port Settings

**From Port / To Port:** Select the range of ports to be configured.

State: Select to enable or disable the DHCP server screening port state.

**Profile Name:** Enter the profile name of specified ports.

Server IP: Select IPv4 Address or IPv6 Address and enter the DHCP server IP.

Click the **Apply** button to save your settings.

## **Security > Safeguard Engine**

D-Link's **Safeguard Engine** is a robust and innovative technology that automatically throttles the impact of packet flooding into the switch's CPU. This function helps to protect the the Switch from being interrupted by malicious viruses or worm attacks. This option is enabled by default.

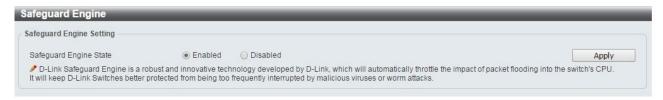

Security > Safeguard Engine

Click the **Apply** button to save your settings.

#### **Security > Trusted Host**

The Trusted Host page allows you to view and configure the trusted host settings.

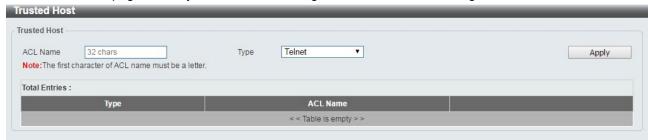

**Security > Trusted Host** 

ACL Name: Specify the ACL name. The name can be up to 32 characters long.

Type: Specify the trusted host type. The options are Telnet, Ping, HTTP and HTTPS.

Click the **Apply** button to save your settings.

#### <u>Security > Traffic Segmentation Settings</u>

This feature provides administrators to limit traffic flow from a single port to a group of ports on a single Switch. This method of segmenting the flow of traffic is similar to using VLANs to limit traffic, but is more restrictive.

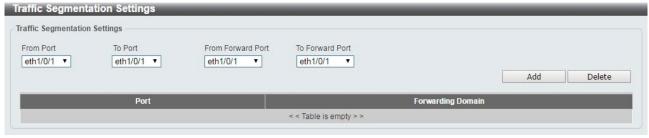

Security > Traffic Segmentation Settings

From Port / To Port: Select the range of ports to be configured.

From Forward Port / To Forward Port: Select the range of forward ports to be configured.

Click the **Add** button to add a new entry.

Click the **Delete** button to remove an entry based on the information entered.

#### **Security > Storm Control Settings**

The Storm Control Settings page allows you to view and configure the storm control settings.

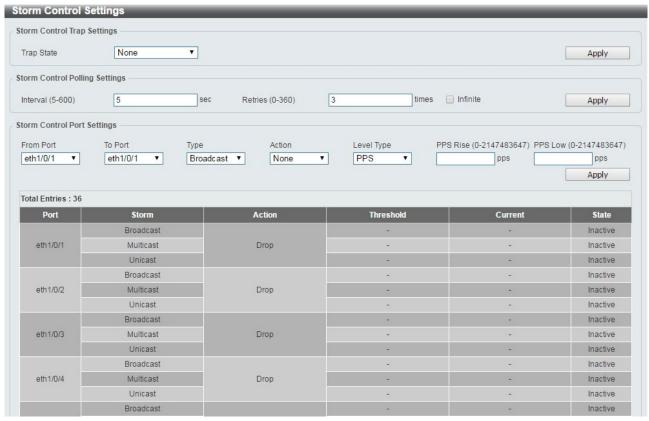

**Security > Storm Control Settings-PPS** 

**Trap State:** Select the storm control trap state. The options are **None**, **Storm Occur**, **Storm Clear**, and **Both**. When **None** is selected, no traps will be sent. When **Storm Occur** is selected, a trap notification will be sent when a storm event is detected. When **Storm Clear** is selected, a trap notification will be sent when a storm event is cleared.

Click the **Apply** button to save your settings.

#### **Storm Control Polling Settings:**

Interval (1-300): Enter the interval value. The range is from 1 to 300.

Retries (0-360): Enter the retry value. The range is from 0 to 360.

Click the **Apply** button to save your settings.

#### **Storm Control Port Settings:**

From Port / To Port: Select the range of ports to be configured.

Type: Select the type of storm attack. The values are **Broadcast**, **Multicast**, and **Unicast** (**Destination Lookup Failure**).

Action: Select the action for the specified ports. The values are None, Shutdown and Drop.

**Level Type:** Select **PPS** or **Kbps** as the level type. When **PPS** is selected, the **PPS Rise** & **PPS Low** fields will be shown.

PPS Rise (1-2147483647): Enter the rise packets per second value. The value is from 1 to 2147483647.

PPS Low (1-2147483647): Enter the low packets per second value. The value is from 1 to 2147483647.

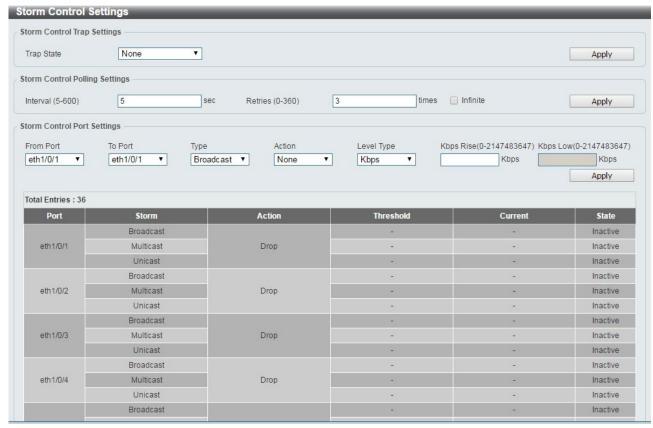

Security > Storm Control Settings-Kbps

When **Kbps** is select as the level type, the **Kbps Rise** field will be shown, and **Kbps Low** will be disabled. The **Current** column in the Storm Control information table will be empty.

**Kbps Rise (1-2147483647):** Enter the rise packets per second value. The value is from 1 to 2147483647. **Kbps Low (1-2147483647):** The field is un-configured.

Click **Apply** for the settings to take effect.

## Security > DoS Attack Prevention Settings

The DoS Attack Prevention Settings page allows you to view and configure the Denial-of-Service (DoS) attack prevention settings.

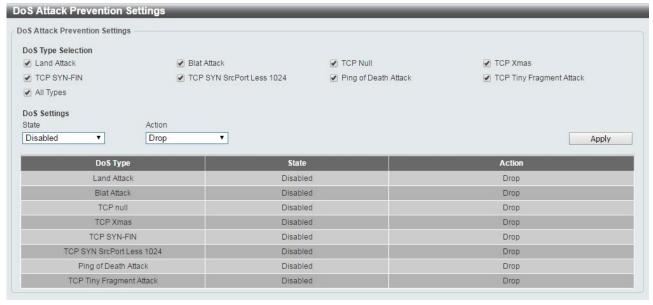

#### Security > DoS Attack Prevention Settings

### **DoS Attack Prevention Settings:**

**DoS Type Selection:** Tick the DoS type to be prevented.

State: Select to enable or disable the DoS attack prevention state.

**Action:** Select the action for the DoS attack. Click the **Apply** button to save your settings.

#### Security > SSH > SSH Global Settings

This window is used to display and configure the SSH global settings.

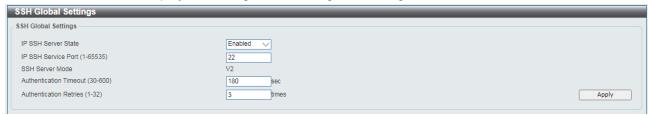

Security > SSH > SSH Global Settings

IP SSH Server State: Select to enable or disable the SSH server's global state.

**IP SSH Service Port**: Enter the SSH service port number used here. This value must be between 1 and 65535. By default, this number is 22.

**Authentication Timeout**: Enter the authentication timeout value here. This value must be between 30 and 600 seconds. By default, this value is 120 seconds.

**Authentication Retries**: Enter the authentication retries value here. This value must be between 1 and 32. By default, this value is 3.

Click the Apply button to accept the changes.

## Security > SSH > Host Key

This window is used to display and generate the SSH host key.

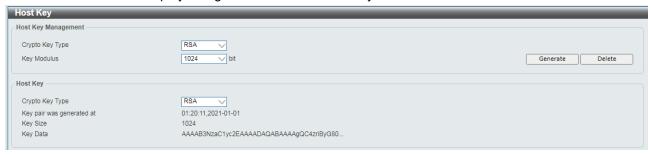

Security > SSH > SSH Host Key

**Crypto Key Type**: Select the crypto key type used here. Options to choose from are the Rivest Shamir Adleman (RSA) key type and the Digital Signature Algorithm (DSA) key type.

**Key Modulus**: Select the key modulus value here. Options to choose from are 360, 512, 768, 1024, and 2048 bit.

Click the **Generate** button to generate a host key based on the selections made.

Click the **Delete** button to remove a host key based on the selections made.

The fields that can be configured in **Host Key** are described:

**Crypto Key Type**: Select the crypto key type used here. Options to choose from are the Rivest Shamir Adleman (**RSA**) key type and the Digital Signature Algorithm (**DSA**) key type.

### **Security > SSH > SSH Server Connection**

This window is used to display the SSH server connections table.

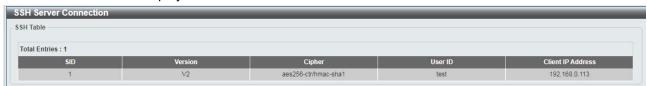

Security > SSH > SSH Server Connection

### Security > SSH > SSH User Authentication List

This window is used to display SSH User List.

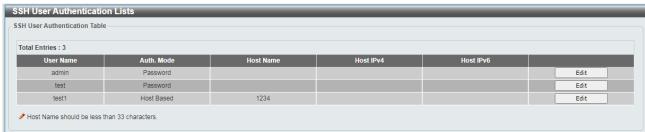

Security > SSH > SSH User Authentication List

### By Click **Edit**, the following page shown:

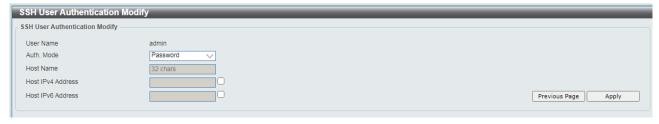

Host Name: After selecting the Host-based option as the Authentication Method, enter the host name here.

**Host IPv4 Address**: After selecting the Host-based option as the Authentication Method, select and enter the IPv4 address here.

**Host IPv6 Address**: After selecting the Host-based option as the Authentication Method, select and enter the IPv6 address here.

Click the **Apply** button to accept the changes.

### Security > SSH > SSH Public Key Settings

This window is used to configure the SSH public Key settings.

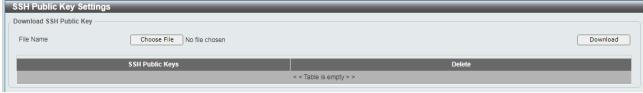

Security > SSH > SSH Public Key Settings

Click the **Download** button to download the specific public key to switch.

### Security > SSL > SSL Global Setting

Secure Sockets Layer (SSL) is a security feature that provides a secure communication path between the management PC and the Switch Web UI by using authentication, digital signatures and encryption. These security functions are implemented by Ciphersuite, a security string that determines the cryptographic parameters, encryption algorithms and key sizes.

This page allows you to configure the SSL global state settings.

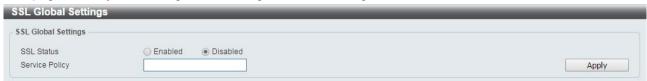

Security > SSL > SSL Settings

## **SSL Global Settings:**

SSL Status: Select to enable or disable the SSL feature's global status.

**Service Policy:** Enter service policy name. Click **Apply** for the settings to take effect.

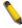

**NOTE:** When SSL is enabled, it will take longer to open a web page due to the extra processing required for encryption. After saving, please wait about 10 seconds for the system summery page to load.

### Security > SSL > SSL Service Policy

The SSL Service Policy page allows you to view and configure the SSL service policy settings.

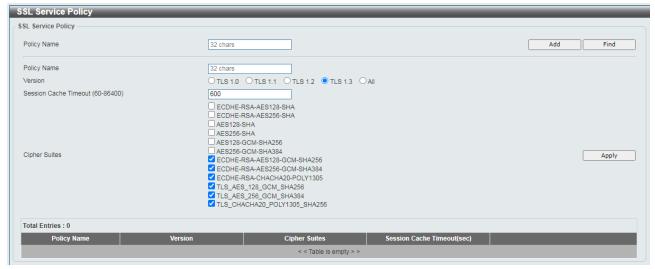

Security > SSL > SSL Service Policy

Policy Name: Enter a policy name for SSL.

Click the **Add** button to save your settings.

Click the **Find** button to locate a specific entry based on the information entered.

**Session Cache Timeout (60-86400):** Enter the session cache timeout value. The value is between 60 and 86400 seconds.

Cipher Suites: Select the cipher suites that will be associated with this profile.

Click the **Apply** button to save your settings.

# **OAM > Cable Diagnostics**

The Cable Diagnostics page is designed primarily for administrators and customer service representatives to examine the copper cable quality. It determines the type of cable errors in the cable. Select the range of ports and then click the **Test** button to start the diagnosis.

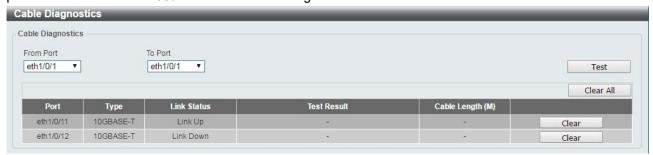

OAM > Cable Diagnostic

Click the **Clear** button to clear all the information for the specific port.

Click the Clear All button to clear all the information in this table.

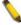

**NOTE:** Cable Diagnostic can be performed in copper media in 100M/1000M/10G connection speed. NOT support fiber media.

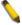

**NOTE:** Please be sure that the Power Saving feature is disabled before enabling the Cable Diagnostics function.

#### OAM > DDM > DDM Settings

The window is used to view and configure the action that will occur for specific ports when an exceeding alarm threshold or warning threshold event is encountered.

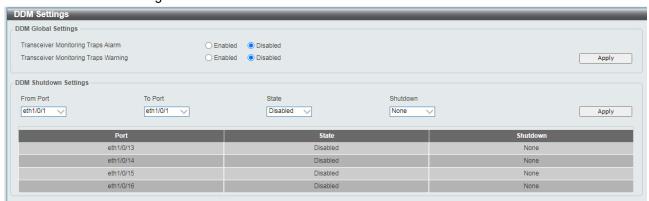

OAM > DDM > DDM Settings

**Transceiver Monitoring Traps Alarm**: Select to enable or disable the transceiver monitoring traps alarm feature here.

**Transceiver Monitoring Traps Warning**: Select to enable or disable the transceiver monitoring traps warning feature here.

The fields that can be configured in **DDM Shutdown Settings** are described:

From Port ~ To Port: Select the appropriate port range used for the configuration here.

State: Use the drop-down menu to enable or disable the DDM state

**Shutdown**: Specify whether to shutdown the port, when the operating parameter exceeds the Alarm or Warning threshold.

Alarm - Shutdown the port when the configured alarm threshold range is exceeded.

Warning - Shutdown the port when the configured warning threshold range is exceeded.

**None** - The port will never shutdown regardless if the threshold ranges are exceeded or not. This is the default.

Click the **Apply** button to accept the changes.

#### OAM > DDM > DDM Temperature Threshold Settings

This window is used to display and configure the DDM Temperature Threshold Settings for specific ports on the Switch.

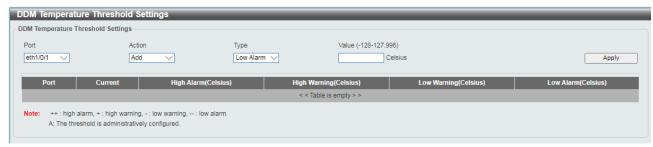

**OAM > DDM > DDM Temperature Threshold Settings** 

Port: Select the port used for the configuration here.

Action: Select the action that will be taken here. Options to choose from are Add and Delete.

**Type:** Select the type of temperature threshold. Options to choose from are Low Alarm, Low Warning, High Alarm, and High Warning.

Value: Enter the threshold value. This value must be between -128 and 127.996 °C..

Click the Apply button to accept the changes.

# OAM > DDM > DDM Voltage Threshold Settings

This window is used to display and configure the DDM Voltage Threshold Settings for specific ports on the Switch.

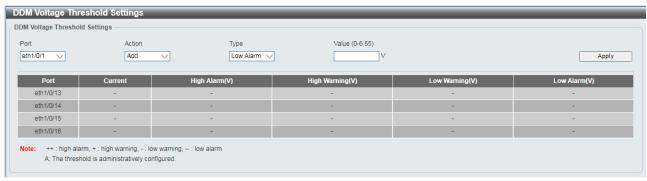

OAM > DDM > DDM Voltage Threshold Settings

Port: Select the port used for the configuration here.

Action: Select the action that will be taken here. Options to choose from are Add and Delete.

**Type:** Select the type of voltage threshold. Options to choose from are Low Alarm, Low Warning, High Alarm, and High Warning.

Value: Enter the threshold value. This value must be between 0 and 6.55 Volt.

Click the **Apply** button to accept the changes.

# OAM > DDM > DDM Bias Current Threshold Settings

This window is used to display and configure the threshold of the bias current for specific ports on the Switch.

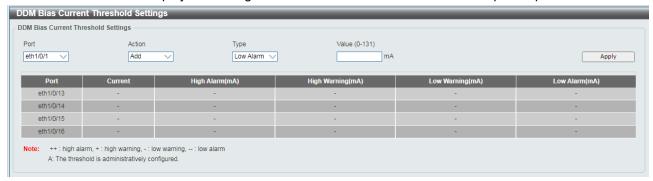

OAM > DDM > DDM Bias Current Threshold Settings

**Port:** Select the port used for the configuration here.

Action: Select the action that will be taken here. Options to choose from are Add and Delete.

**Type:** Select the type of bias current threshold. Options to choose from are Low Alarm, Low Warning, High Alarm, and High Warning.

Value: Enter the threshold value. This value must be between 0 and 131 mA.

Click the **Apply** button to accept the changes.

# OAM > DDM > DDM TX Power Threshold Settings

This window is used to display and configure the threshold of TX power for specific ports on the Switch.

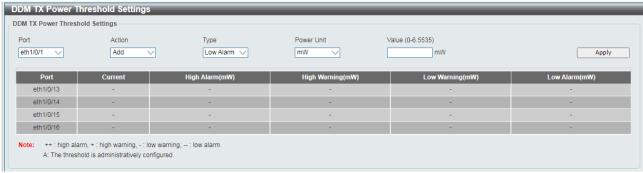

OAM > DDM > DDM TX Power Threshold Settings

**Port:** Select the port used for the configuration here.

Action: Select the action that will be taken here. Options to choose from are Add and Delete.

**Type:** Select the type of TX power threshold. Options to choose from are Low Alarm, Low Warning, High Alarm, and High Warning.

Power Unit: Select the power unit here. Options to choose from are mW and dBm.

Value: Enter the threshold value either in mW or dBm here.

Click the **Apply** button to accept the changes.

#### OAM > DDM > DDM RX Power Threshold Settings

This window is used to display and configure the threshold of RX power for specific ports on the Switch.

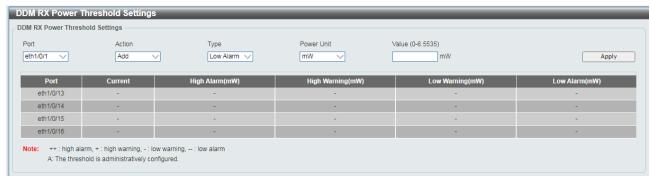

OAM > DDM > DDM RX Power Threshold Settings

Port: Select the port used for the configuration here.

Action: Select the action that will be taken here. Options to choose from are Add and Delete.

**Type:** Select the type of TX power threshold. Options to choose from are Low Alarm, Low Warning, High Alarm, and High Warning.

Power Unit: Select the power unit here. Options to choose from are mW and dBm.

Value: Enter the threshold value either in mW or dBm here.

Click the **Apply** button to accept the changes.

#### OAM > DDM > DDM Status Table

This window is used to display the current operating digital diagnostic monitoring parameters and their values on the SFP module for specified ports.

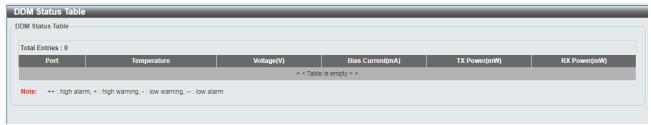

OAM > DDM > DDM Status Table

# **Monitoring > Statistics > Port**

This page allows you to display the port traffic statistics.

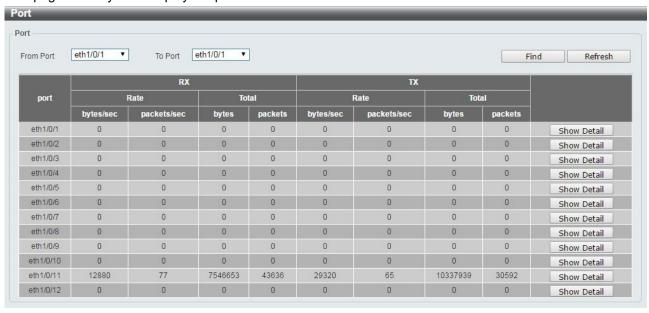

Monitoring > Statistics > Port

**From Port / To Port:** Select the range of ports to be configured.

Click the **Find** button to locate a specific entry based on the information entered.

Click the **Refresh** button to refresh the display table.

After clicking the **Show Detail** button, the following page will appear.

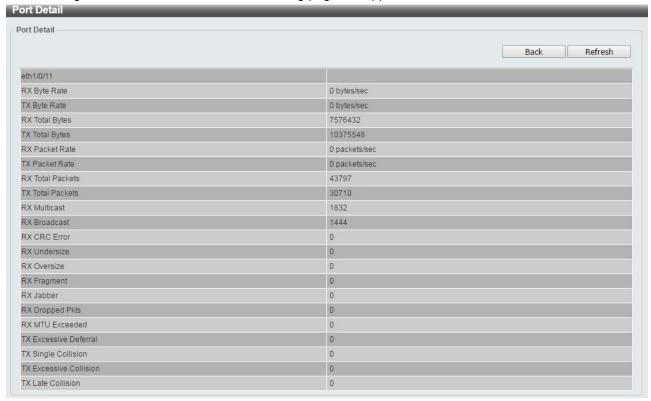

Monitoring > Statistics > Port - Show Detail

Click the **Back** button to return to the previous window.

Click the **Refresh** button to refresh the display table.

# **Monitoring > Statistics > Port Counters**

The Port Counters page allows you to display port counter statistics.

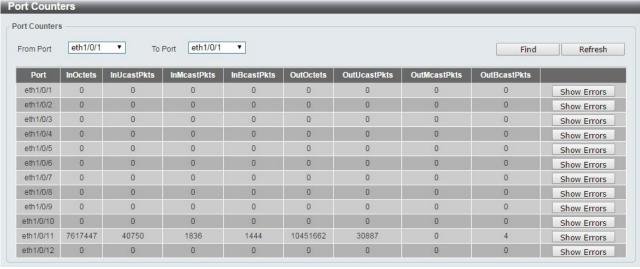

**Monitoring > Statistics > Port Counters** 

From Port / To Port: Select the range of ports to be viewed.

Click the **Find** button to locate a specific entry based on the information entered.

Click the **Refresh** button to refresh the display table.

Click the **Show Errors** button to see all error counters of the specific port.

After clicking the **Show Errors** button, the following page will appear.

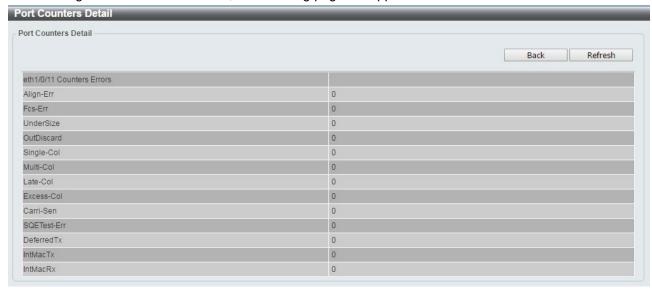

**Monitoring > Statistics > Port Counters - Show Errors** 

Click the **Back** button to return to the previous window.

Click the **Refresh** button to refresh the display table.

### **Monitoring > Statistics > Counters**

The Counters page allows you to display all port counters, and clear the port counters of the specified or all ports.

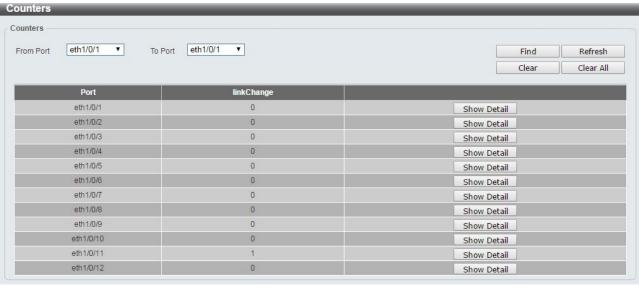

**Monitoring > Statistics > Counters** 

From Port / To Port: Select the range of ports to be viewed.

Click the **Find** button to locate a specific entry based on the information entered.

Click the **Refresh** button to refresh the display table.

Click the **Clear** button to clear all the information for the specific ports.

Click the Clear All button to clear all the information in this table.

Click the **Show Detail** button to see the detail information of the specific port.

After clicking the **Show Detail** button, the following page will appear.

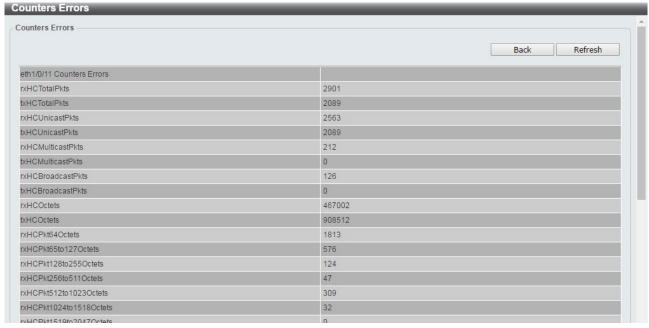

Monitoring > Statistics > Counters - Show Detail

Click the **Back** button to return to the previous window.

Click the **Refresh** button to refresh the display table.

# **Monitoring > Mirror Settings**

The Mirror Settings page allows you to view and configure the port mirroring feature.

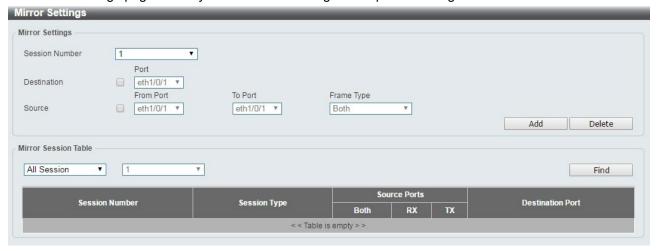

**Monitoring > Mirror Settings** 

Session Number: Select the mirror session number for the entry.

**Destination:** Select the destination port for mirror settings.

**Source:** Select the range of ports to be the source port and Frame Type to be mirrored.

Click the **Add** button to add the newly configured mirror entry based on the information entered.

Click the **Delete** button to delete an existing mirror entry based on the information entered.

Mirror Session Table: Select the Mirror Session Type to be displayed.

Click the **Find** button to locate a specific entry based on the information entered.

#### Green > Power Saving

The Power Saving page allows you to configure the power saving settings of the Switch.

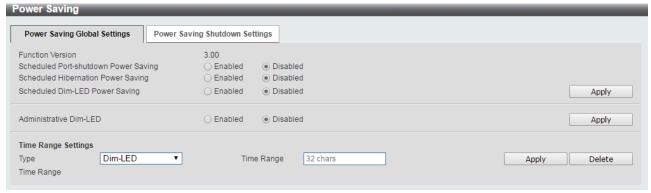

Green > Power Saving

**Scheduled Port-shutdown Power Saving:** Select to enable or disable the scheduled port shutdown power saving feature.

**Scheduled Hibernation Power Saving:** Select to enable or disable the scheduled hibernation power saving feature. When this option is enabled, the system will enter into the hibernation mode based on the specified time range. When the system enters the hibernation mode, the switch will go into a low power state and idle. It will shut down all the ports and LEDs and all network function will be disabled. If the Switch is an endpoint type Power Sourcing Equipment (PSE), the Switch will not provide power to the port.

**Scheduled Dim-LED Power Saving:** Select to enable or disable applying the power saving by scheduled dimming of the Switch LEDs.

Administrative Dim-LED: Select to enable or disable the port LED dimming function.

Type: Select the type of power saving. Options to choose from are Dim-LED and Hibernation.

**Time Range:** Select the name of the time range to associate with the power saving type.

Click the **Apply** button to save your settings for each individual section.

Click the **Delete** button to remove the specified entry.

After clicking the **Power Saving Shutdown Settings** tab, the following page will appear.

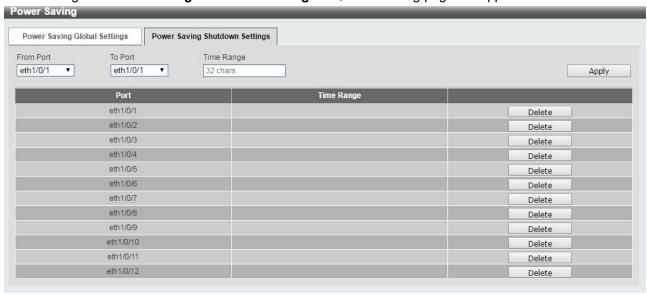

**Green > Power Saving - Shutdown Settings** 

**From Port / To Port:** Select the range of ports to be configured.

Time Range: Enter the time range to associate with the specified ports.

Click the **Apply** button to save your settings.

# Green > EEE

The Energy Efficient Ethernet (EEE) is defined in IEEE 802.3az. It is designed to reduce the energy consumption of a link when no packets are being sent.

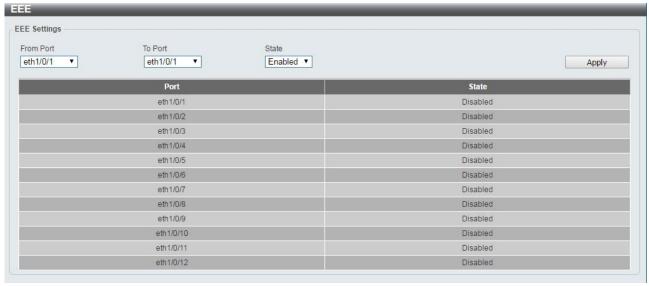

Green > EEE

From Port / To Port: Select the range of ports to be configured.

State: Select to enable or disable the EEE feature.

Click the **Apply** button to save your settings.

# Appendix A - Technical Specifications

# Hardware Specifications

# **Key Components / Performance**

- Switching Capacity:
  - DXS-1210-10TS: 200Gbps
  - DXS-1210-12TC: 240Gbps
  - DXS-1210-12SC: 240Gbps
  - DXS-1210-16TC: 320Gbps
- Max. Forwarding Rate
  - DXS-1210-10TS: 148.8Mpps
  - DXS-1210-12TC: 178.56Mpps
  - DXS-1210-12SC: 178.56Mpps
  - DXS-1210-16TC: 238.08Mpps
- Forwarding Mode: Store and Forward
- Packet Buffer memory:
  - DXS-1210-10TS: 2Mbytes
  - DXS-1210-12TC: 2Mbytes
  - DXS-1210-12SC: 2Mbytes
  - DXS-1210-16TC: 2Mbytes
- DDRIII for CPU: 256 MBytes
- Flash Memory: 64 MBytes

#### **Port Functions**

- 10GBASE-T ports compliant with the following standards:
  - 10GBASE-T: IEEE 802.3an
  - 1000BASE-T: IEEE 802.3ab
  - Supports Full-Duplex operations
  - IEEE 802.3x Flow Control support for Full-Duplex mode
  - Auto MDI/MDIX
  - Auto-negotiation
  - Head-of-line blocking prevention
- 10GE SFP/SFP+ ports compliant with the following standards:
  - IEEE 802.3z
  - IEEE 802.3ae

1000BASE-T transceivers supported:

- DGS-712 (1000BASE-TX)

# SFP transceivers:

- DEM-310GT (1000BASE-LX, 10km)
- DEM-311GT (1000BASE-SX, 550m)
- DEM-312GT2 (1000BASE-SX, 2km)
- DEM-314GT (1000BASE-LHX, 50km)
- DEM-315GT (1000BASE-ZX, 80km)

#### SFP WDM Transceiver:

- DEM-330T/R (1000BASE-BX, 10km)
- DEM-331T/R (1000BASE-BX, 40km)
- DEM-302S-BXD (1000BASE-BX-D Single-Mode, 2KM(TX-1550/RX-1310 nm))

- DEM-302S-BXU (1000BASE-BX-U Single-Mode, 2KM(TX-1310/RX-1550 nm))

#### SFP+ Transceiver:

- DEM-431XT: 10GBASE-SR 80m
- DEM431XT-DD: 10GBASE-SR, 80m
- DEM-432XT: 10BASE-LR, 10km
- DEM-432XT-DD: 10GBASE-LR, 10km
- DEM-433XT: 10GBASE-ER, 40km
- DEM-433XT-DD: 10GBASE-ER, 40km
- DEM-434XT: 10GBASE-ZR, 80km

#### WDM SFP+ Transceiver:

- DEM-436XT-BXU: 10GBASE-LR 20km
- DEM-436XT-BXD: 10GBASE-LR 20km

#### CWDM SFP+ Transceiver:

- DEM-X10CS-1271: 10G Single-Mode 10KM CWDM SFP+ Transceiver
- DEM-X10CS-1291: 10G Single-Mode 10KM CWDM SFP+ Transceiver
- DEM-X10CS-1311: 10G Single-Mode 10KM CWDM SFP+ Transceiver
- DEM-X10CS-1331: 10G Single-Mode 10KM CWDM SFP+ Transceiver
- DEM-X40CS-1471: 10G Single-Mode 40KM CWDM SFP+ Transceiver
- DEM-X40CS-1491: 10G Single-Mode 40KM CWDM SFP+ Transceiver
- DEM-X40CS-1511: 10G Single-Mode 40KM CWDM SFP+ Transceiver
- DEM-X40CS-1571: 10G Single-Mode 40KM CWDM SFP+ Transceiver
- Support following Direct Attach Cable(DAC):
  - DEM-CB100S
  - DEM-CB300S
  - DEM-CB700S

#### **Physical & Environment**

- AC input, 100~240 VAC, 50/60Hz, internal universal power supply
- Acoustic Value:
  - DXS-1210-10TS: 44.6dB (2 Fans)
  - DXS-1210-12TC: 44.9dB (2 Fans)
  - DXS-1210-12SC: 39.2dB (2 Fans)
  - DXS-1210-16TC: 39.2dB (2 Fans)
- Operation Temperature -5~50°C
- Storage Temperature -40~70°C
- Operation Humidity: 0%~95% RH
- Storage Humidity: 0%~95% RH

### **Emission (EMI) Certifications**

FCC class A

- CE Class A
- VCCI Class A
- IC Class A
- C-Ticket Class A
- BSMI Class A
- CCC Class A

#### **Safety Certifications**

cUL, CB, CE, CCC, BSMI

#### **Features**

### L2 Features

- Supports up to 16K MAC address
- Jumbo frame: Supports up to 9KB
- IGMP snooping: Supports 128 multicast group
- MLD Snooping
- ▶ 802.1D Spanning Tree
- 802.1s MSTP
- 802.1w Rapid Spanning Tree
- ERPS
- Loopback Detection
- 802.3ad Link Aggregation:
  - DXS-1210-10TS: up to 8 groups per device and 8 ports per group
  - DXS-1210-12TC: up to 8 groups per device and 8 ports per group
  - DXS-1210-12SC: up to 8 groups per device and 8 ports per group
  - DXS-1210-16TC: up to 8 groups per device and 8 ports per group
- Port mirroring

# L3 Features

- ARP:
  - Max 16K ARP entries
  - Support 128 static ARP
  - Support Gratuitous ARP
- Support 8 IPv4 and 16 IPv6 interfaces
- Support IPv4 address 0.0.0.0 to prevent occupied IP address in the network
- Support IPv6 Neighbor Discovery:
  - Max 384 ND entries
  - Support up to 63 static ND entries
- Max. 64 IPv4 and 64 IPv6 static route entries
- Support secondary route
- Max. 768 IPv4 and 384 IPv6 host route

#### **D-Link Green Technology**

- Compliant with RoHS6.
- Support D-Link Green v3.0 power saving mode.
- D-Link Green Ethernet:
  - Power Saving by LED Shut-Off:
     Powered LEDs can be turned

- on/off by port or system through schedule
- Power Saving by Port Shut-Off: Each port on the system can be turned on/off by schedule
- Power Saving by System Hibernation: System enters hibernation by schedule. In this mode, switches get most powersaving figures since main chipsets (both MAC and PHY) are disabled for all ports.
- Energy Efficient Ethernet (EEE): EEE is disabled by default, user can enable EEE via Web GUI

# VLAN

- 802.1Q VLAN standard (VLAN Tagging)
- Up to 4K VLAN groups
- Asymmetric VLAN

# QoS (Quality of Service)

- Be able to classify packets according to follow contents:
  - 802.1p priority
  - VLAN
  - MAC address
  - Ether Type
  - IP address
  - DSCP
  - Protocol type
  - TCP/UDP port number
  - IPv6 traffic class
  - IPv6 flow label
- TCP/UDP port number Up to 8 queues per port
- Supports Strict / WRR / Strict+WRR / Deficit Round Rbin(DRR) / Strict\_DRR mode in queue handling
- Bandwidth Control

#### **ACL**

- Max 50 ingress ACL profile, 512 ingress ACL rules, 50 VLAN ACL rules.
- Each rule can be associated to a single port, multiple ports
- Supports following actions after analyzing packets:
  - Permit
  - Deny
- Support different ACL policy packet contents:
  - MAC address
  - Ethernet Type
  - IP address
  - ICMP
  - IGMP

- TCP/UDP port number
- 802.1p
- DSCP
- IPv6 traffic class
- IPv6 flow label

# **Security**

- Port Security: Support 64 MACs per port
- IP and MAC ACL
- Broadcast Storm Control
- D-Link Safeguard Engine
- DHCP Server Screening over IPv4 or IPv6 : Maximum 5 entries
- SSL: Support v1/v2/v3
- Support DHCP Snooping
- ▶ IP-MAC-Port Binding
  - Supports ARP packet Inspection as default, ARP and IPv4 packet Inspection as option.
  - Supports IPv4 DHCP Snooping

Management

- Web-based GUI (IPv6 support)
- D-Link proprietary CLI
- Telnet Server: Max. 4 connections (IPv6 support)
- TFTP Client over IPv4 or IPv6
- NMP v1/2c/3 over IPv4 or IPv6
- SNMP Trap
- DHCP client over IPv4 or IPv6
- RMON v1/v2
- Trap setting for destination IP, system events, fiber port events, twisted-pair port events
- Web-based configuration backup / restoration
- Web-based firmware backup/restore
- Firmware upgrade Web-based management
- Reset, Reboot